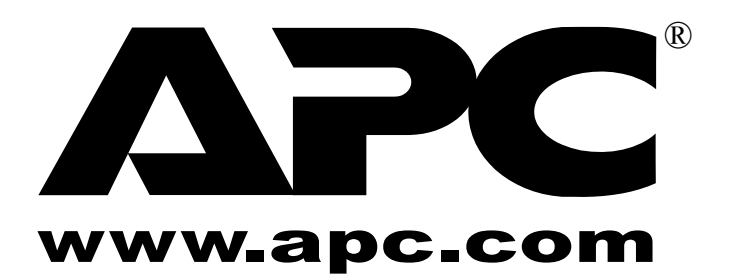

APC 3-in-1 Wireless Mobile Router User's Manual

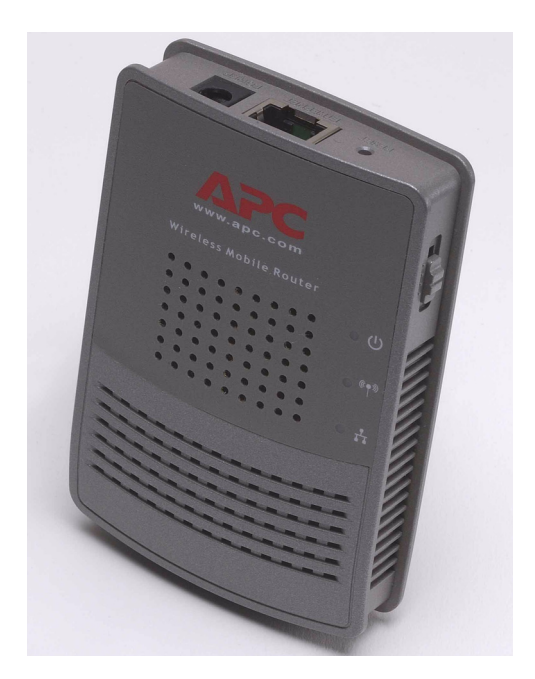

990-2149 Copyright © 2005 American Power Conversion. All rights reserved.<br>American Power Conversion and TravelPower are registered trademarks of American Power<br>Conversion. All other trademarks are the property of their re

© Copyright 2005 American Power Conversion Corporation.

American Power Conversion Corporation is headquartered in West Kingston, Rhode Island.

American Power Conversion, the American Power Conversion logo, and other American Power Conversion product name(s) are trademarks or registered trademarks of American Power Conversion Corporation in the United States and/or other countries. All other product or service names mentioned in this document may be the trademarks of the companies with which they are associated.

# **Contents**

**[Preface v](#page-6-0)**

**[Intended Audience v](#page-6-1)**

**[Contents of this Manual v](#page-6-2)**

**[Conventions and Typefaces Used in This Manual v](#page-6-3)**

**[Copyright v](#page-6-4)**

**[Software v](#page-6-5)**

**[Regulatory Approvals vi](#page-7-0)** [CE Standards vi](#page-7-1) [CE Marking Warning vi](#page-7-2)

**[Compliance Statement vi](#page-7-3)**

**[Disclaimers vi](#page-7-4)**

**[Trademarks vi](#page-7-5)**

**[Additional Information vi](#page-7-6)**

## **[Chapter 1: Introduction 1](#page-8-0)**

**[Features 1-1](#page-8-1)**

[General 1-1](#page-8-2) [Wireless 1-1](#page-8-3) [Router Mode Features 1-1](#page-8-4)

#### **[Package Contents 1-2](#page-9-0)**

**[Physical Features 1-2](#page-9-1)**

#### **[Modes 1-3](#page-10-0)**

[Access Point \(AP\) Mode 1-4](#page-11-0) [AP/Router Mode 1-4](#page-11-1) [Config Mode 1-5](#page-12-0) [Client Mode 1-5](#page-12-1)

## **[Chapter 2: The Initial Configuration 1](#page-14-0)**

#### **[Requirements 2-1](#page-14-1)**

**[How to Perform the Initial Configuration 2-1](#page-14-2)**

**[Using The System Setup Screen 2-3](#page-16-0)**

**[Using The Config File Screen 2-4](#page-17-0)**

**[Upgrading the Firmware 2-5](#page-18-0)**

## **[Chapter 3: Configuring the Router for Access Point \(AP\) Mode 3-1](#page-20-0)**

#### **[Connecting the Router to a Wired or Wireless Network 3-1](#page-20-1)**

**[Using the Wireless Security Screen 3-2](#page-21-0)** [The Wireless Security \(WEP\) Screen 3-3](#page-22-0) [The Wireless Security \(WPA-PSK\) Screen 3-4](#page-23-0)

**[Using the Trusted Wireless Stations Screen 3-5](#page-23-2)**

## **[Chapter 4: Configuring the Router for AP/Router Mode 4-1](#page-26-0)**

#### **[Connecting in AP/Router Mode 4-1](#page-26-1)**

#### **[Using the AP/Router Setup Screen 4-2](#page-27-0)**

#### **[The Wireless Security Screen 4-4](#page-29-0)**

[Security System: WEP 4-4](#page-29-1) [Security System: WPA-PSK 4-5](#page-30-0)

#### **[The Trusted Wireless Stations Screen 4-6](#page-31-0)**

#### **[The Ethernet \(WAN\) Port Configuration Screen 4-7](#page-32-0)**

[Connection Type: Travel Mode \(Hotel\) 4-7](#page-32-1) [Connection Types: PPPoE, PPTP, L2TP, and No Login 4-8](#page-33-0)

#### **[The Ethernet \(WAN\) Port Status 11](#page-36-0)**

[Fixed/Dynamic IP Address 4-11](#page-36-1) [Connection Status - PPPoE \(Point-to-Point Protocol over Ethernet\) Screen 4-12](#page-37-0) [Connection Status - PPTP \(Point-to-Point Tunneling Protocol\) Screen 4-14](#page-39-0) [Connection Status - L2TP Screen 4-15](#page-40-0)

### **[Chapter 5: AP/Router Mode - Advanced Features 5-1](#page-42-0)**

#### **[The Advanced Internet Screen 5-1](#page-42-1)**

[Communication Applications 5-1](#page-42-2) [Port Forwarding 5-2](#page-43-0) [IP Address Seen by Internet Users 5-3](#page-44-0)

#### **[The Port Forwarding Screen 5-4](#page-45-0)**

#### **[Using Self-defined Servers 5-5](#page-46-0)**

#### **[Using Dynamic DNS \(Domain Name Server\) 5-6](#page-47-0)**

**[The Network Diagnostics Screen 5-8](#page-49-0)**

#### **[The Options Screen 5-9](#page-50-0)**

**[The Advanced PC Database Screen 5-10](#page-51-0)**

**[The Security Screen 5-12](#page-53-0)**

### **[Chapter 6: Configuring the Router for Client Mode 6-1](#page-56-0)**

**[Connecting the Computer to the Router 6-1](#page-56-1)**

**[The Client Mode Setup Screen 6-2](#page-57-0)**

**[The Wireless Client Profile Screen 6-3](#page-58-0)**

### **[Chapter 7: Operation and Usage 7-1](#page-60-0)**

**[When Changing Modes 7-1](#page-60-1) [Using AP Mode 7-1](#page-60-2) [Using AP/Router Mode 7-2](#page-61-0) [Using Client Mode 7-3](#page-63-0)**

## **[APPENDIX A. TROUBLESHOOTING AND MAINTENANCE A-1](#page-64-0)**

**General Problems A-1**

**Wireless Access — AP or AP/Router Mode A-1**

**Router Mode A-2**

### **[APPENDIX B. ABOUT WIRELESS LANS B-1](#page-66-0)**

**[Modes for Wireless LANs B-1](#page-66-1)** [Ad hoc Mode B-1](#page-66-2) [Infrastructure Mode B-1](#page-66-3)

### **[Basic Service Set \(BSS\) and Extended Service Set \(ESS\) B-1](#page-66-4)**

[BSS B-1](#page-66-5) [ESS B-1](#page-66-6) [Channels B-2](#page-66-7)

**[Wired Equivalent Privacy \(WEP\) B-2](#page-67-0)**

### **[APPENDIX C. SPECIFICATIONS C-1](#page-68-0)**

**[Multi-Function APC 3-in-1 Wireless Mobile Router Specifications C-1](#page-68-1)**

**[Wireless Interface Specifications C-1](#page-68-2)**

**[Regulatory Approvals C-1](#page-68-3)**

[CE Standards C-1](#page-68-4) [CE Marking Warning C-1](#page-68-5)

**[Warranty C-2](#page-69-0)**

**[Technical Support C-2](#page-69-1)**

## **LIST OF FIGURES**

Figure 1. The APC 3-in-1 Wireless Mobile Router 1-2 [Figure 2. Access Point Mode Configuration 1-4](#page-11-2) [Figure 3. AP/Router Mode Configuration 1-4](#page-11-3) [Figure 4. Client Mode Configuration 1-5](#page-12-2) [Figure 5. The Mode Configuration Screen 2-2](#page-15-0) [Figure 6. The System Setup Screen 2-3](#page-16-1) [Figure 7. The Config File Screen 2-4](#page-17-1) [Figure 8. The Upgrade Firmware Screen 2-5](#page-18-1) [Figure 9. The AP Mode Setup Screen 3-1](#page-20-2) [Figure 10. The Wireless Security Screen \(AP Mode - WEP\) 3-3](#page-22-1) [Figure 11. The Wireless Security Screen \(WPA-PSK\) 3-4](#page-23-3) [Figure 12. The Trusted Wireless Stations Screen \(AP Mode\) 3-5](#page-23-4) [Figure 13. The AP/Router Setup Screen 4-2](#page-27-1) [Figure 14. The Wireless Security Screen \(AP Mode - WEP\) 4-4](#page-29-2) [Figure 15. The Wireless Security Screen \(WPA-PSK\) 4-5](#page-30-1) [Figure 16. The Trusted Wireless Stations Screen \(AP/Router Mode\) 4-6](#page-31-1) [Figure 17. The Ethernet \(WAN\) Port Configuration Screen \(Travel Mode\) 4-7](#page-32-2) [Figure 18. Ethernet Port Configuration \(All Settings\) 4-9](#page-34-0) [Figure 19. Connection Details \(Fixed/Dynamic IP Address\) 4-11](#page-36-2) [Figure 20. The PPPoE Status Screen 4-12](#page-37-1) [Figure 21. The PPTP Status Screen 4-14](#page-39-1) [Figure 22. The L2TP Status Screen 4-15](#page-40-1) [Figure 23. The Advanced Internet Screen 5-1](#page-42-3) [Figure 24. Port Forwarding 5-3](#page-44-1) [Figure 25. The Port Forwarding Screen 5-4](#page-45-1) [Figure 26. The DDNS Screen 5-6](#page-47-1) [Figure 27. The Network Diagnostics Screen 5-8](#page-49-1) [Figure 28. The Options Screen 5-9](#page-50-1) [Figure 29. The Advanced PC Database Screen 5-10](#page-51-1) [Figure 31. The Security Screen 5-12](#page-53-1) [Figure 32. The Client Mode Setup Screen 6-2](#page-57-1)

- [Figure 33. The Wireless Client Profile Screen 6-3](#page-58-1)
- [Figure 34. The AP/Router Setup Screen \(annotated\) 7-3](#page-62-0)

## <span id="page-6-0"></span>**Preface**

The *APC 3-in-1 Wireless Mobile Router User's Manual* provides information on configuring, setting up, and using the APC 3-in-1 Wireless Mobile Router. It also provides information on troubleshooting common problems, background information about using wireless LANs, and specifications for the APC 3-in-1 Wireless Mobile Router.

### <span id="page-6-1"></span>**Intended Audience**

This manual is designed for users who want to:

- Use the APC 3-in-1 Wireless Mobile Router
- Configure and use the APC 3-in-1 Wireless Mobile Router software

### <span id="page-6-2"></span>**Contents of this Manual**

The *APC 3-in-1 Wireless Mobile Router User Manual* contains seven chapters and three appendixes.

Chapter 1, ["Introduction,](#page-8-5)" provides an overview of the APC 3-in-1 Wireless Mobile Router.

Chapter 2, ["The Initial Configuration,](#page-14-3)" provides information about the initial configuration of the router.

Chapter 3, ["Configuring the Router for Access Point \(AP\) Mode,](#page-20-3)" provides setup information for the AP Mode.

Chapter 4, ["Configuring the Router for AP/Router Mode,](#page-26-2)" provides setup information for the AP/Router Mode.

Chapter 5, "[AP/Router Mode - Advanced Features,](#page-42-4)" explains when and how to use the APC 3-in-1 Wireless Mobile Router's advanced features in AP/Router mode.

Chapter 6, ["Configuring the Router for Client Mode](#page-56-2)," provides configuration details for Client Mode.

Chapter 7, ["Operation and Usage](#page-60-3)," details the operation of the APC 3-in-1 Wireless Mobile Router and the status screens.

Appendix A, ["Troubleshooting and Maintenance,](#page-64-1)" covers some common problems that may be encountered while using the APC 3-in-1 Wireless Mobile Router and provides some possible solutions to them.

Appendix B, ["About Wireless LANs](#page-66-8)," provides some background information about using wireless LANs.

Appendix C, ["Specifications](#page-68-6)," provides APC 3-in-1 Wireless Mobile Router specifications.

## <span id="page-6-3"></span>**Conventions and Typefaces Used in This Manual**

**Note:** emphasizes a key point.

**Caution:** notifies users of potential damage to hardware or software.

**Warning:** notifies users of a potential to cause injury.

**Bold** indicates a screen, menu, field, mode, or key name, or is used for emphasis.

Courier indicates text that is typed into a Web browser or in response to a prompt.

## <span id="page-6-4"></span>**Copyright**

Copyright © 2005 American Power Conversion (APC). No part of this publication may be reproduced, transmitted, transcribed, stored in a retrieval system, or translated into any language or computer language, in any form or by any means, electronic, mechanical, magnetic, optical, chemical, manual, or otherwise, without the prior written permission of:

American Power Conversion 32 Fairgrounds Road West Kingston, RI 02892 1-800-800-4272

### <span id="page-6-5"></span>**Software**

This software was developed by Sercom for APC.

## <span id="page-7-0"></span>**Regulatory Approvals**

### <span id="page-7-1"></span>**CE Standards**

This product complies with the 73/23/EEC directives, including the following safety and EMC standards:

- EN300328-2
- EN301489-1/-17
- EN60950

### <span id="page-7-2"></span>**CE Marking Warning**

This is a Class B product. In a domestic environment this product may cause radio interference in which case the user may be required to take adequate measures.

## <span id="page-7-3"></span>**Compliance Statement**

This device complies with part 15 of the FCC Rules. Operation is subject to the following two conditions:

(1) This device may not cause harmful interference, and

(2) This device must accept any interference received, including interference that may cause undesired operation.

### <span id="page-7-4"></span>**Disclaimers**

APC makes no representations or warranties with respect to the documentation herein described and especially disclaims any implied warranties of merchantability or fitness for any particular purpose. Further, APC reserves the right to revise this documentation and to make changes from time to time in the content without obligation of APC to notify any person of such revisions or changes.

Some illustrations in this manual are representations only, and not actual depictions.

## <span id="page-7-5"></span>**Trademarks**

APC is a registered trademark of American Power Conversion.

All other trademarks are property of their respective owners.

## <span id="page-7-6"></span>**Additional Information**

For additional information about the APC 3-in-1 Wireless Mobile Router, or for any documentation inquiries, consult the APC web site at **www.apc.com**.

# <span id="page-8-5"></span><span id="page-8-0"></span>**Chapter 1: Introduction**

This chapter provides an overview of the APC 3-in-1 Wireless Mobile Router and describes the following:

- **•** [Features](#page-8-1)
- **•** [Package Contents](#page-9-0)
- **•** [Physical Features](#page-9-1)
- **•** [Modes](#page-10-0)

#### **Warning: Be careful when using the APC 3-in-1 Wireless Mobile Router for an extended period of time, as the unit can become extremely hot.**

## <span id="page-8-1"></span>**Features**

The APC 3-in-1 Wireless Mobile Router incorporates many advanced features, and is designed to provide sophisticated functions while being easy to use.

### <span id="page-8-2"></span>**General**

- **• Compact Size.** The APC 3-in-1 Wireless Mobile Router and its power supply are small and light, making them easy to move from one location to another as required.
- **• Easy Setup.** Use the Web browser for configuration. In **Config mode**, the IP address of the APC 3-in-1 Wireless Mobile Router is not required.
- **• Configuration File Upload/Download.** Save (download) the configuration data from the APC 3-in-1 Wireless Mobile Router to the computer, and restore (upload) a previously-saved configuration file to the APC 3-in-1 Wireless Mobile Router. This feature makes it easy to change the configuration to match the current environment.

#### <span id="page-8-3"></span>**Wireless**

- **• Standards Compliant.** The APC 3-in-1 Wireless Mobile Router complies with the IEEE802.11g (DSSS) and IEEE802.11b specifications for wireless LANs.
- **• Supports both 802.11g and 802.11b Wireless Stations.** The 802.11g standard provides for backward compatibility with the 802.11b standard, so both 802.11g and 802.11b wireless stations can be used simultaneously.
- **Speeds to 54 Mbps.** All speeds up to the 802.11g maximum of 54 Mbps are supported.
- **• WEP Support.** Support for WEP (Wired Equivalent Privacy) is included. Key sizes of 128 bit and 64 bit are supported.
- **• WPA-PSK Support.** The WPA-PSK standard for data encryption is supported. This standard provides better encryption than WEP.
- **• Wireless MAC Access Control.** The Wireless Access Control feature can check the MAC address (hardware address) of wireless stations to ensure that only trusted wireless stations can access the LAN.
- **• Simple Configuration.** If the default settings are unsuitable, they can be changed quickly and easily.

#### <span id="page-8-4"></span>**Router Mode Features**

- **• DHCP Server Support. D**ynamic **H**ost **C**onfiguration **P**rotocol provides a dynamic IP address to PCs and other devices upon request. The APC 3-in-1 Wireless Mobile Router can act as a **DHCP Server** for PCs using the Access Point.
- **• Shared LAN/WAN Access.** All users on the wireless LAN can share the IP Address on the Ethernet port of the APC 3-in-1 Wireless Mobile Router, providing shared access to the LAN or WAN. This process is called NAT (Network Address Translation).
- **• Fixed or Dynamic IP Address.** On the Ethernet (WAN) port connection, the APC 3-in-1 Wireless Mobile Router supports both Dynamic IP address (IP address is allocated on connection) and Fixed IP address.
- **• PPPoE, PPTP Support.** On the Ethernet (WAN), port connection supports PPPoE (PPP over Ethernet) and PPTP (Point-to-Point Tunneling Protocol) login methods.
- **• Communication Applications.** Support for Internet communication applications, such as interactive Games, Telephony, and Conferencing applications, (often difficult to use when behind a firewall) is included.
- **• Port Forwarding.** This feature allows Internet users to access Internet servers on the LAN. The required setup is quick and easy.
- **• DDNS Support.** DDNS (Dynamic DNS) allows Internet users to connect to Port Forwarding on the LAN using a domain name, even if the IP address is not fixed.
- **DMZ.** One (1) computer on the local LAN can be configured to allow unrestricted 2-way communication with servers or individual users on the Internet. This provides the ability to run programs which are incompatible with firewalls.
- **• VPN Pass through Support.** computers with VPN (Virtual Private Networking) software using PPTP, L2TP and IPSec are transparently supported; no configuration is required.
- **• Network Diagnostics.** Use the APC 3-in-1 Wireless Mobile Router to perform a Ping or DNS lookup.
- **• Stateful Inspection Firewall.** All incoming data packets are monitored and all incoming server requests are filtered, thus protecting the network from malicious attacks from external sources.
- **• Protection against DoS attacks.** DoS (Denial of Service) attacks can flood internet connections with invalid packets and connection requests, using so much bandwidth and so many resources that internet access becomes unavailable. The APC 3-in-1 Wireless Mobile Router incorporates protection against DoS attacks.

## <span id="page-9-0"></span>**Package Contents**

The following items are included with the APC 3-in-1 Wireless Mobile Router:

- **•** The APC 3-in-1 Wireless Mobile Router Unit
- *•* 5-Volt, 2-Amp AC/DC Power Adapter
- *•* Category 6 (CAT6) Ethernet Cable
- *•* Quick Installation Guide
- *•* Documentation CD
- *•* Universal Serial Bus (USB) Power Cable

If any of the above items are damaged or missing, please contact the dealer immediately.

### <span id="page-9-1"></span>**Physical Features**

The physical features of the APC 3-in-1 Wireless Mobile Router are displayed in the following figure.

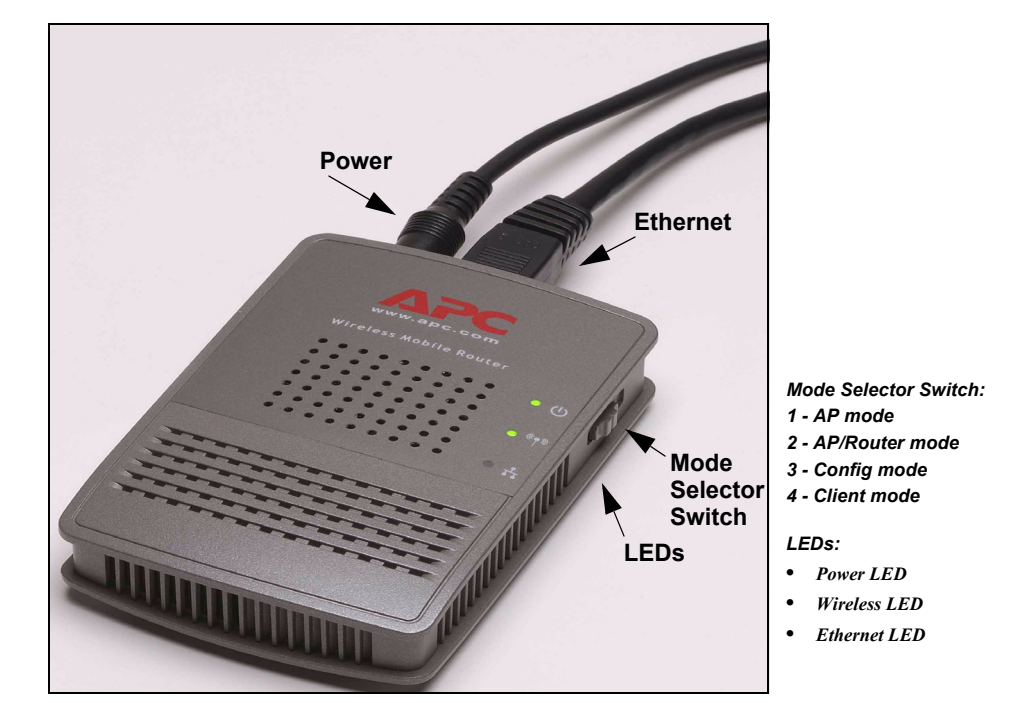

**Figure 1. The APC 3-in-1 Wireless Mobile Router**

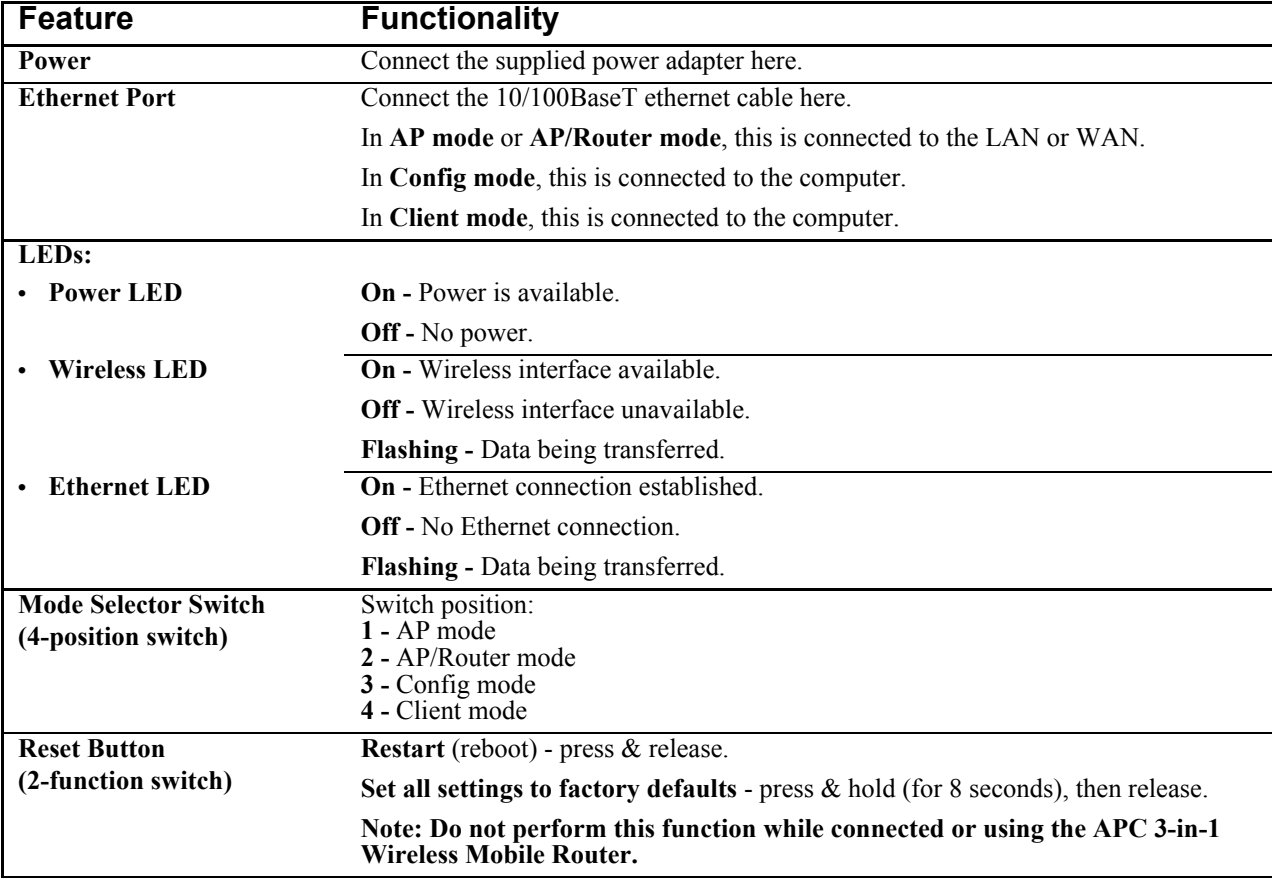

#### <span id="page-10-0"></span>**Modes**

The APC 3-in-1 Wireless Mobile Router an function in the following four modes:

- **• Switch position 1 Access Point (AP) mode** is used for 802.11g and 802.11b wireless stations.
- **• Switch position 2 AP/Router mode** provides Broadband LAN/WAN access for all wireless stations.
- **• Switch position 3 Config (Configuration) mode**, used only for configuration, makes it easy to connect to the APC 3-in-1 Wireless Mobile Router and change its configuration.
- **• Switch position 4 Client mode** is used to convert the Ethernet port on a computer to a wireless interface. The APC 3-in-1 Wireless Mobile Router is connected to a computer's Ethernet port and converts that port to a wireless interface. The computer then uses the APC 3-in-1 Wireless Mobile Router to join a wireless network.

The mode is set ONLY by the mode selector switch on the side of the APC 3-in-1 Wireless Mobile Router (wait a few seconds after changing modes). It is important to understand these different modes, and the benefits and limitations of each.

### <span id="page-11-0"></span>**Access Point (AP) Mode**

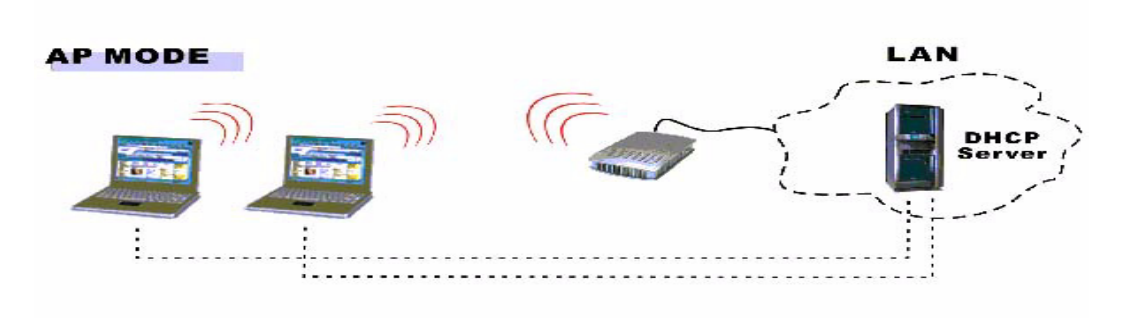

#### **Figure 2. Access Point Mode Configuration**

<span id="page-11-2"></span>Access Point (AP) mode is used with existing secure home and corporate networks. In AP mode, the APC 3-in-1 Wireless Mobile Router connects wireless stations to each other, and to the LAN on the Ethernet port. Because the APC 3-in-1 Wireless Mobile Router is "transparent" (that is, it does not have an IP address) it cannot be configured in AP mode (use Config mode instead).

Use Access Point (AP) mode in any of the following situations:

- **•** There is only one user (wireless client).
- **•** There are multiple wireless clients, and all have explicit permission to connect to the LAN or WAN to which the Ethernet port is connected.
- **•** A user wants to create a private wireless LAN (not using the Ethernet port), using Infrastructure mode instead of Ad hoc mode. In this case, each computer must "self-assign" an IP address, since there is no DHCP server available. If using Windows XP, this self-assignment will work correctly; all wireless stations will have compatible IP addresses.

Do NOT use Access Point (AP) mode in the following situations:

- **•** There are multiple users (wireless clients).
- **•** There are no permissions for multiple users to connect to the LAN or WAN on the Ethernet port (use AP/Router mode instead).

#### <span id="page-11-1"></span>**AP/Router Mode**

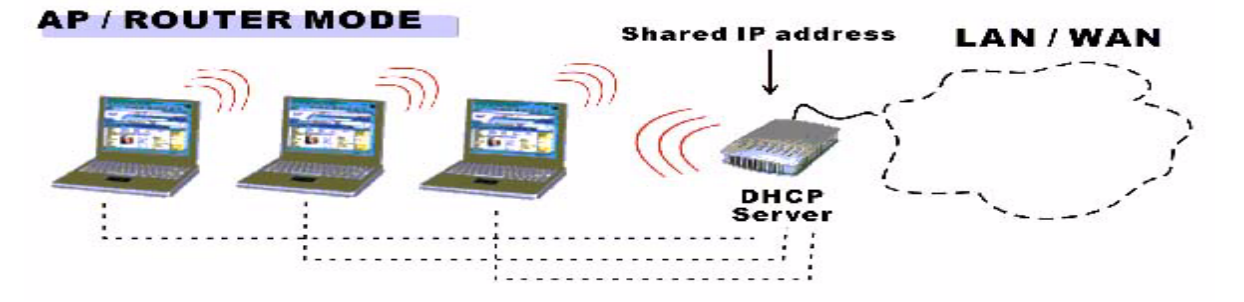

**Figure 3. AP/Router Mode Configuration**

<span id="page-11-3"></span>AP/Router mode is used with unsecured networks, such as those in hotels and airports. In AP/Router mode, the APC 3-in-1 Wireless Mobile Router acts as an AP and a DHCP Server, allocating IP addresses for wireless stations (clients). It also acts as a NAT Router, sharing the IP address on the Ethernet (LAN/WAN) port with all wireless clients. (It has 2 IP addresses, one on the LAN/WAN port and another on the wireless LAN.)

Use AP/Router mode in any of the following situations:

- **•** The Ethernet port is connected to a broadband modem rather than an Ethernet port.
- There is permission for ONLY ONE (1) user to connect to the LAN or WAN, but multiple user connections are required. (In AP/Router mode, the IP address on the Ethernet port is shared by all wireless clients.)
	- **Notes: 1. AP/Router mode uses a technology called "NAPT" (Network Address Port Translation), and NAPT may cause problems with some complex multi-user communication applications. (There is no problem with common services such as HTTP, FTP, E-mail, etc.). Should problems occur, try getting permission for all users to connect to the LAN/WAN and use AP mode instead.**
		- **2. It is possible to connect to the APC 3-in-1 Wireless Mobile Router and change its configuration while it is AP/Router mode.**

The IP address used is the wireless LAN IP address, which can be set on the AP/Router Setup screen. The default value is 192.168.0.1 (the same as the Config mode IP address); however, this address can be modified as needed.

**Note: Users must change the wireless LAN IP address if the LAN/WAN is using the address range 192.168.0.1 ~ 192.168.0.254.**

#### <span id="page-12-0"></span>**Config Mode**

Config mode is used to perform any required configuration. In Config mode, the following settings are always used.

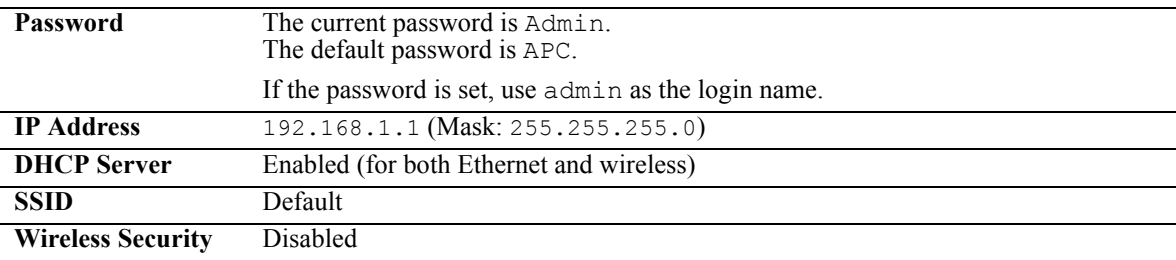

Connect to the APC 3-in-1 Wireless Mobile Router using either the wireless interface or the wired Ethernet connection. (the wired connection is recommended). See Chapter 2, "" for information.

#### <span id="page-12-1"></span>**Client Mode**

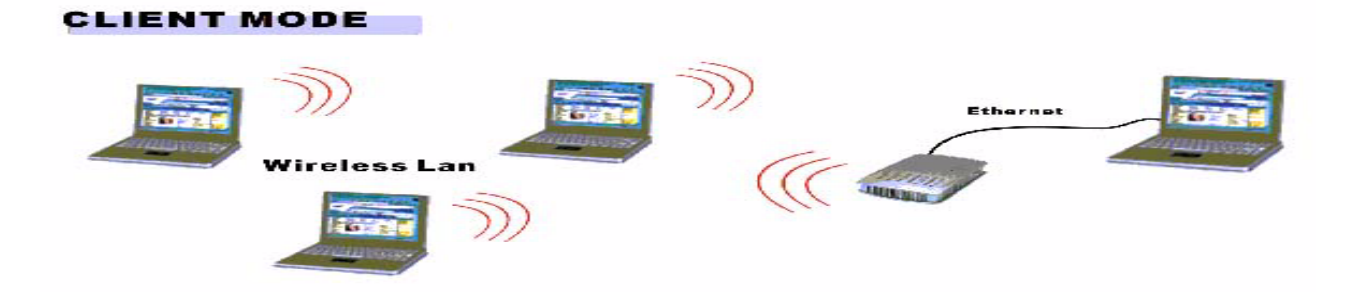

#### **Figure 4. Client Mode Configuration**

<span id="page-12-2"></span>Client mode is used with PC game consoles that have an existing Ethernet connection, In Client mode, the APC 3-in-1 Wireless Mobile Router is connected to the Ethernet port of the computer (or other device), and will connect to a wireless LAN. This has the effect of converting the Ethernet port to a wireless interface.

**Note: In Client mode, the APC 3-in-1 Wireless Mobile Router is transparent; it has no IP address.**

Use Client mode in any of the following situations:

- **•** The device does not have a wireless interface.
- **•** The device's wireless interface does not support the required features.
- **•** Simultaneous connection to two (2) wireless networks is needed one via the wireless interface, the other via the Ethernet port and the APC 3-in-1 Wireless Mobile Router.

# <span id="page-14-3"></span><span id="page-14-0"></span>**Chapter 2: The Initial Configuration**

This chapter provides information about the initial configuration of the APC 3-in-1 Wireless Mobile Router, including the following:

- **•** [Requirements](#page-14-1)
- **•** [How to Perform the Initial Configuration](#page-14-2)
- **•** [Using The System Setup Screen](#page-16-0)
- **•** [Using The Config File Screen](#page-17-0)
- **•** [Upgrading the Firmware](#page-18-0)

## <span id="page-14-1"></span>**Requirements**

The following are required to do the initial configuration:

- Network cable. Use a standard 10/100BaseT network (UTP) cable with RJ45 connectors.
- **•** TCP/IP protocol must be installed on the computer.
- **•** To use the wireless interface, the computer must be equipped with an IEEE802.11g or IEEE802.11b wireless adapter.

## <span id="page-14-2"></span>**How to Perform the Initial Configuration**

Use the following steps to perform the initial configuration:

- 1. Use the mode selector switch on the side on the APC 3-in-1 Wireless Mobile Router to select **Config mode** (switch position #3).
- 2. Power up and wait for the Ethernet LED to turn on. This indicates the APC 3-in-1 Wireless Mobile Router is ready.
- 3. Establish a wired or wireless connection to the APC 3-in-1 Wireless Mobile Router (a Wired connection is recommended).

Wired - connect a standard LAN cable from the computer's 10/100BaseT Ethernet port to the Ethernet port on the APC 3-in-1 Wireless Mobile Router.

**Wireless** - select the wireless network with the SSID default

- 4. Start the Web browser.
- 5. In the **Location** or **Address** bar, enter the following: config.ap
	- **Notes: 1. This will work only while in Config mode. In AP mode, the router does not connect. In AP/Router mode, connect using the Wireless LAN IP address.**
		- **2. This may not work when using a Wireless connection with a computer that also has an active 10/100BaseT Ethernet connection.**

6. By default, the admin username is Admin and password is APC.

If the admin password has been set (on the System screen), a prompt appears for the username and password. Enter admin for the user name, and enter the current password. The Mode Configurati**on** screen appears.

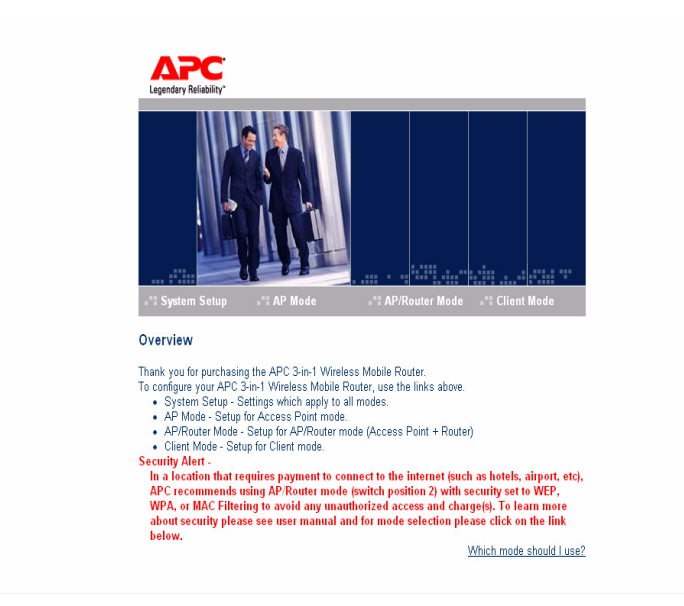

**Figure 5. The Mode Configuration Screen**

<span id="page-15-0"></span>The Mode Configuration screen provides access to the three main setup screens:

- **• AP mode** settings for AP (Access Point) mode.
- **• AP/Router mode** settings for AP/Router mode.
- **• Client mode** settings for Client mode.
- 7. Configure the **System screen** and the modes (**AP** or **AP/Router**) to use.

The **System screen** is described in the following section.

**AP mode** settings are detailed in Chapter 3, "[Configuring the Router for Access Point \(AP\) Mode](#page-20-3)."

**AP/Router mode** settings are described in Chapter 4, ["Configuring the Router for AP/Router Mode"](#page-26-2) and Chapter 5, ["AP/Router](#page-42-4)  [Mode - Advanced Features](#page-42-4)."

**Client mode** settings are detailed in Chapter 6, "[Configuring the Router for Client Mode.](#page-56-2)"

## <span id="page-16-0"></span>**Using The System Setup Screen**

Use the System Setup screen to enter settings that are mode-independent.

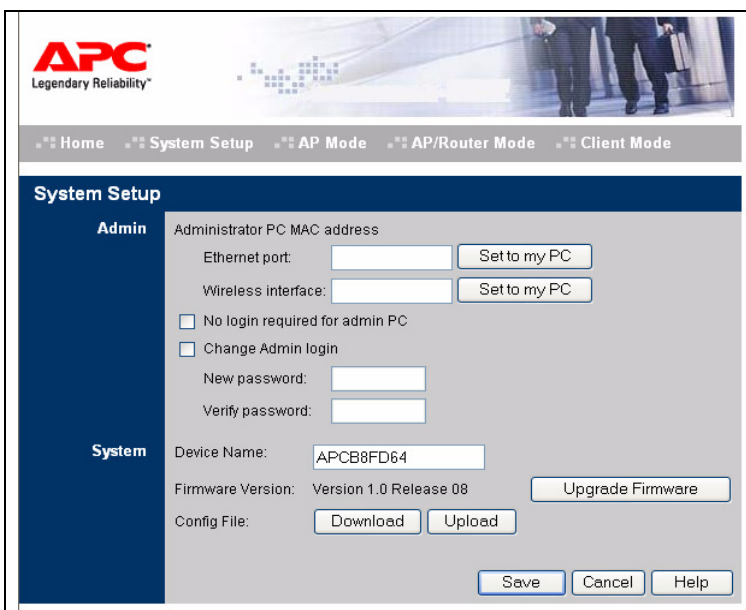

**Figure 6. The System Setup Screen**

<span id="page-16-1"></span>The following table describes the fields in the System Setup screen.

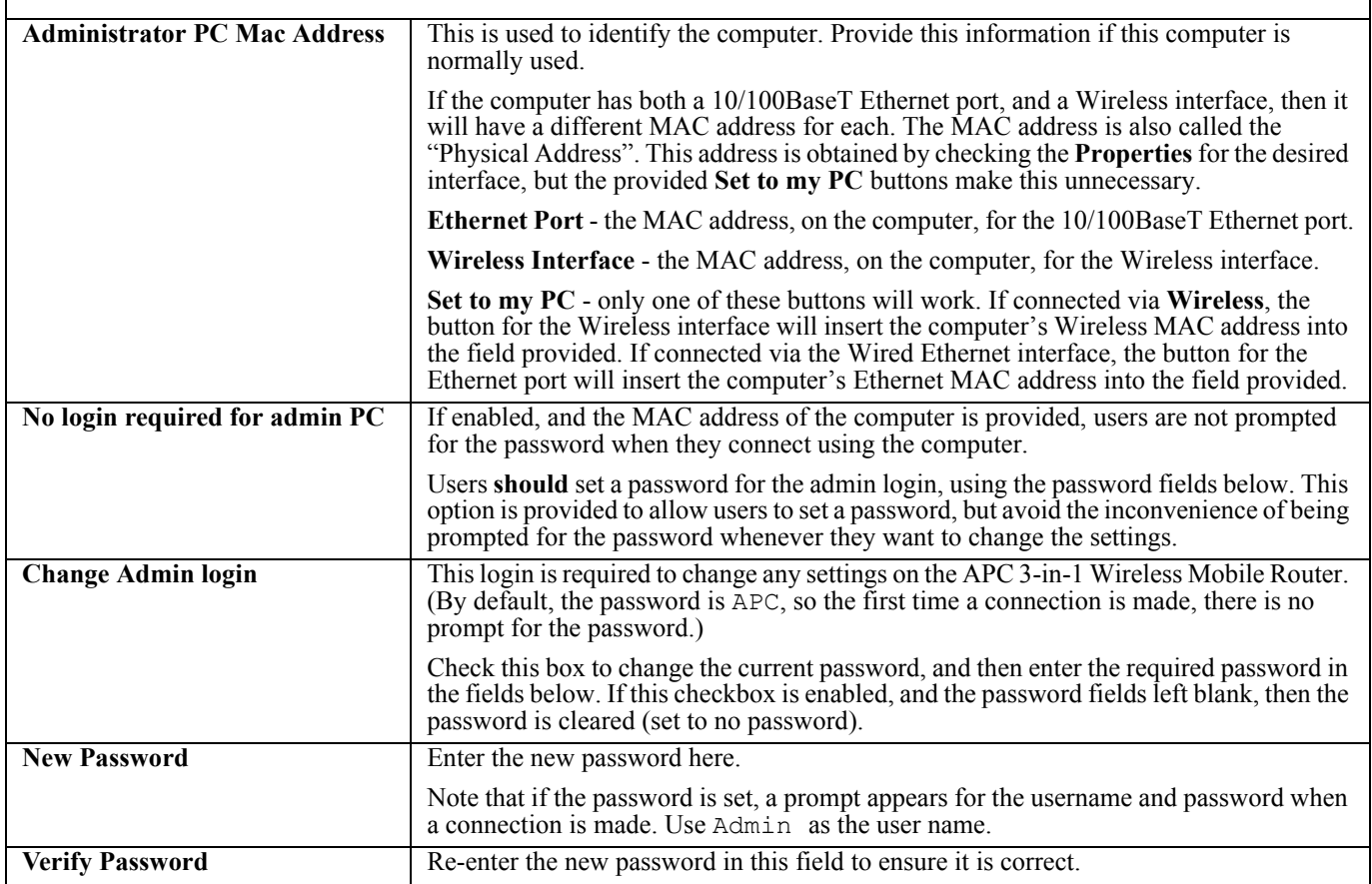

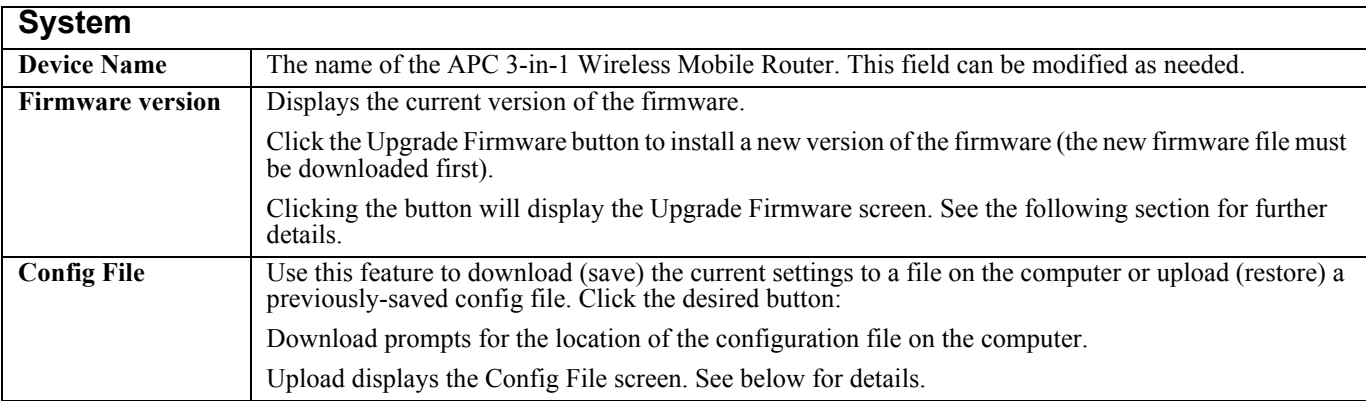

## <span id="page-17-0"></span>**Using The Config File Screen**

Use this screen to download the current settings from the APC 3-in-1 Wireless Mobile Router and save them to a file on the computer. Users can restore a previously-downloaded configuration file to the APC 3-in-1 Wireless Mobile Router simply by uploading it to the router.

Additionally, use this screen to set the APC 3-in-1 Wireless Mobile Router back to its factory default configuration. Any existing settings will be deleted.

A sample Config File screen is shown below.

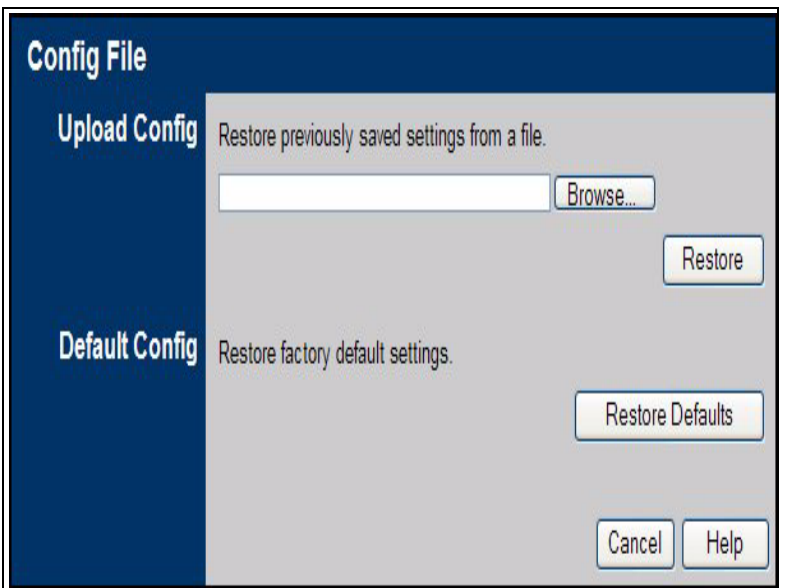

**Figure 7. The Config File Screen**

<span id="page-17-1"></span>The following table describes the fields on the Config File screen.

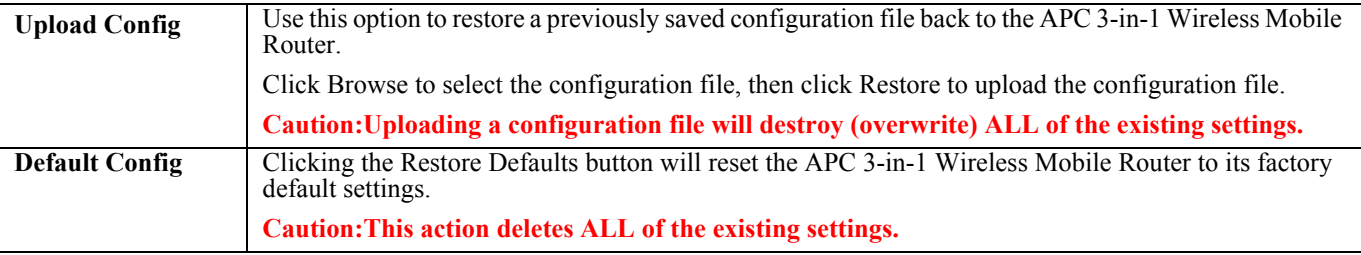

## <span id="page-18-0"></span>**Upgrading the Firmware**

The firmware (software) in the APC 3-in-1 Wireless Mobile Router can be upgraded using the Web browser. To do this:

1. Download the upgrade file.

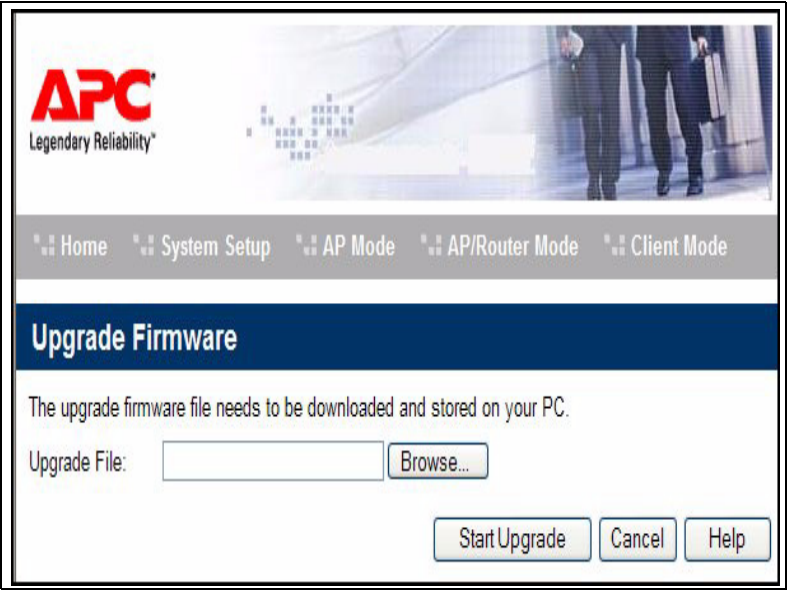

2.Select Upgrade on the System Setup screen. A screen similar to the following appears.

**Figure 8. The Upgrade Firmware Screen**

<span id="page-18-1"></span>Use these steps to upgrade the firmware:

- 1. Click the Browse button and navigate to the location of the upgrade file.
- 2. Select the upgrade file. Its name will appear in the Upgrade File field.
- 3. Click the Start Upgrade button to commence the firmware upgrade.
- **Note: The APC 3-in-1 Wireless Mobile Router is unavailable during the upgrade process, and must restart when the upgrade is completed. Any connections to or through the APC 3-in-1 Wireless Mobile Router will be lost.**

# <span id="page-20-3"></span><span id="page-20-0"></span>**Chapter 3: Configuring the Router for Access Point (AP) Mode**

This chapter provides setup information for the Access Point (AP) mode of the APC 3-in-1 Wireless Mobile Router including:

- **•** [Connecting the Router to a Wired or Wireless Network](#page-20-1)
- **•** [Using the Wireless Security Screen](#page-21-0)
- **•** [Using the Trusted Wireless Stations Screen](#page-23-2)

It is not possible to connect to the APC 3-in-1 Wireless Mobile Router while it is in this mode. Configuration for AP mode must be performed while in Config mode. By default, the APC 3-in-1 Wireless Mobile Router will allow both 802.11g and 802.11b connections.

## <span id="page-20-1"></span>**Connecting the Router to a Wired or Wireless Network**

- 1. Use the mode selector switch on the side on the APC 3-in-1 Wireless Mobile Router to select Config mode (switch position #3).
- 2. Power up and wait for the Ethernet LED to turn on. This indicates that the APC 3-in-1 Wireless Mobile Router is ready.
- 3. Establish a wired or wireless connection to the APC 3-in-1 Wireless Mobile Router (a wired connection is recommended).

Wired - Connect a standard LAN cable from the computer's 10/100BaseT Ethernet port to the Ethernet port on the APC 3-in-1 Wireless Mobile Router. Wireless - Select the wireless network with the SSID APC\_AP

- 4. Start the Web browser.
- 5. In the Location or Address bar, enter the following: config.ap

#### **Note: This will work only while in Config mode.**

- 6. If the admin password has been set (on the System screen), a prompt displays for the username and password. Enter Admin for the user name, and enter the current password. The Mode Configuration screen displays.
- <span id="page-20-2"></span>7. Click the Configure button for AP mode.The AP Mode Setup screen displays.

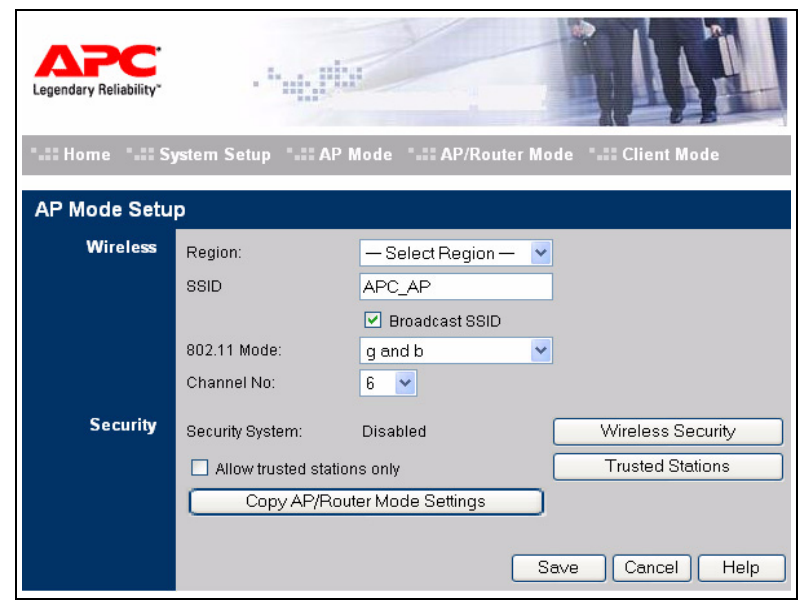

**Figure 9. The AP Mode Setup Screen**

The following table describes the fields on the AP Mode Setup Screen.

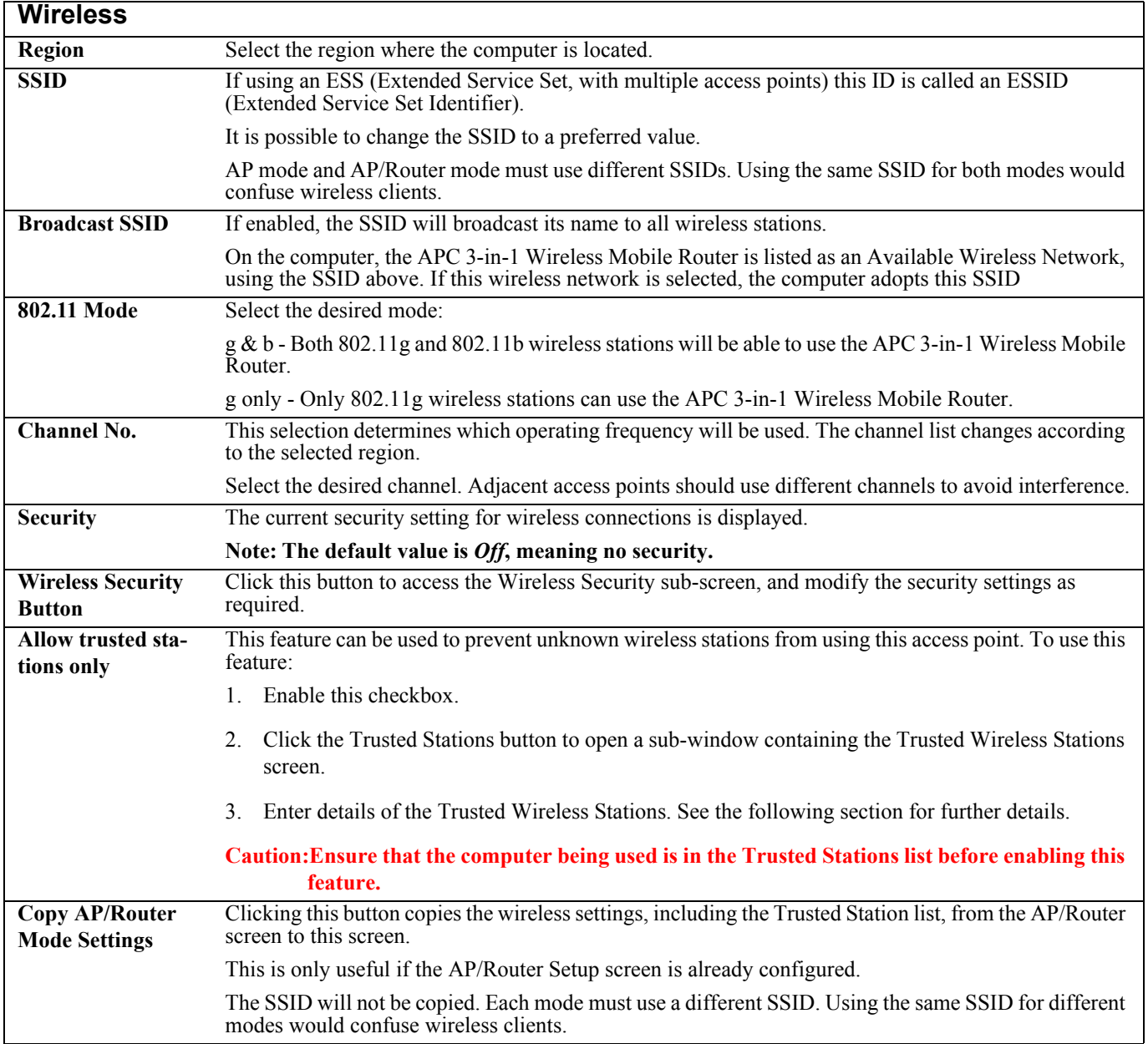

## <span id="page-21-0"></span>**Using the Wireless Security Screen**

This screen displays after clicking the Wireless Security button on the AP Setup screen.

The default security setting is Disabled. No configuration is required. Data is not encrypted before transmission. One of the following screens displays, depending on the security system selected:

- **•** [The Wireless Security \(WEP\) Screen](#page-22-0)
- **•** [The Wireless Security \(WPA-PSK\) Screen](#page-23-0)

## <span id="page-22-0"></span>**The Wireless Security (WEP) Screen**

The Wireless Security screen displays when WEP is selected.

#### **Figure 10. The Wireless Security Screen (AP Mode - WEP)**

<span id="page-22-1"></span>The following table describes the fields on the WEP Wireless Security screen.

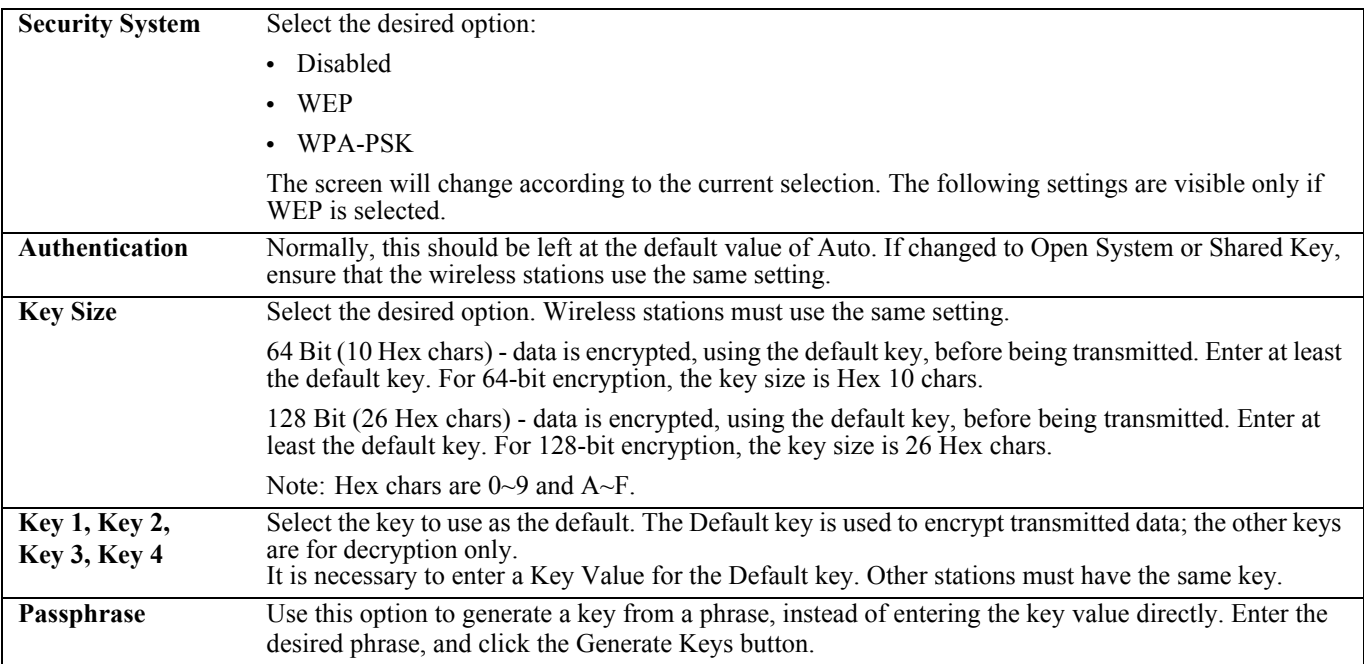

### <span id="page-23-0"></span>**The Wireless Security (WPA-PSK) Screen**

The following image shows the **Wireless Security** screen when WPA-PSK is selected.

#### **Figure 11. The Wireless Security Screen (WPA-PSK)**

<span id="page-23-3"></span>The following table describes the fields on the Wireless Security (WPA-PSK) screen.

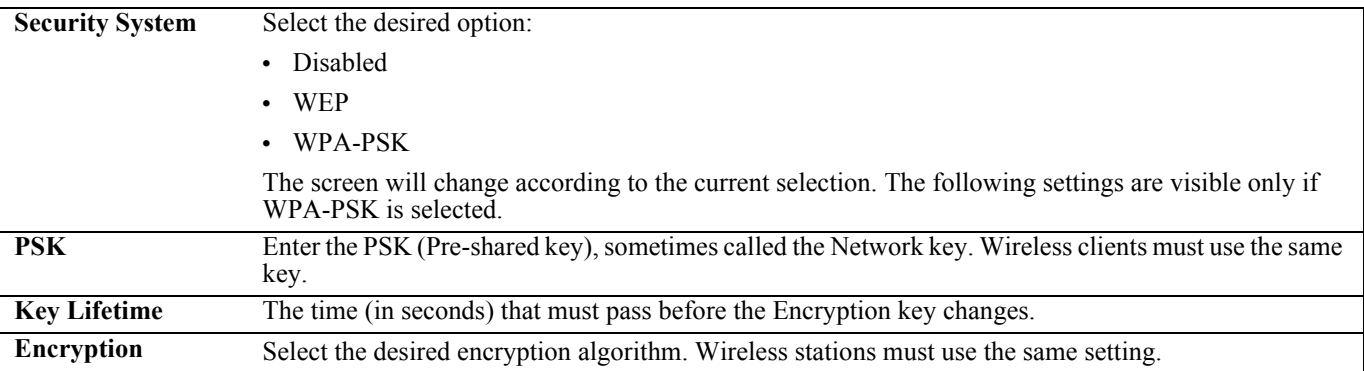

## <span id="page-23-2"></span><span id="page-23-1"></span>**Using the Trusted Wireless Stations Screen**

After clicking the Trusted Stations button on the AP Setup screen, the Trusted Wireless Stations screen displays.

#### **Figure 12. The Trusted Wireless Stations Screen (AP Mode)**

<span id="page-23-4"></span>The following table describes the fields and buttons on the Trusted Wireless Stations screen.

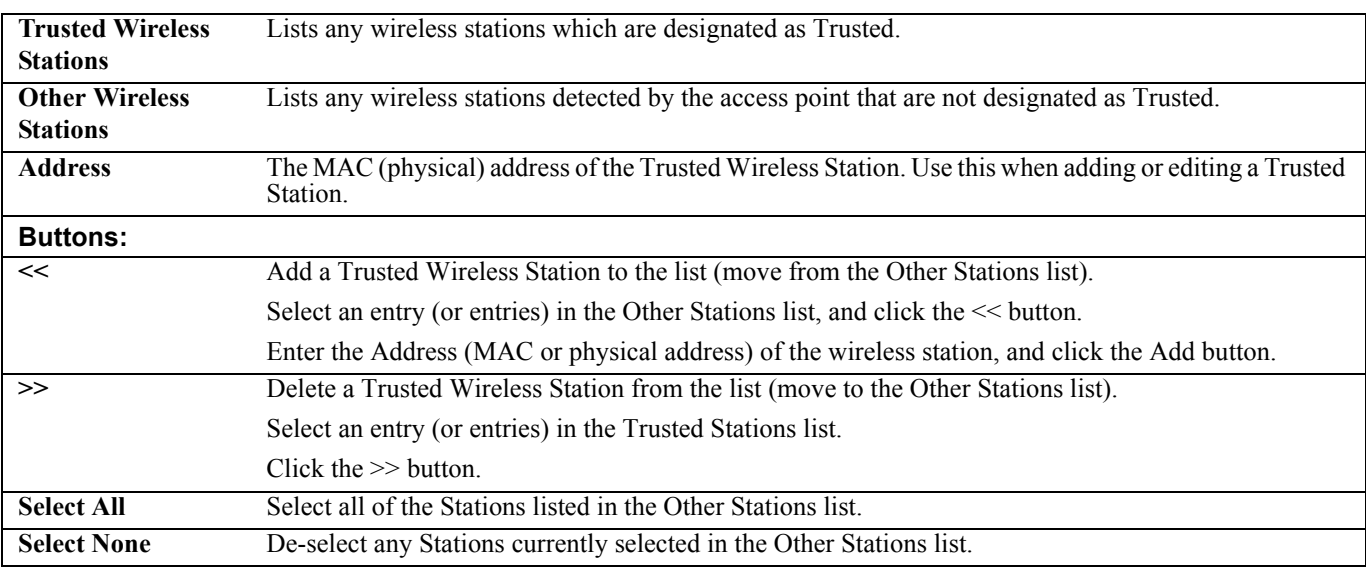

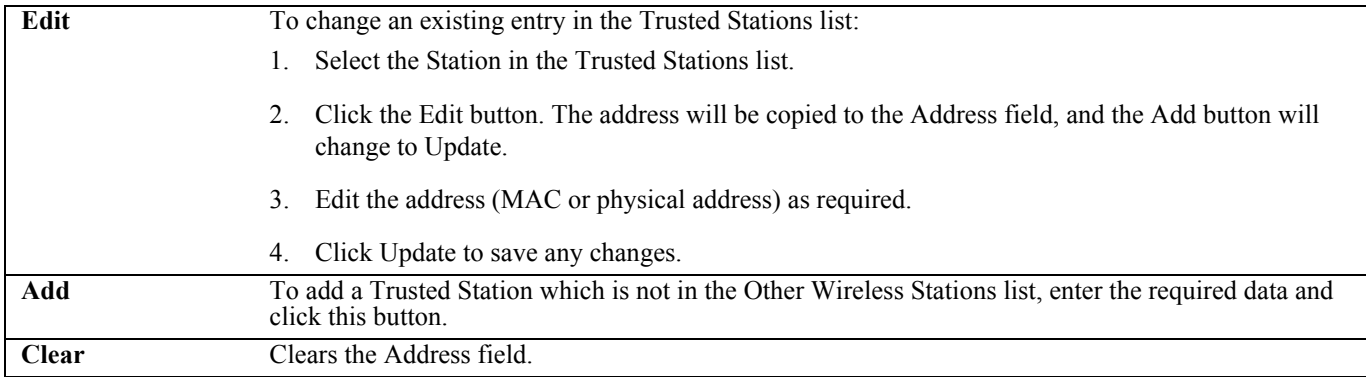

# <span id="page-26-2"></span><span id="page-26-0"></span>**Chapter 4: Configuring the Router for AP/Router Mode**

This chapter provides setup information for the AP/Router mode of the APC 3-in-1 Wireless Mobile Router. In AP/Router mode, the router provides the following services:

- **•** Wireless Access Point
- **•** DHCP Server
- **•** Shared IP address
- **•** Firewall Protection for Wireless stations.

To configure the router in AP/Router mode, connect while in Config mode or in AP/Router mode. To connect in Config mode, use the method described in Chapter 2, ["The Initial Configuration](#page-14-3)." To connect while in AP/Router mode, use the steps contained in the following sections:

- **•** [Connecting in AP/Router Mode](#page-26-1)
- **•** [Using the AP/Router Setup Screen](#page-27-0)
- **•** [The Wireless Security Screen](#page-29-0)
- **•** [The Ethernet \(WAN\) Port Configuration Screen](#page-32-0)
- **•** [The Ethernet \(WAN\) Port Status](#page-36-0)

## <span id="page-26-1"></span>**Connecting in AP/Router Mode**

Ensure that the computer has established a wireless connection to the APC 3-in-1 Wireless Mobile Router before using the following steps:

- 1. Start the Web browser.
- 2. In Location or Address, enter HTTP:// and the current IP address for the Wireless LAN, as set on the AP/Router screen. The default value is 192.168.1.1, for example:

HTTP://192.168.1.1

- 3. If the admin password has been set (on the System screen), a prompt appears for the username and password. Enter admin for the user name, and enter the current password. The Mode Configuration screen appears.
- 4. Click the Configure button for AP/Router mode.The AP/Router Setup screen appears.

**Note: By default, the APC 3-in-1 Wireless Mobile Router will allow both 802.11g and 802.11b connections.**

## <span id="page-27-0"></span>**Using the AP/Router Setup Screen**

This screen displays after clicking the Config button for AP/Router mode on the Mode Configuration screen.

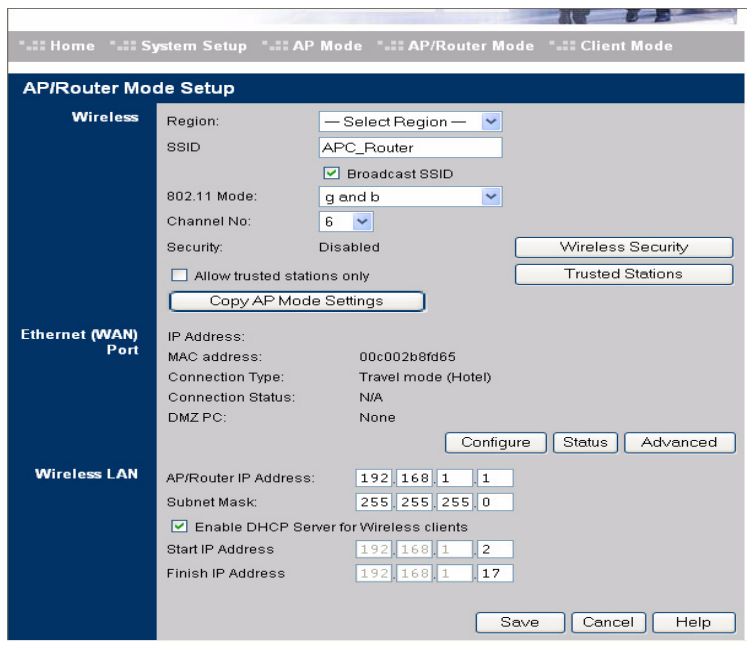

**Figure 13. The AP/Router Setup Screen**

<span id="page-27-1"></span>The following table describes the fields on the AP/Router Setup screen.

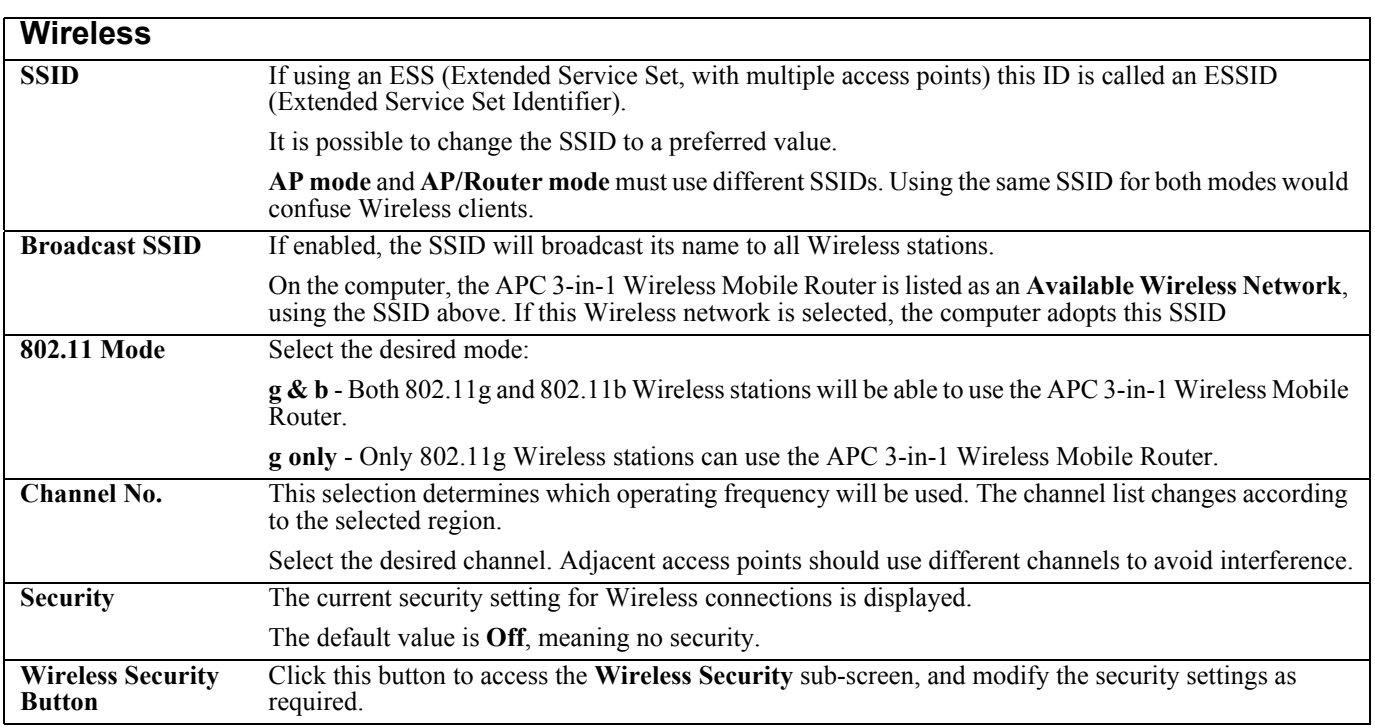

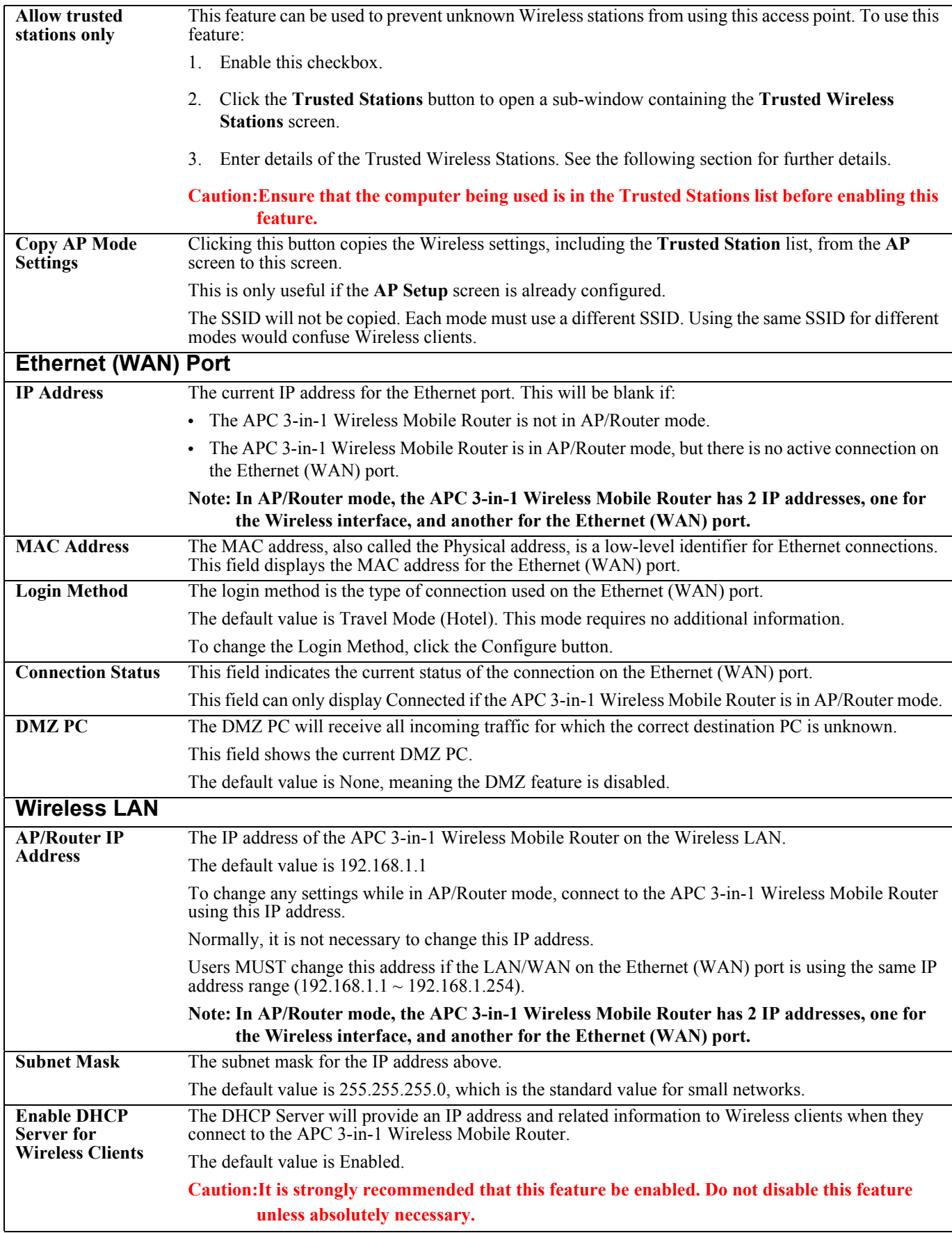

## <span id="page-29-0"></span>**The Wireless Security Screen**

The Wireless Security screen displays after clicking the Wireless Security button on the AP/Router Setup screen. The default security setting is Disabled. No configuration is required. Data is not encrypted before transmission. Depending on the security system selected, the following screens display:

- **•** [Security System: WEP](#page-29-1)
- **•** [Security System: WPA-PSK](#page-30-0)

### <span id="page-29-1"></span>**Security System: WEP**

When WEP is selected on the Wireless Security screen, the following screen displays.

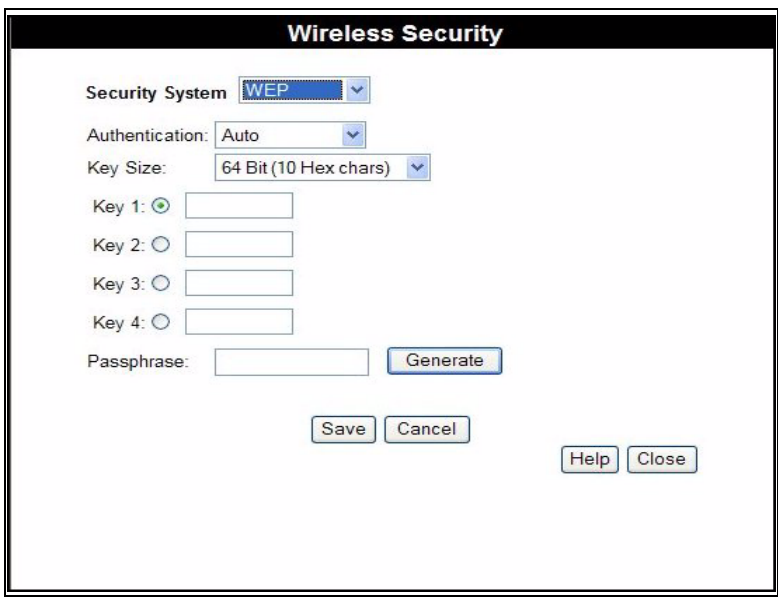

**Figure 14. The Wireless Security Screen (AP Mode - WEP)**

<span id="page-29-2"></span>The following table describes the fields on the WEP Wireless Security screen.

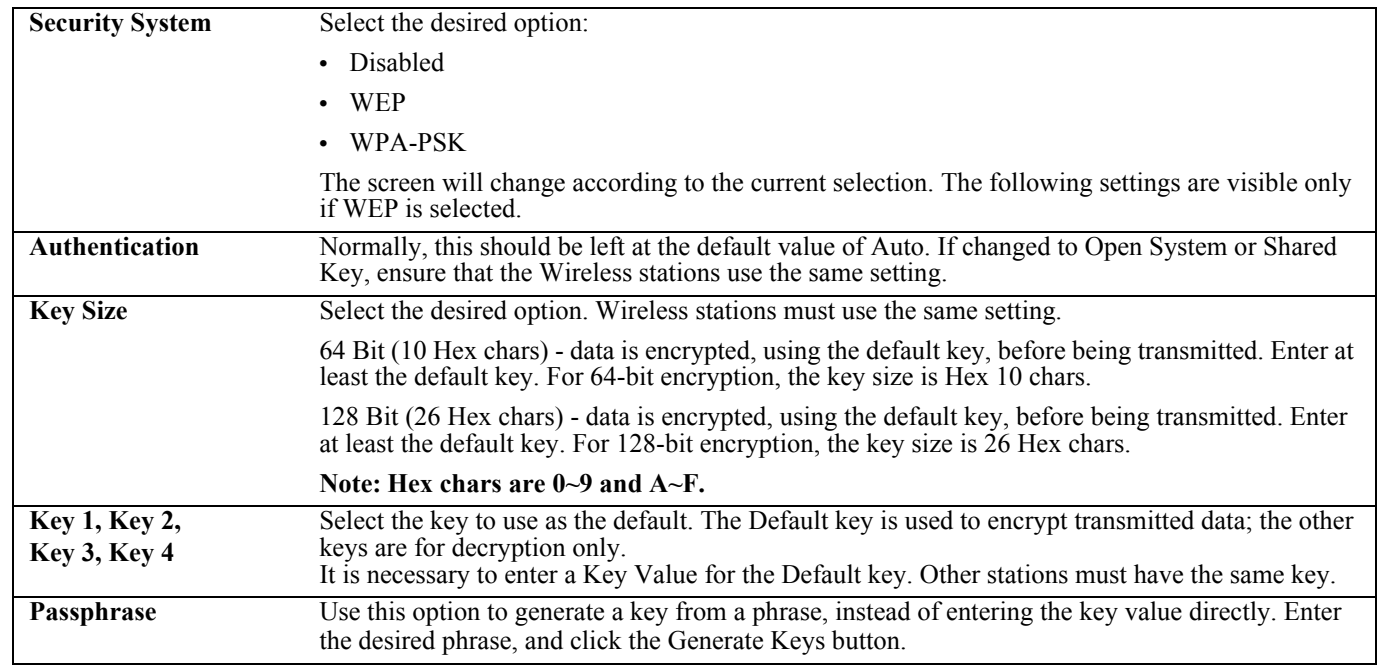

## <span id="page-30-0"></span>**Security System: WPA-PSK**

When WPA-PSK is selected on the Wireless Security screen, the following screen displays.

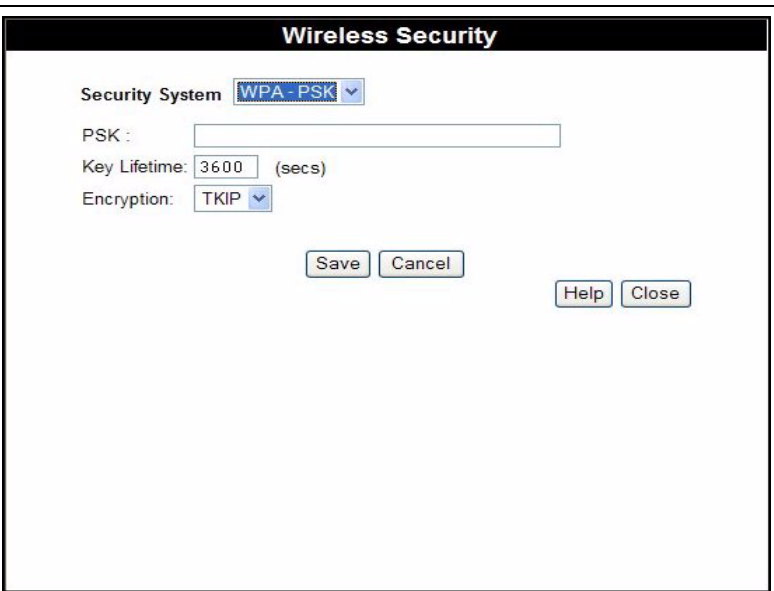

**Figure 15. The Wireless Security Screen (WPA-PSK)**

<span id="page-30-1"></span>The following table describes the fields on the WPA-PSK Wireless Security screen.

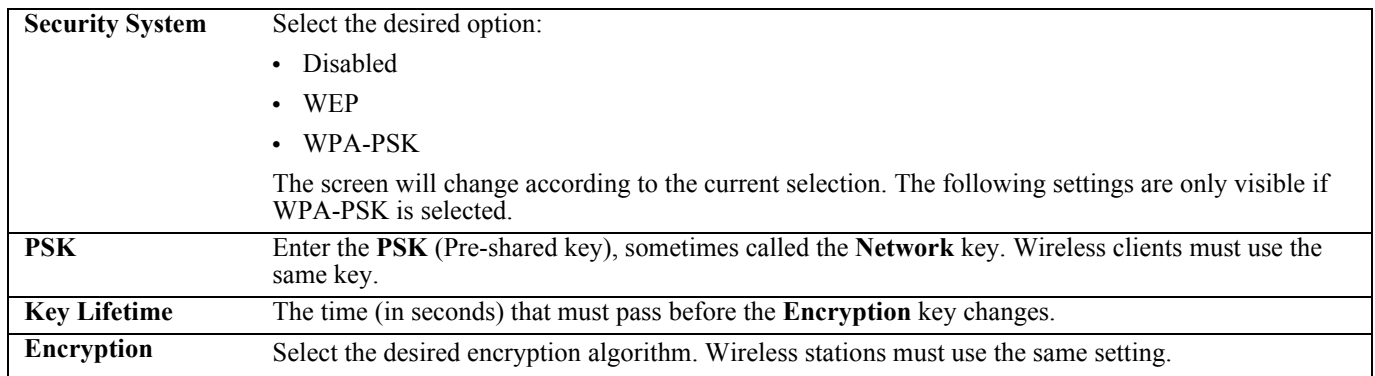

## <span id="page-31-0"></span>**The Trusted Wireless Stations Screen**

The Trusted Wireless Stations screen displays after clicking the Trusted Stations button on the AP/Router Setup screen.

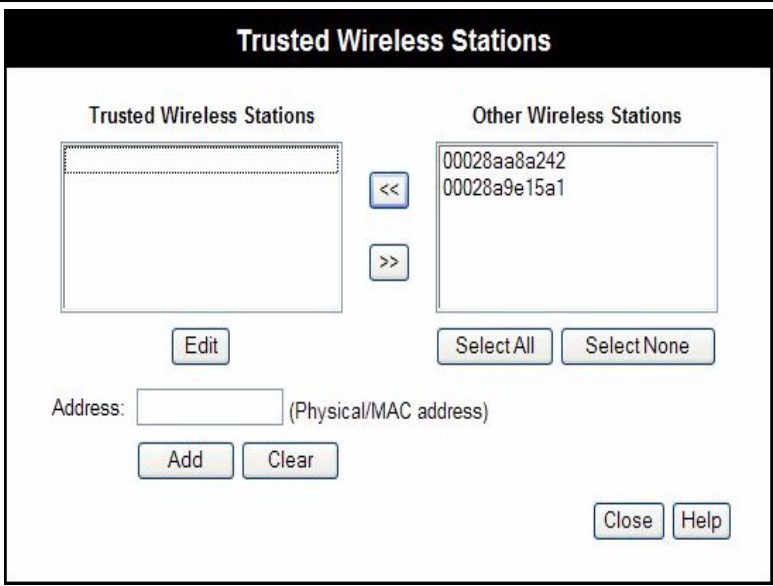

**Figure 16. The Trusted Wireless Stations Screen (AP/Router Mode)**

<span id="page-31-1"></span>The following table describes the fields on the Trusted Wireless Stations screen.

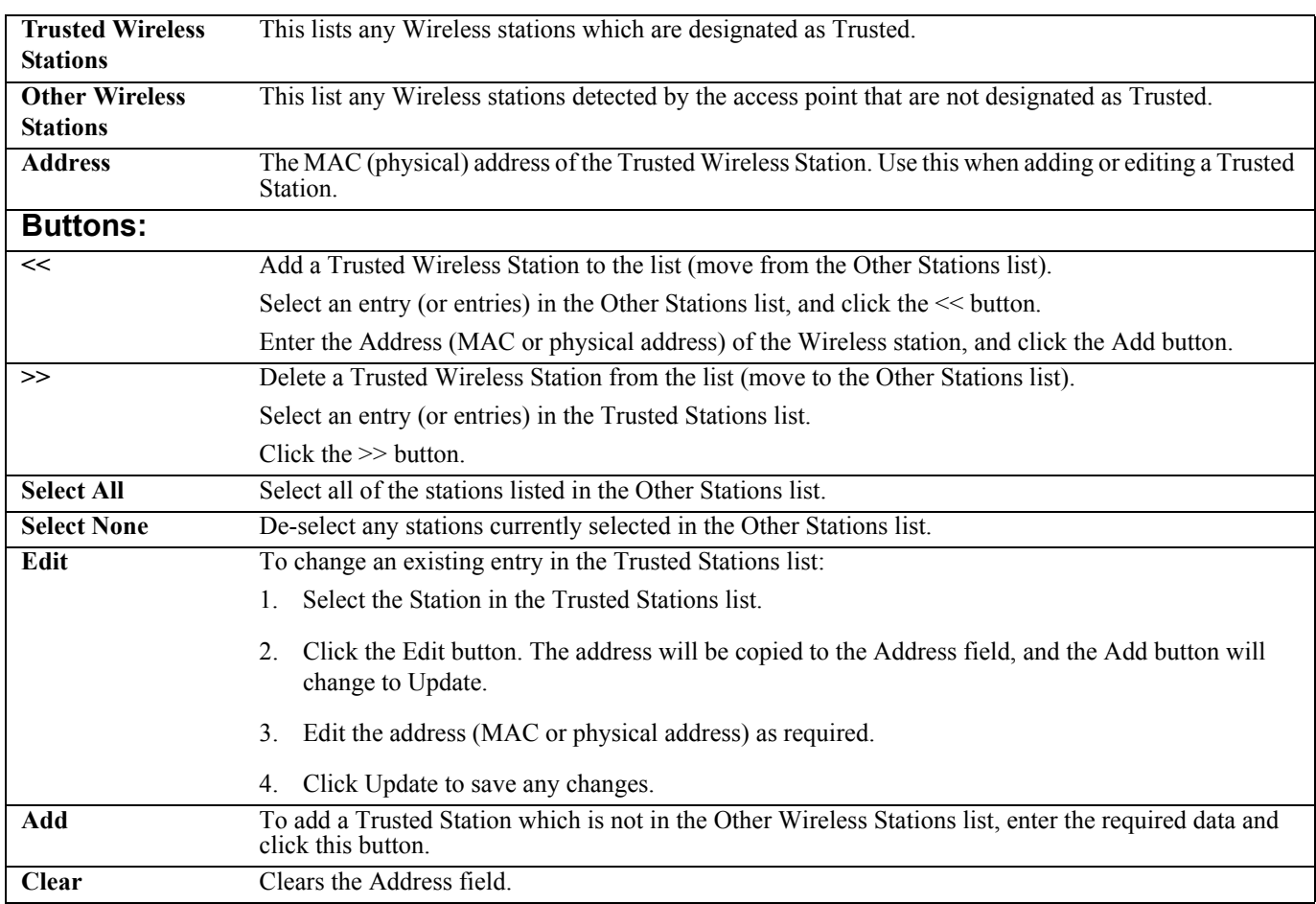

## <span id="page-32-0"></span>**The Ethernet (WAN) Port Configuration Screen**

By default, the APC 3-in-1 Wireless Mobile Router will try to obtain an IP address automatically on the Ethernet (WAN) port. If this does not work in the current environment, click the Configure button to change the settings for the Ethernet (WAN) port. The following sections describe the possible Connection Types:

- **•** [Connection Type: Travel Mode \(Hotel\)](#page-32-1)
- **•** [Connection Types: PPPoE, PPTP, L2TP, and No Login](#page-33-0)

### <span id="page-32-1"></span>**Connection Type: Travel Mode (Hotel)**

The default connection method is **Travel Mode (Hotel)** as shown below.

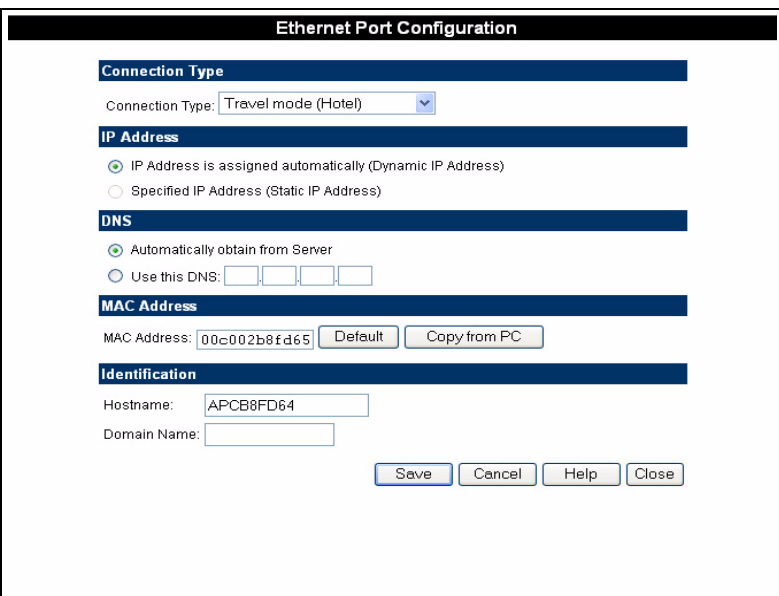

**Figure 17. The Ethernet (WAN) Port Configuration Screen (Travel Mode)**

<span id="page-32-2"></span>The following table describes the fields on the Ethernet Port Configuration screen (Travel Mode).

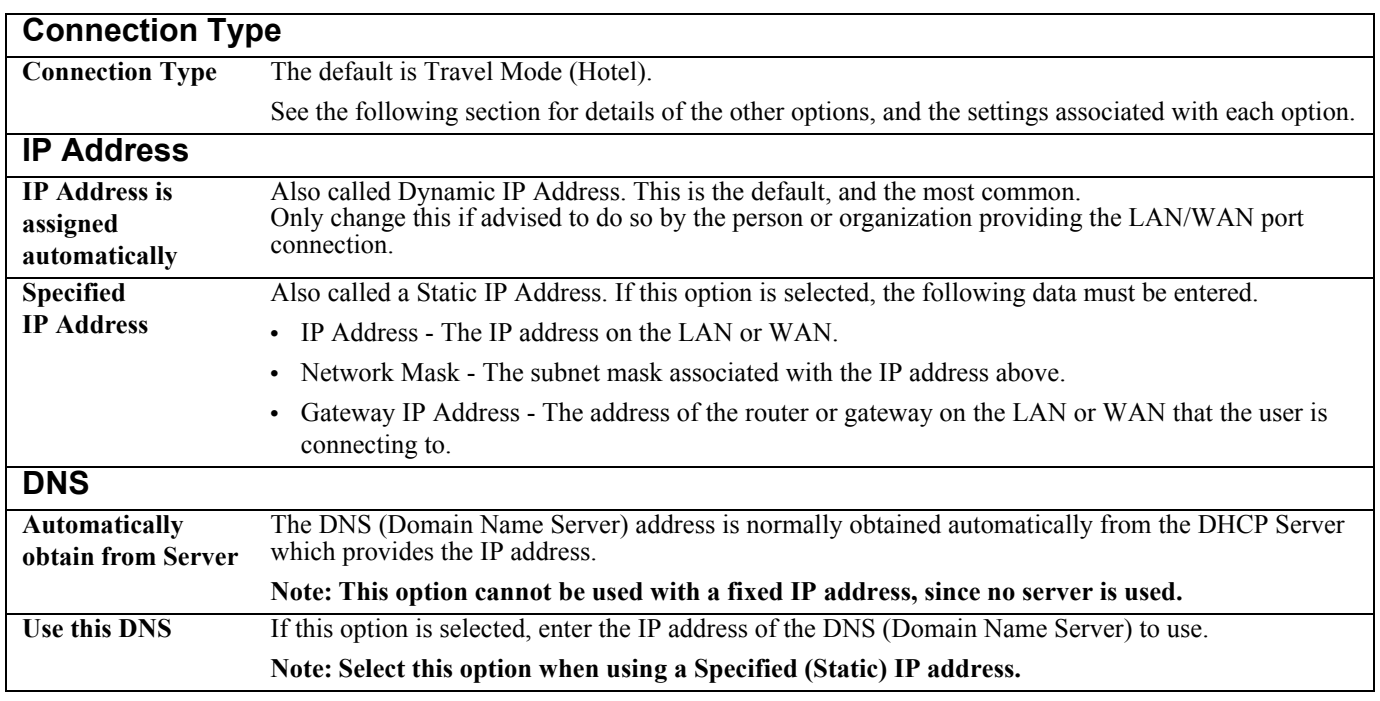

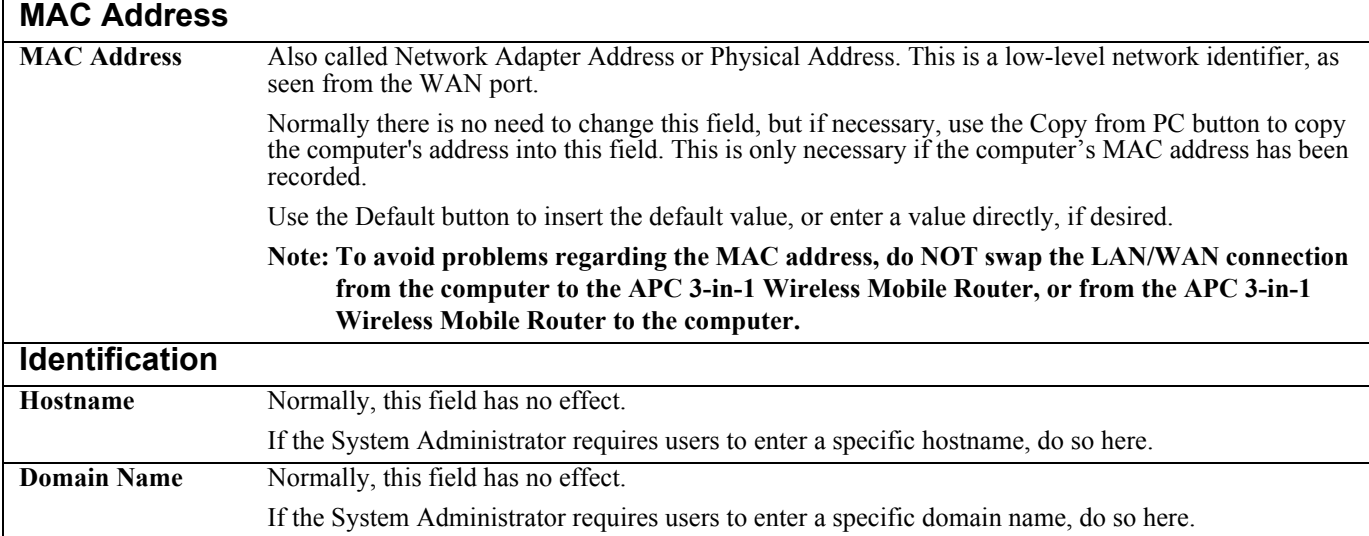

### <span id="page-33-0"></span>**Connection Types: PPPoE, PPTP, L2TP, and No Login**

In addition to **Travel Mode (Hotel)**, the following connections are possible:

- **• PPPoE** The most common login method for DSL modems. Normally, the ISP will provided some software to connect and login. If using the APC 3-in-1 Wireless Mobile Router, this software is not required, and should not be used.
- **• PPTP** Used mainly in Europe. The PPTP Server address, username, and password are required.
- **• L2TP** Not widely used. The L2TP Server address, username, and password are required.
- **• No Login (Static IP address)** Used with a static (fixed) IP address. Users do not need to log in to a server to gain access to the LAN or WAN.

To determine which method to use, contact the System Administrator. The following screen shows all the available settings.

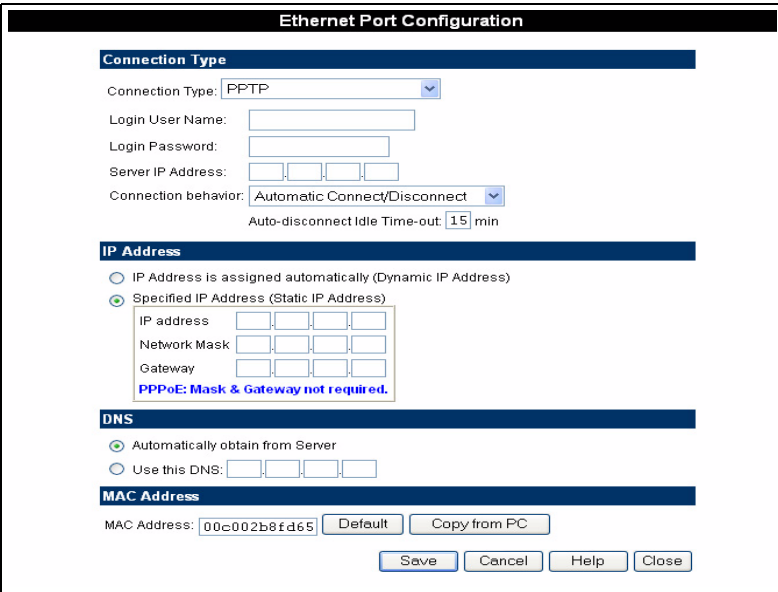

**Figure 18. Ethernet Port Configuration (All Settings)**

<span id="page-34-0"></span>The following table describes all possible fields on the Ethernet Port Configuration screen.

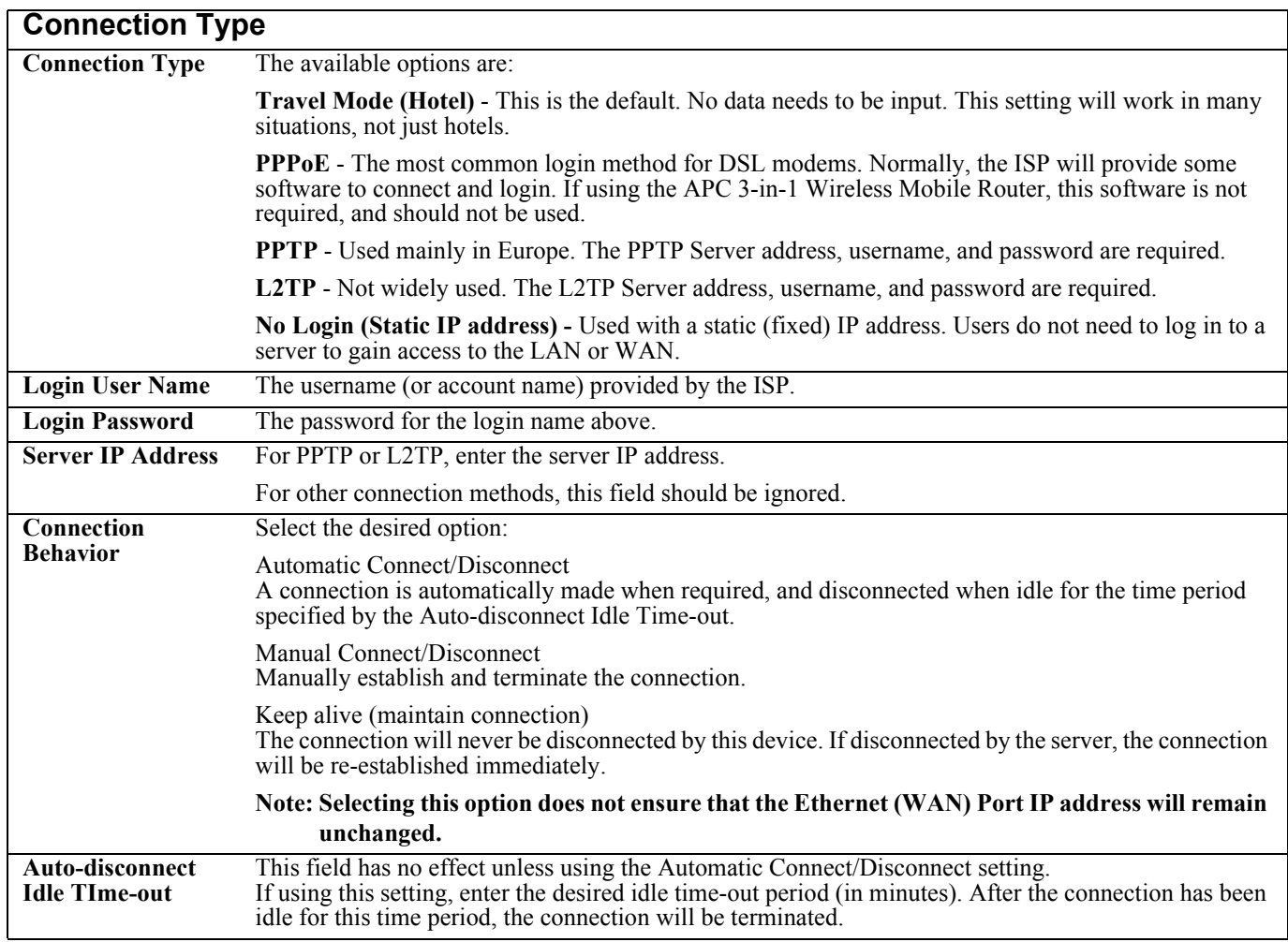

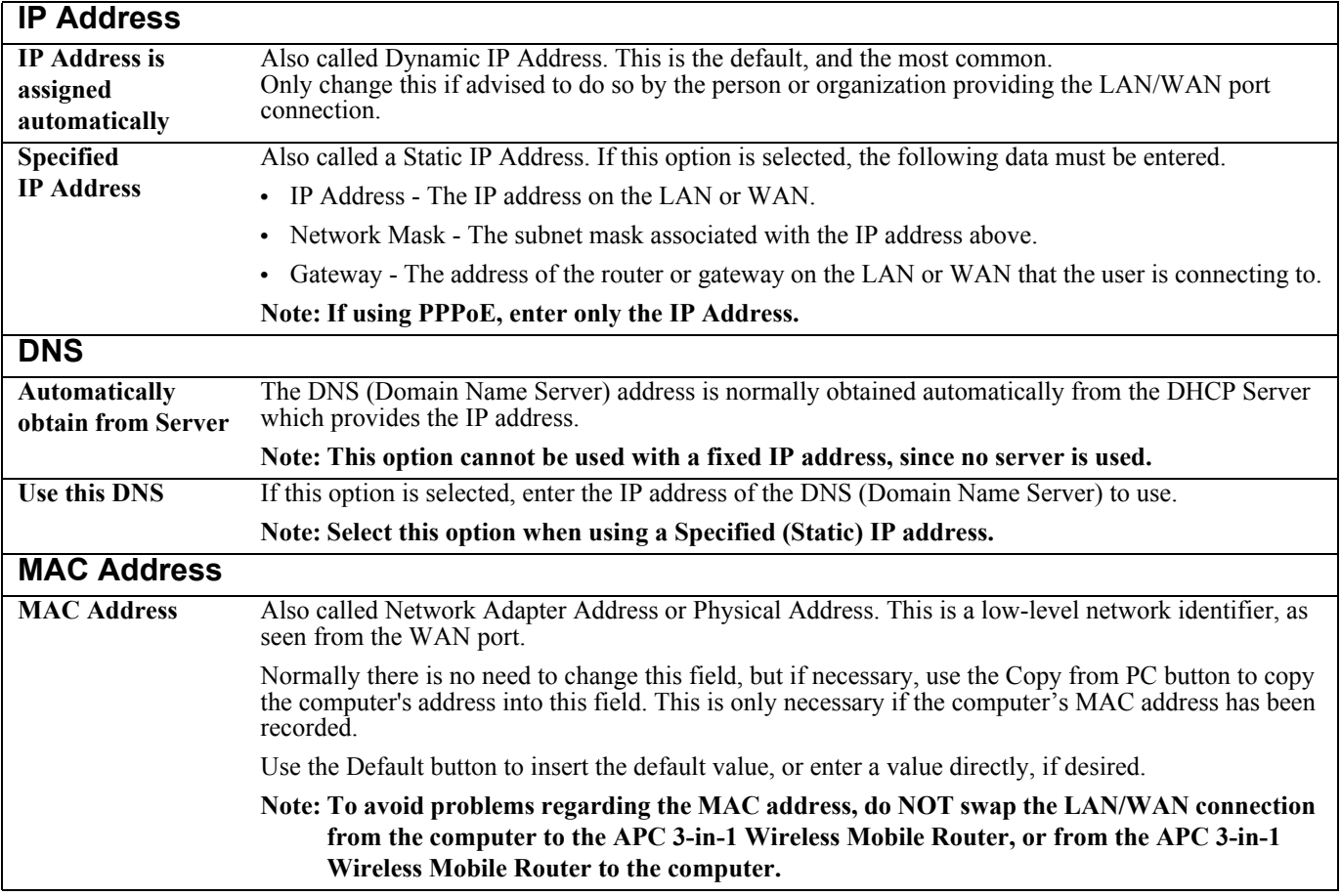

## <span id="page-36-0"></span>**The Ethernet (WAN) Port Status**

To check the status of the Ethernet (WAN) port connection, click the Status button on the AP/Router Setup screen. This opens a window and the screen that displays depends upon the connection method currently in use.

- **•** [Fixed/Dynamic IP Address](#page-36-1)
- **•** [Connection Status PPPoE \(Point-to-Point Protocol over Ethernet\) Screen](#page-37-0)
- **•** [Connection Status PPTP \(Point-to-Point Tunneling Protocol\) Screen](#page-39-0)
- **•** [Connection Status L2TP Screen](#page-40-0)

### <span id="page-36-1"></span>**Fixed/Dynamic IP Address**

If the access method is Travel mode or No Login, a screen similar to the following displays when the Status button is clicked.

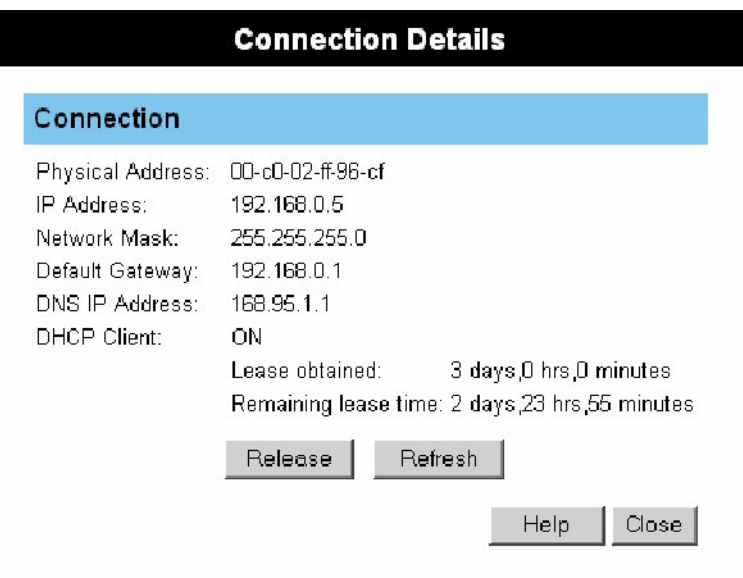

**Figure 19. Connection Details (Fixed/Dynamic IP Address)**

<span id="page-36-2"></span>The following table describes all possible fields on the Fixed/Dynamic IP Address Screen.

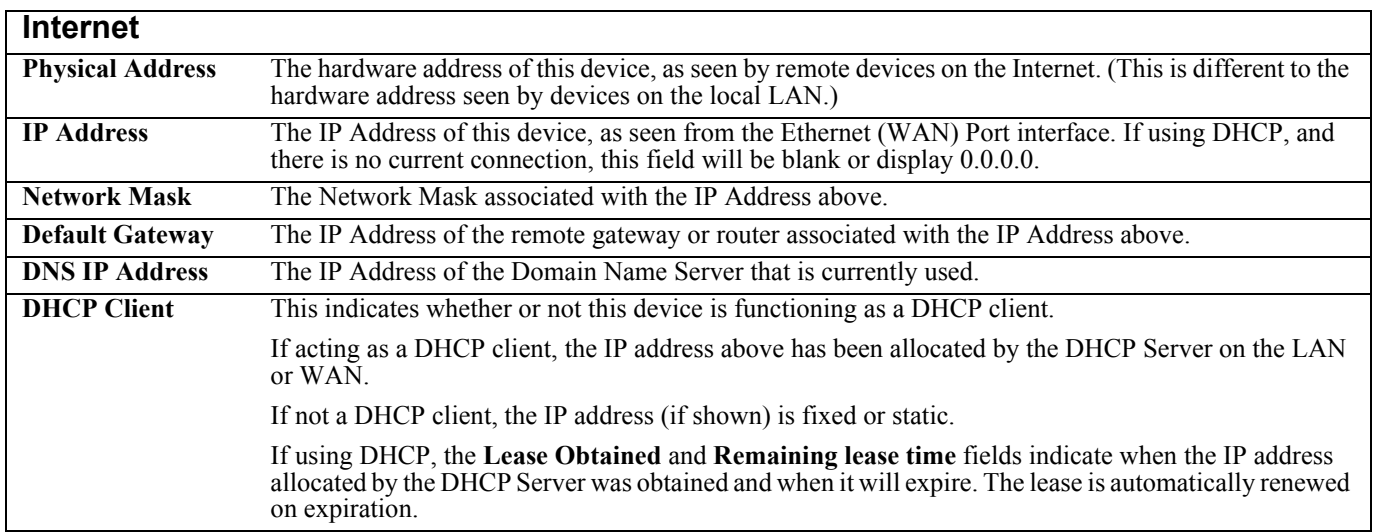

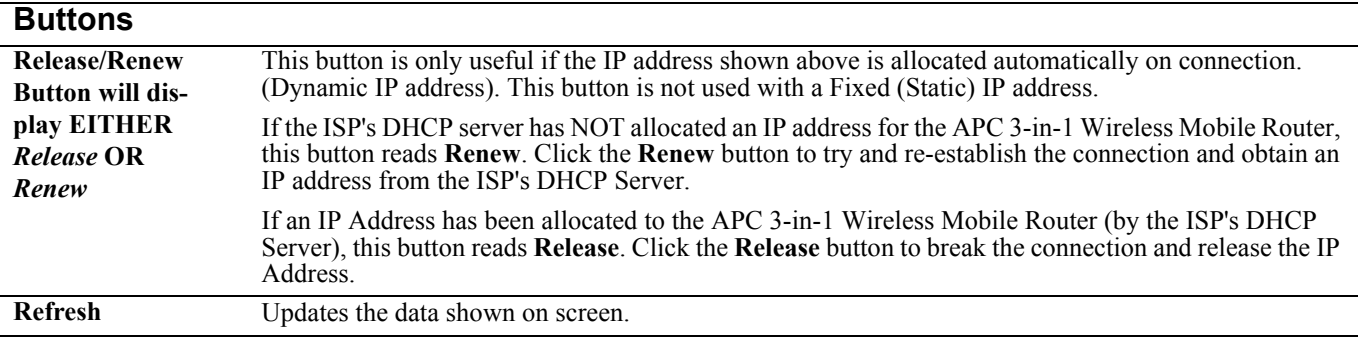

### <span id="page-37-0"></span>**Connection Status - PPPoE (Point-to-Point Protocol over Ethernet) Screen**

If using PPPoE (Point-to-Point Protocol over Ethernet), a screen similar to the following displays when the Status button is clicked.

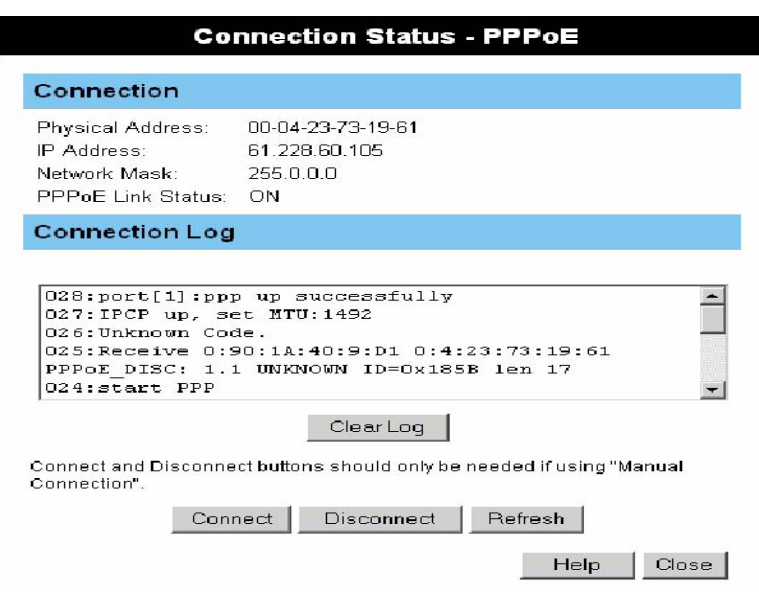

**Figure 20. The PPPoE Status Screen**

<span id="page-37-1"></span>The following table describes the fields on the PPPoE Screen.

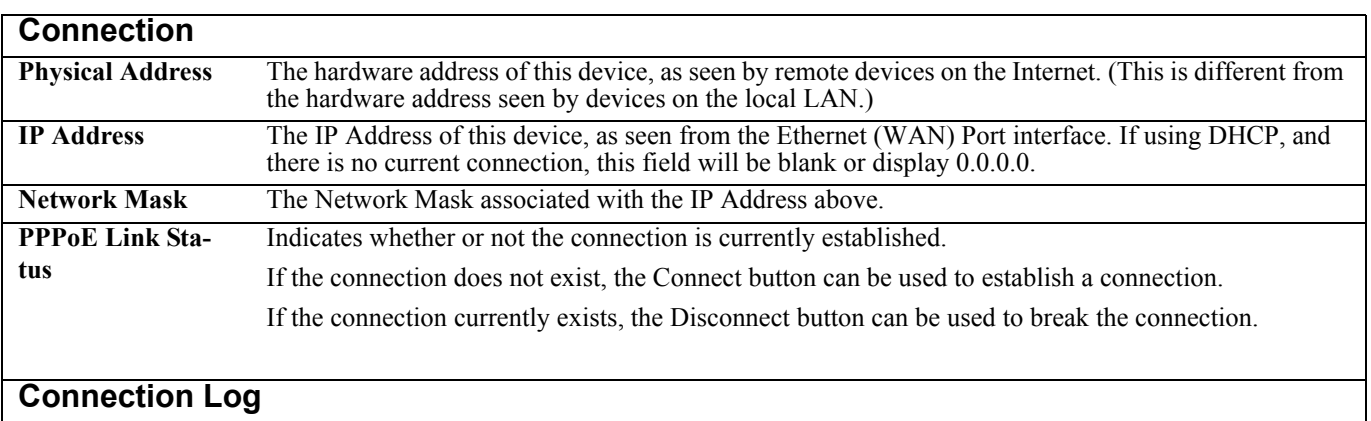

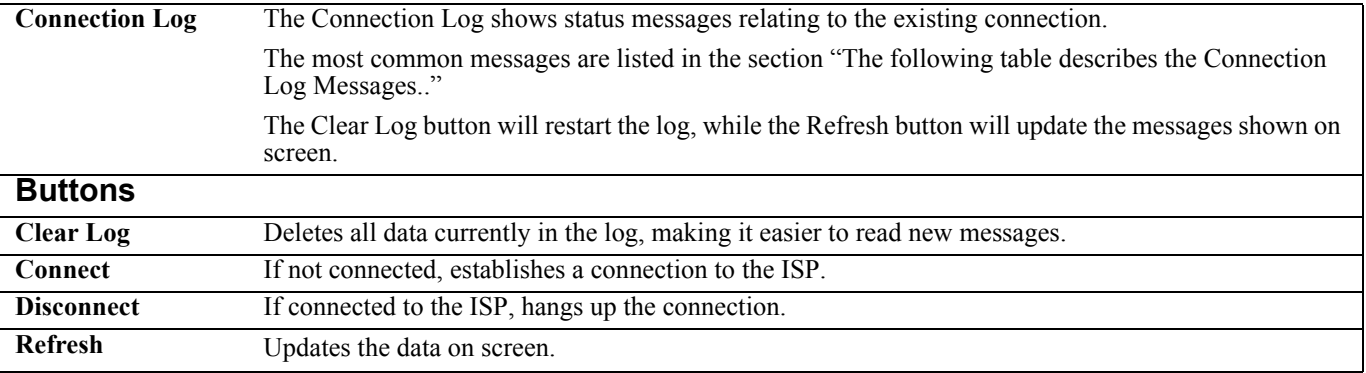

<span id="page-38-0"></span>The following table describes the Connection Log Messages.

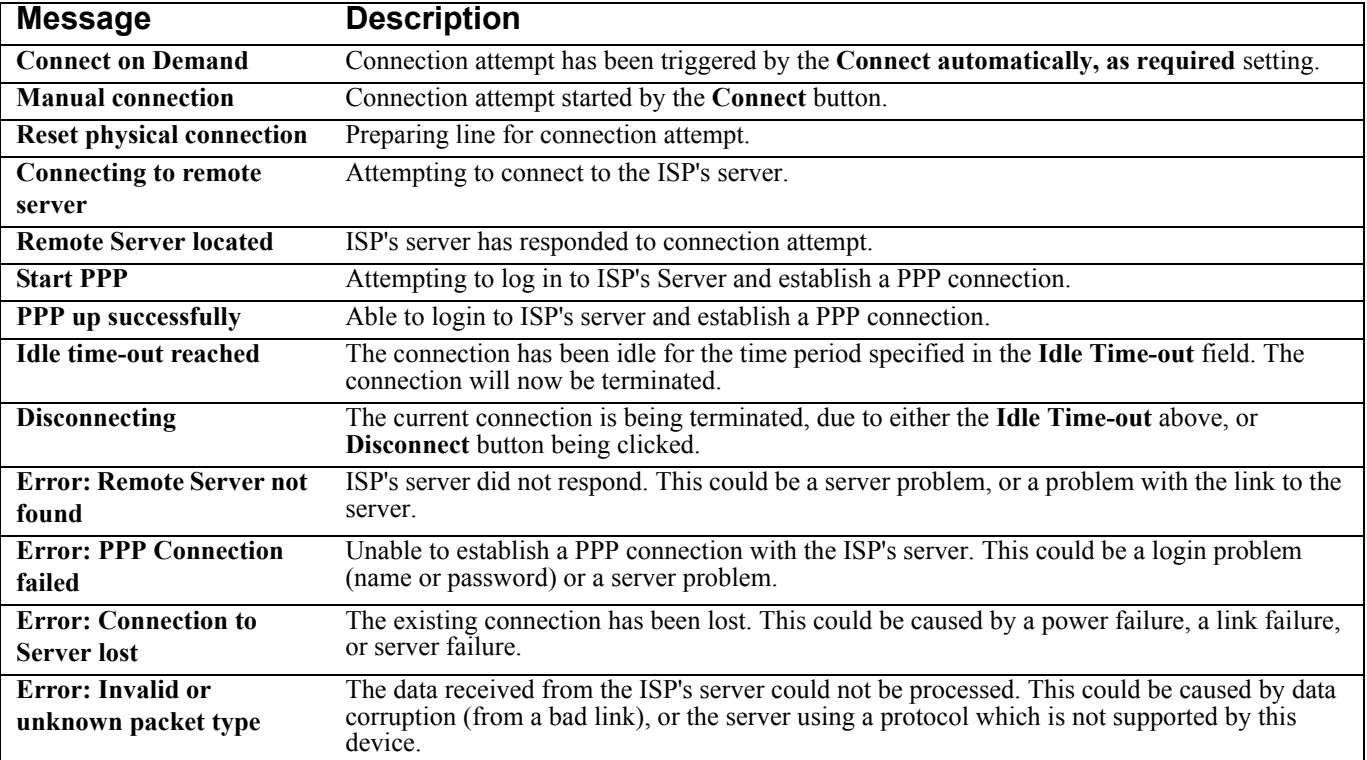

### <span id="page-39-0"></span>**Connection Status - PPTP (Point-to-Point Tunneling Protocol) Screen**

If using PPTP (Point-to-Point Tunneling Protocol), a screen similar to the following is displayed when the **Status** button is clicked.

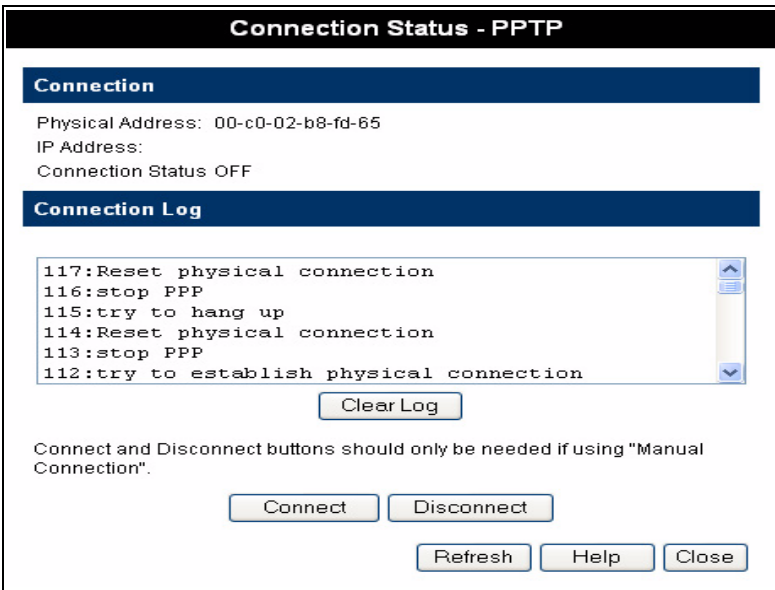

**Figure 21. The PPTP Status Screen**

<span id="page-39-1"></span>The following table describes the fields on the PPTP Screen.

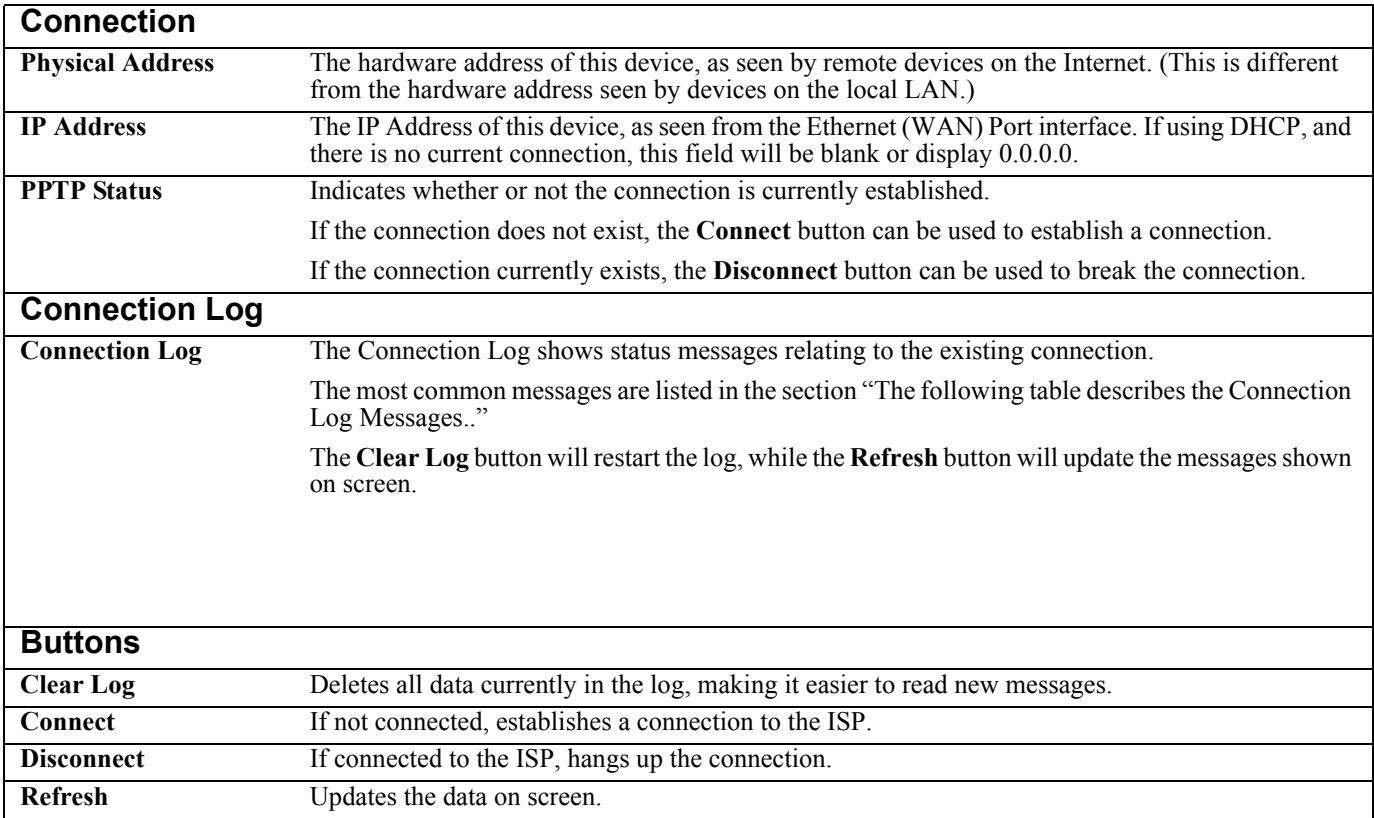

## <span id="page-40-0"></span>**Connection Status - L2TP Screen**

If using L2TP, a screen similar to the following is displayed when the **Status** button is clicked.

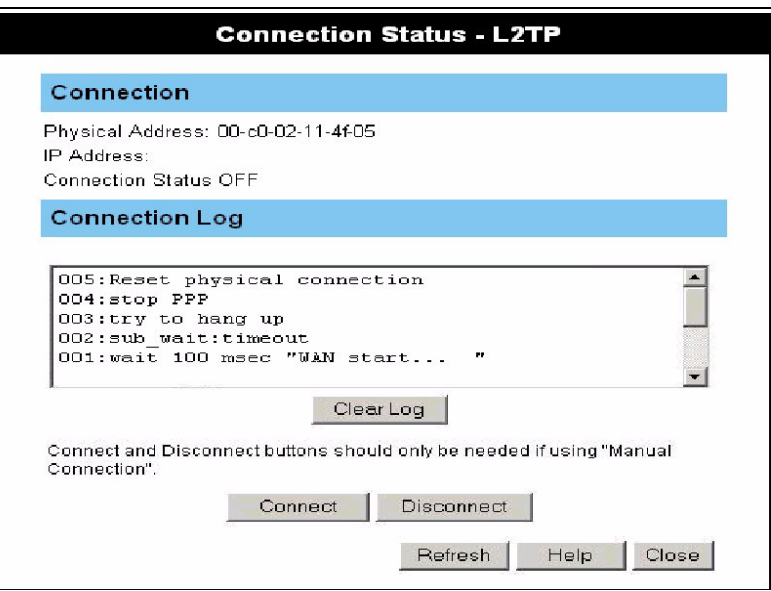

**Figure 22. The L2TP Status Screen**

<span id="page-40-1"></span>The following table describes the fields on the L2TP Screen.

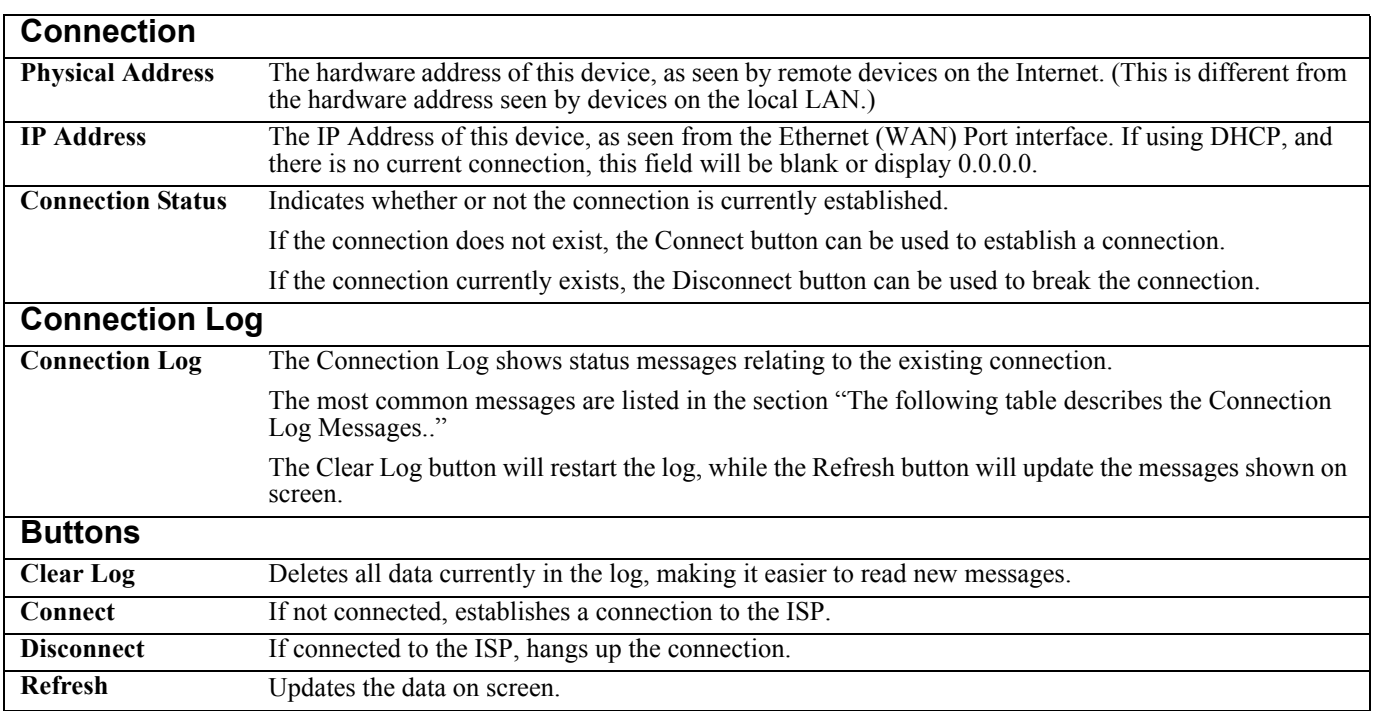

# <span id="page-42-4"></span><span id="page-42-0"></span>**Chapter 5: AP/Router Mode - Advanced Features**

This chapter explains when and how to use the advanced features in AP/Router mode.of the APC 3-in-1 Wireless Mobile Router. The following advanced features are provided in AP/Router mode.

- **•** [The Advanced Internet Screen](#page-42-1)
- **•** [The Port Forwarding Screen](#page-45-0)
- **•** [Using Self-defined Servers](#page-46-0)
- **•** [Using Dynamic DNS \(Domain Name Server\)](#page-47-0)
- **•** [The Options Screen](#page-50-0)
- **•** [The Advanced PC Database Screen](#page-51-0)
- **•** [The Security Screen](#page-53-0)

These features are accessed via the Advanced button on the AP/Router Setup screen.

## <span id="page-42-1"></span>**The Advanced Internet Screen**

This screen allows configuration of all advanced features relating to Internet access:

- **•** [Communication Applications](#page-42-2)
- **•** DMZ
- **•** MTU (Maximum Transmission Unit)

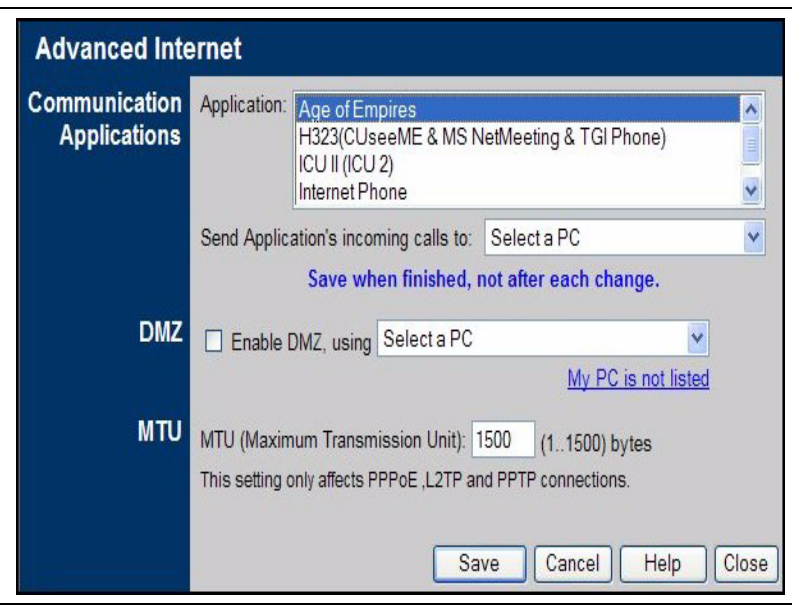

**Figure 23. The Advanced Internet Screen**

### <span id="page-42-3"></span><span id="page-42-2"></span>**Communication Applications**

Most applications are supported transparently by the APC 3-in-1 Wireless Mobile Router. However, sometimes it is not clear which device should receive an incoming connection. This problem could arise with the Communication Applications listed on this screen. If this problem arises, use this screen to set which device should receive an incoming connection, as described below.

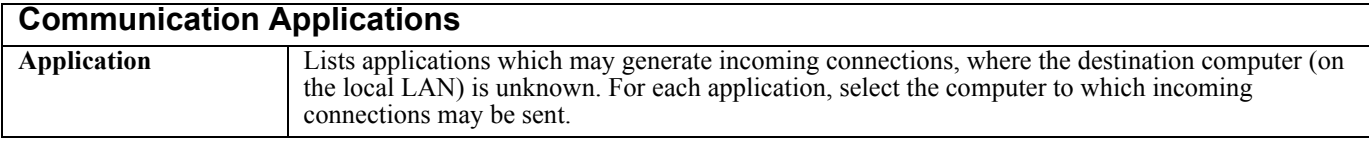

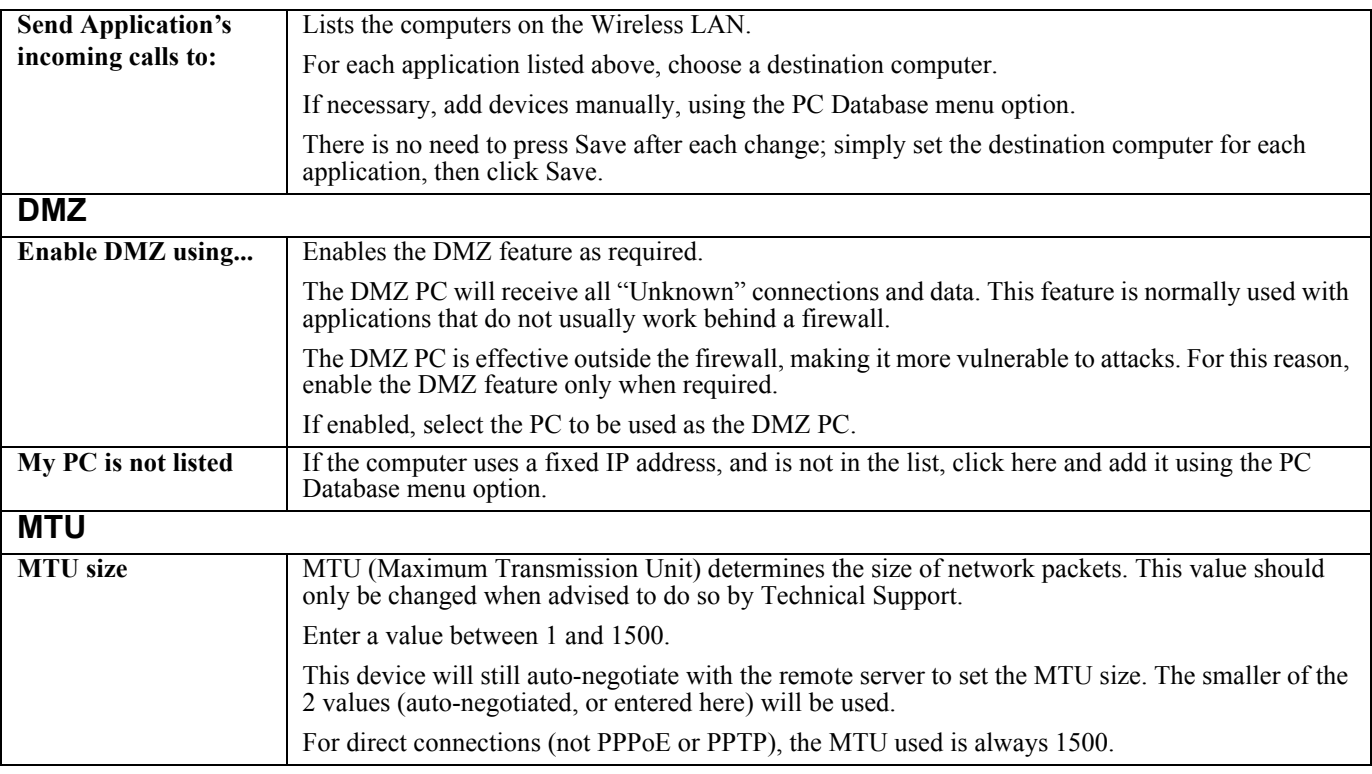

### <span id="page-43-0"></span>**Port Forwarding**

This feature, sometimes called "Virtual Servers," allows users to make servers on the LAN accessible to Internet users. Normally, Internet users would not be able to access a server on the LAN because:

- 1. The server does not have a valid external IP address.
- 2. Attempts to connect to devices on the LAN are blocked by the firewall in this device.

The Port Forwarding feature solves these problems and allows Internet users to connect, as illustrated below.

**Note: In the following illustration, both Internet users are connecting to the same IP address, but with different protocols.**

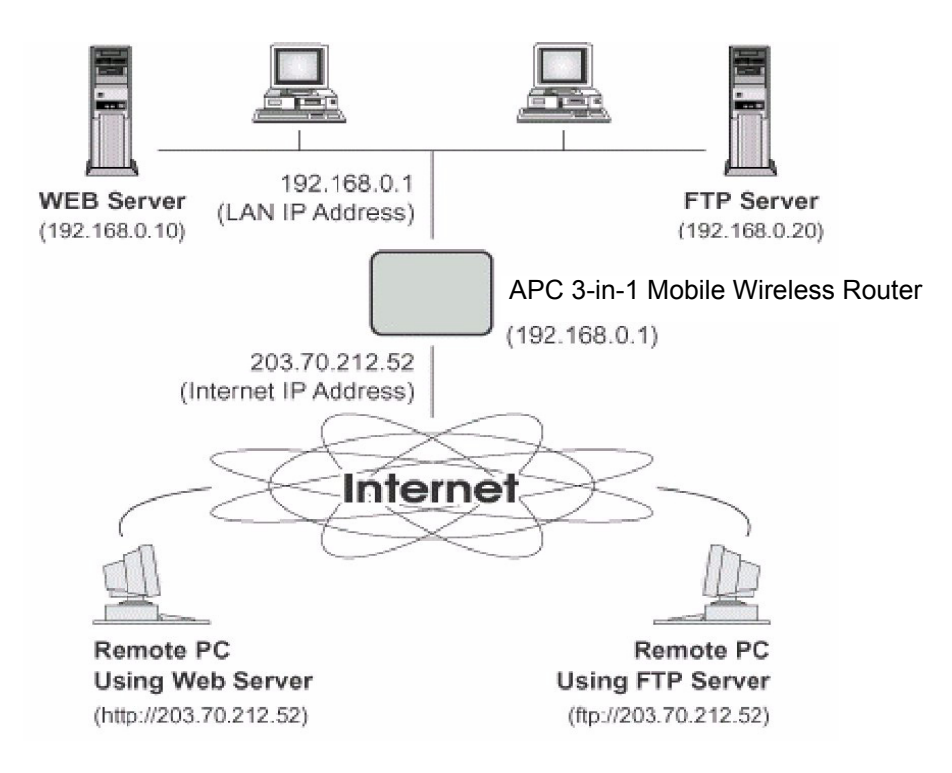

**Figure 24. Port Forwarding**

### <span id="page-44-1"></span><span id="page-44-0"></span>**IP Address Seen by Internet Users**

To Internet users, all virtual servers on the LAN have the same IP address. This IP address is allocated by the ISP.

This address should be static, rather than dynamic, to make it easier for Internet users to connect. If desired, use the **DDNS (Dynamic DNS)** feature to allow users to connect to Port Forwarding using a URL instead of an IP address.

## <span id="page-45-0"></span>**The Port Forwarding Screen**

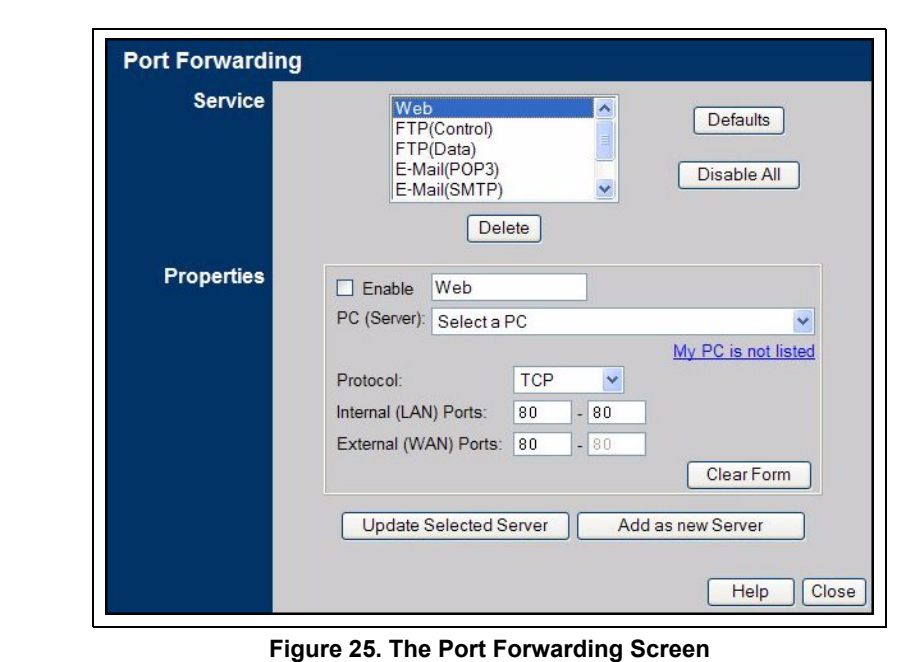

The Port Forwarding screen is reached by the Port Forwarding link. The following is a sample screen.

<span id="page-45-1"></span>This screen lists a number of pre-defined servers and allows users to define their own servers. Details of the selected server are shown in the Properties area. The following table describes the fields on the Port Forwarding Screen.

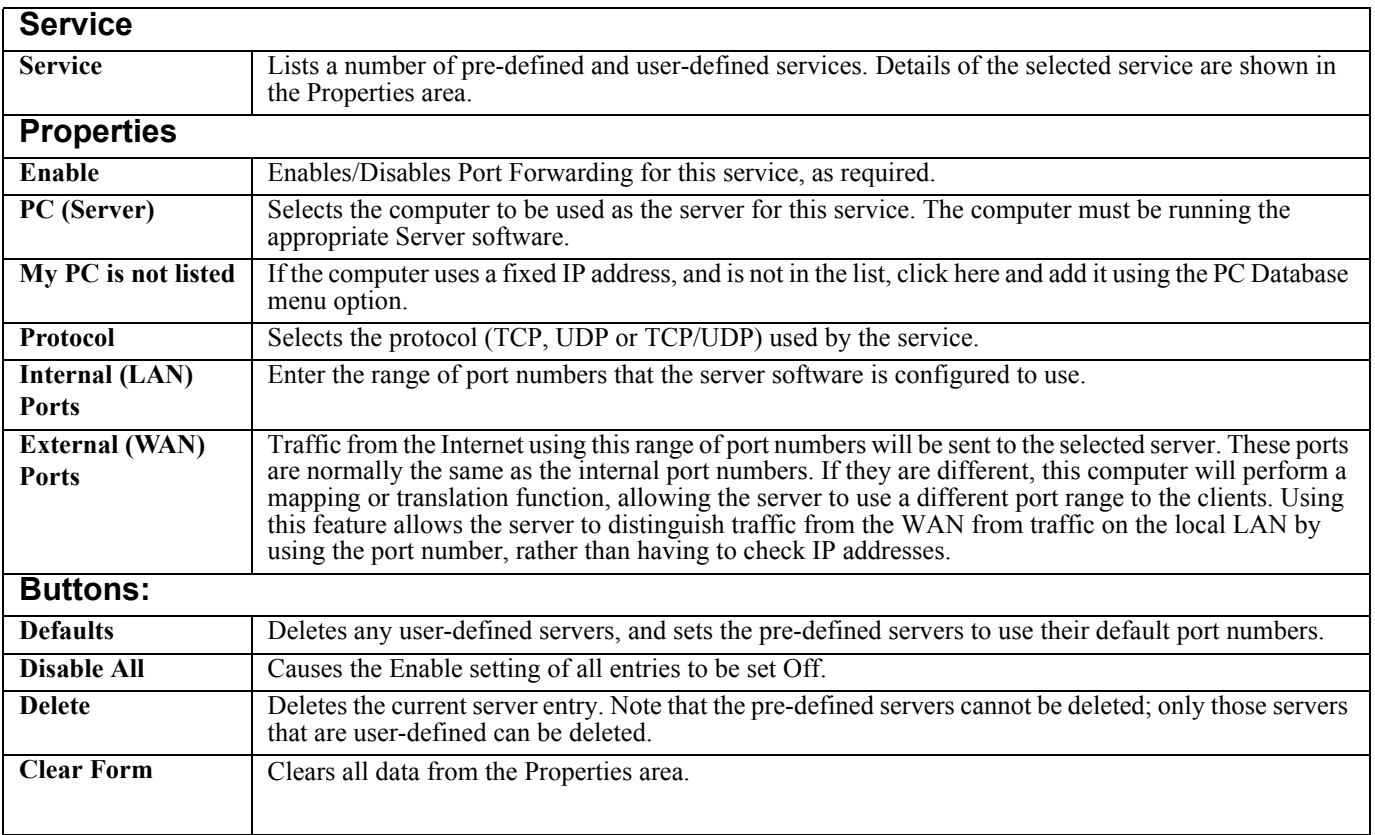

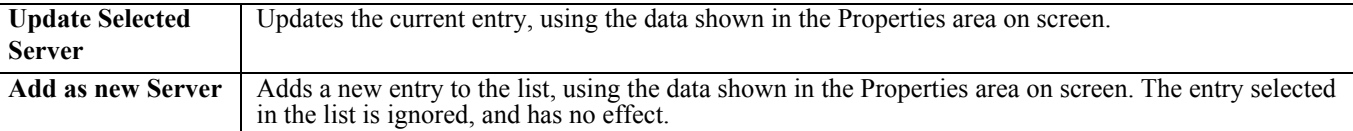

**Note: For each entry, the computer must be running the appropriate server software.**

### <span id="page-46-0"></span>**Using Self-defined Servers**

If a server is not listed on the Port Forwarding screen, users can define and manage their own servers, using the following steps.

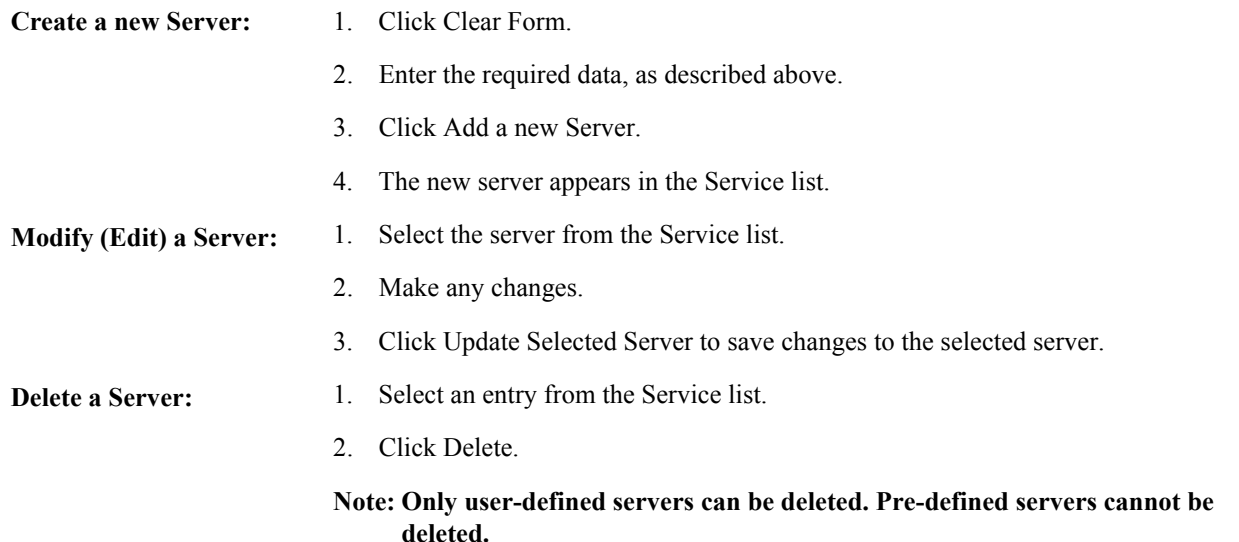

**Note: From the WAN or Internet, ALL Port Forwarding have the same IP address - the IP address assigned to the WAN port.**

#### **Connecting to User-defined Servers**

Once configured, anyone on the WAN or Internet can connect to the user-defined servers. They must use the WAN (Internet) IP address, for example:

http://203.70.212.52 ftp://203.70.212.52

It is more convenient to use a Fixed IP address (rather than Dynamic). However, to allow users to connect to Port Forwarding using a URL, rather than an IP address, use the **Dynamic DNS** feature, described in the following section.

## <span id="page-47-0"></span>**Using Dynamic DNS (Domain Name Server)**

This free service is very useful when combined with the Port Forwarding feature. It allows Internet users to connect to user-defined servers using a URL, rather than an IP address. This also solves the problem of having a dynamic IP address, since these change whenever a connection is made. The service works as follows:

- 1. Register for the service at one of the listed DDNS service providers.
- 2. After registration, follow the service provider's procedure to request a domain name.
- 3. Enter the DDNS data on the APC 3-in-1 Wireless Mobile Router's DDNS screen.
- 4. The APC 3-in-1 Wireless Mobile Router will then automatically ensure that the current IP address is recorded at the DDNS server.

If the DDNS Service provides software to perform this IP address update; disable the Update function, or do not use the software at all.

5. From the Internet, users will be able to connect to the user-defined servers (or DMZ PC) using the specified domain name.

When DDNS is selected, a screen similar to the following displays.

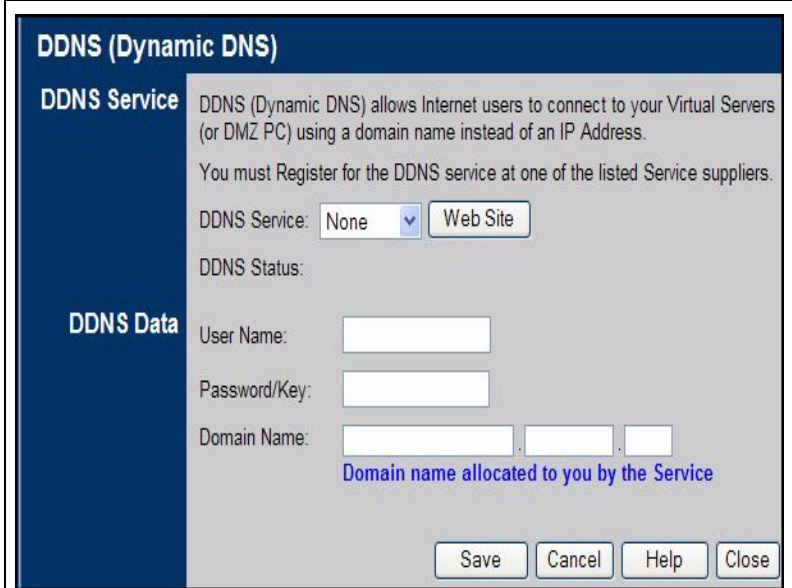

<span id="page-47-1"></span>**Figure 26. The DDNS Screen**

The following table describes the fields on the Dynamic DNS Screen.

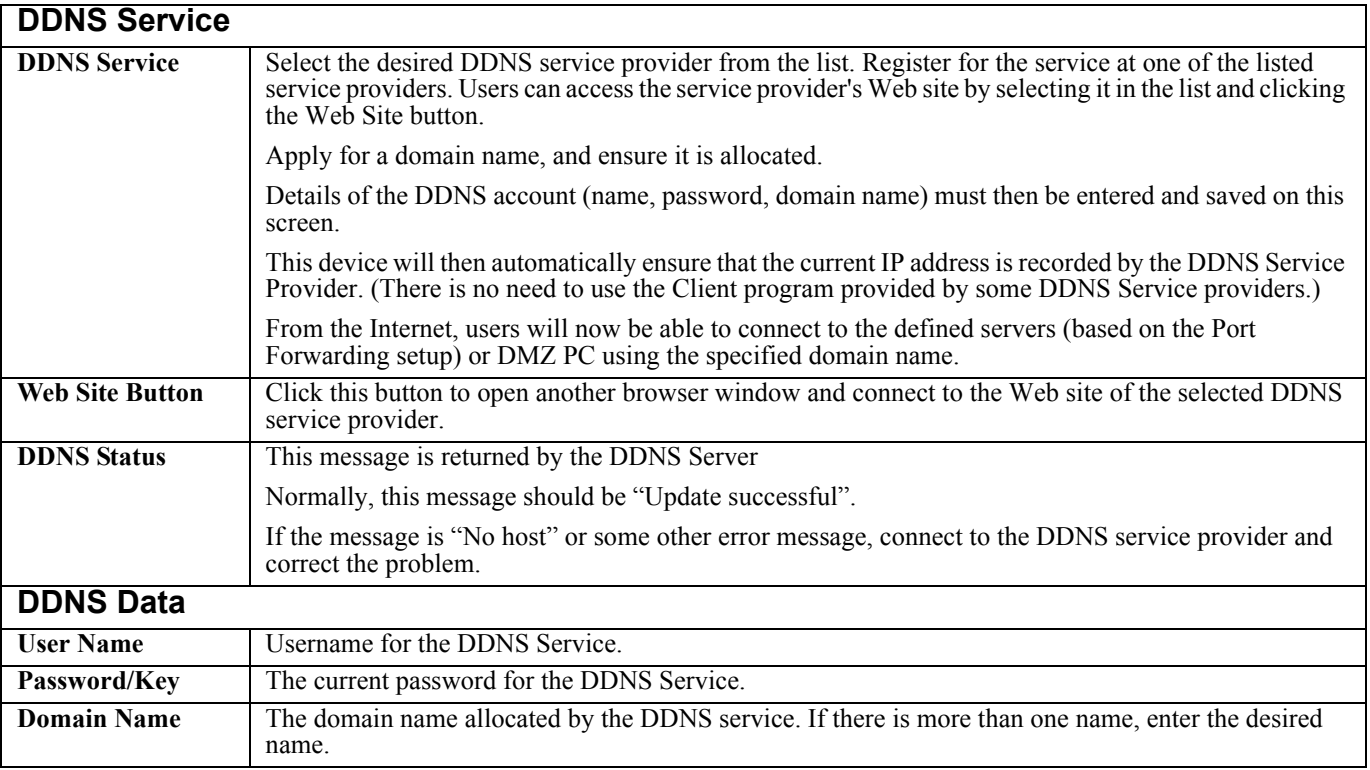

## <span id="page-49-0"></span>**The Network Diagnostics Screen**

Use this screen to perform a Ping or a DNS lookup. These activities can be useful in solving network problems.

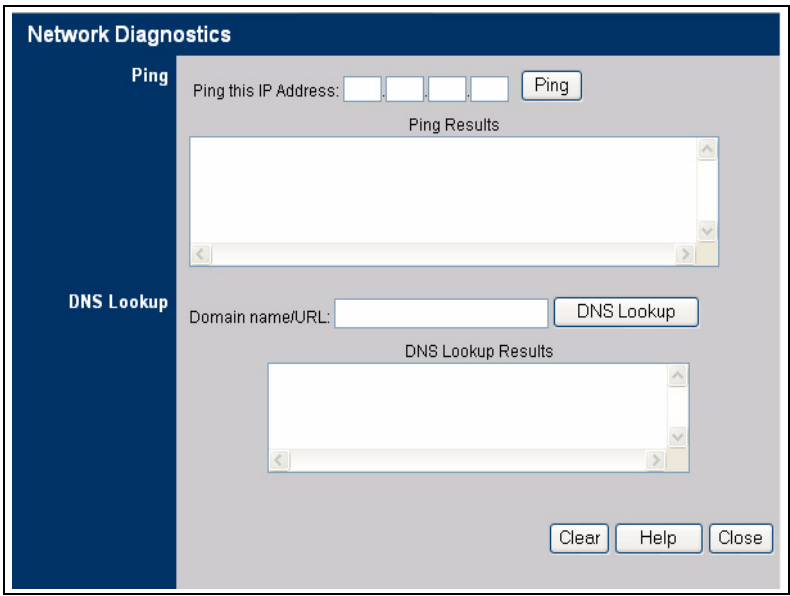

#### **Figure 27. The Network Diagnostics Screen**

<span id="page-49-1"></span>The following table describes the fields on the Network Diagnostics screen.

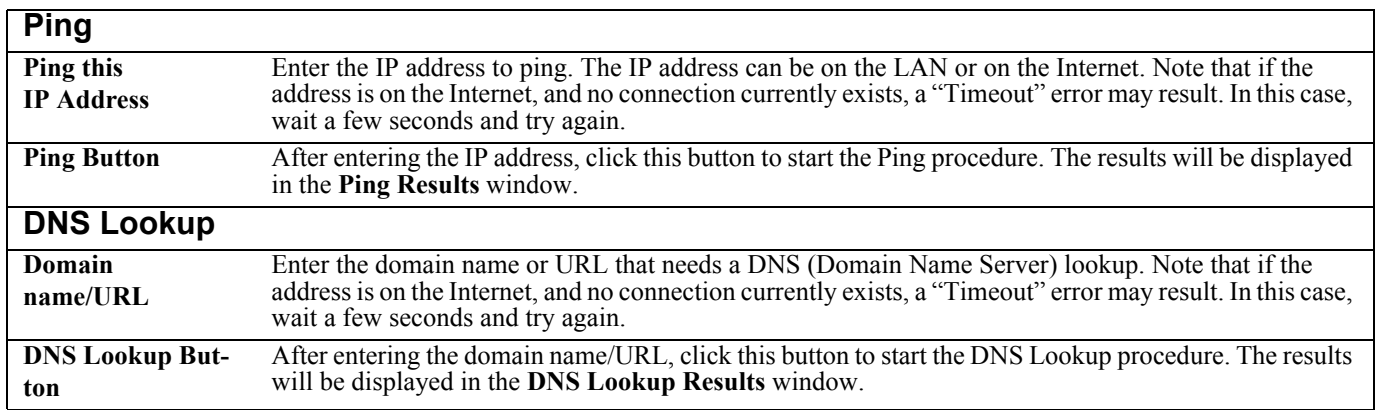

## <span id="page-50-0"></span>**The Options Screen**

This screen allows advanced users to enter or change settings. For normal operation, there is no need to use this screen or change any settings.

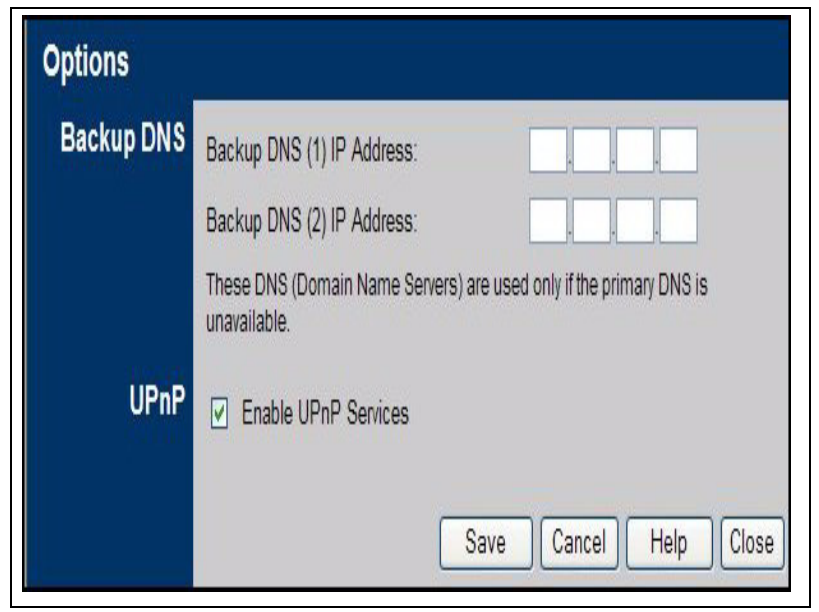

**Figure 28. The Options Screen**

<span id="page-50-1"></span>The following table describes the fields on the Options Screen.

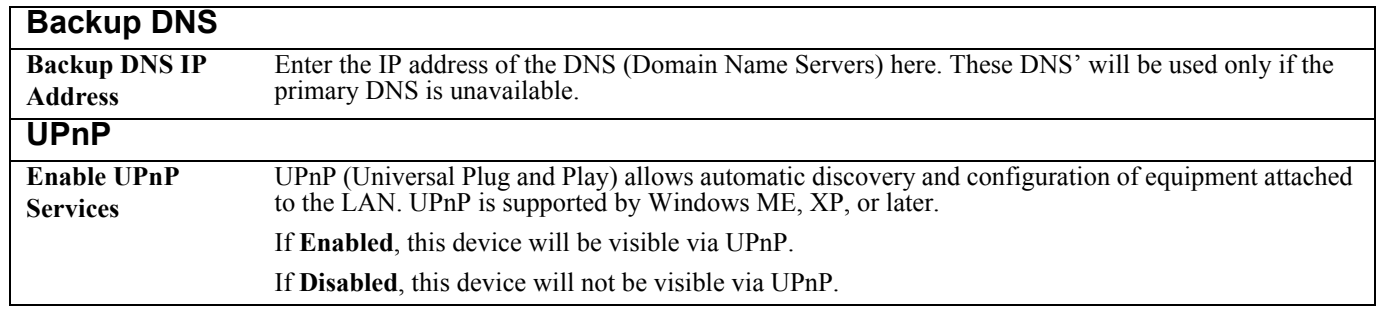

### <span id="page-51-0"></span>**The Advanced PC Database Screen**

This screen displays when the Advanced button on the PC Database screen is clicked. It provides more control than the standard PC Database screen. Use this screen to select a computer (such as for the DMZ PC). It eliminates the need to enter IP addresses and use fixed IP addresses on the wireless LAN.

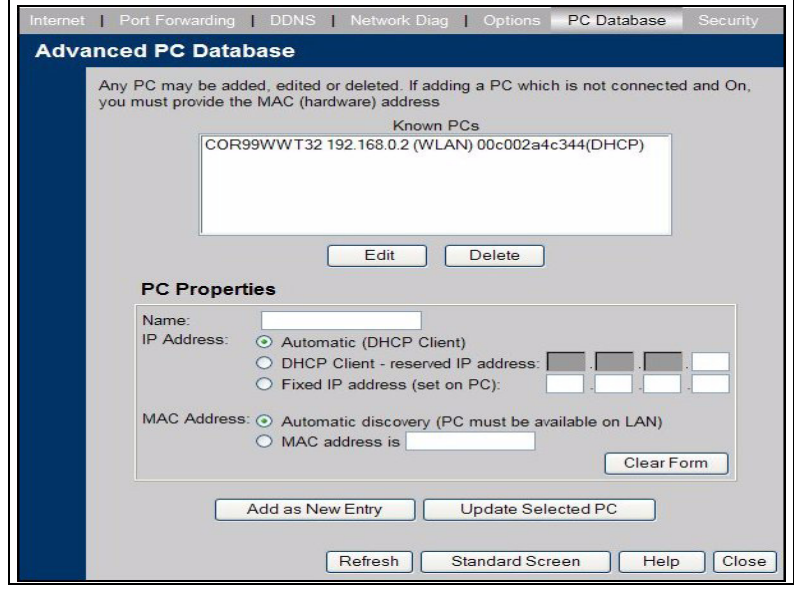

**Figure 29. The Advanced PC Database Screen**

<span id="page-51-1"></span>Computers that are DHCP clients are automatically added to the database, and updated as required. By default, non-server versions of Windows® act as DHCP clients; this setting is called, Obtain an IP address automatically. The APC 3-in-1 Wireless Mobile Router uses the hardware address to identify each computer, not the name or IP address. The hardware address can only change if the computer's network card or adapter is changed. Users do not need to use fixed (static) IP addresses on their LAN. However, they can add devices using fixed (static) IP addresses to the PC database if required.

The following table describes the fields on the Advanced PC Database Screen.

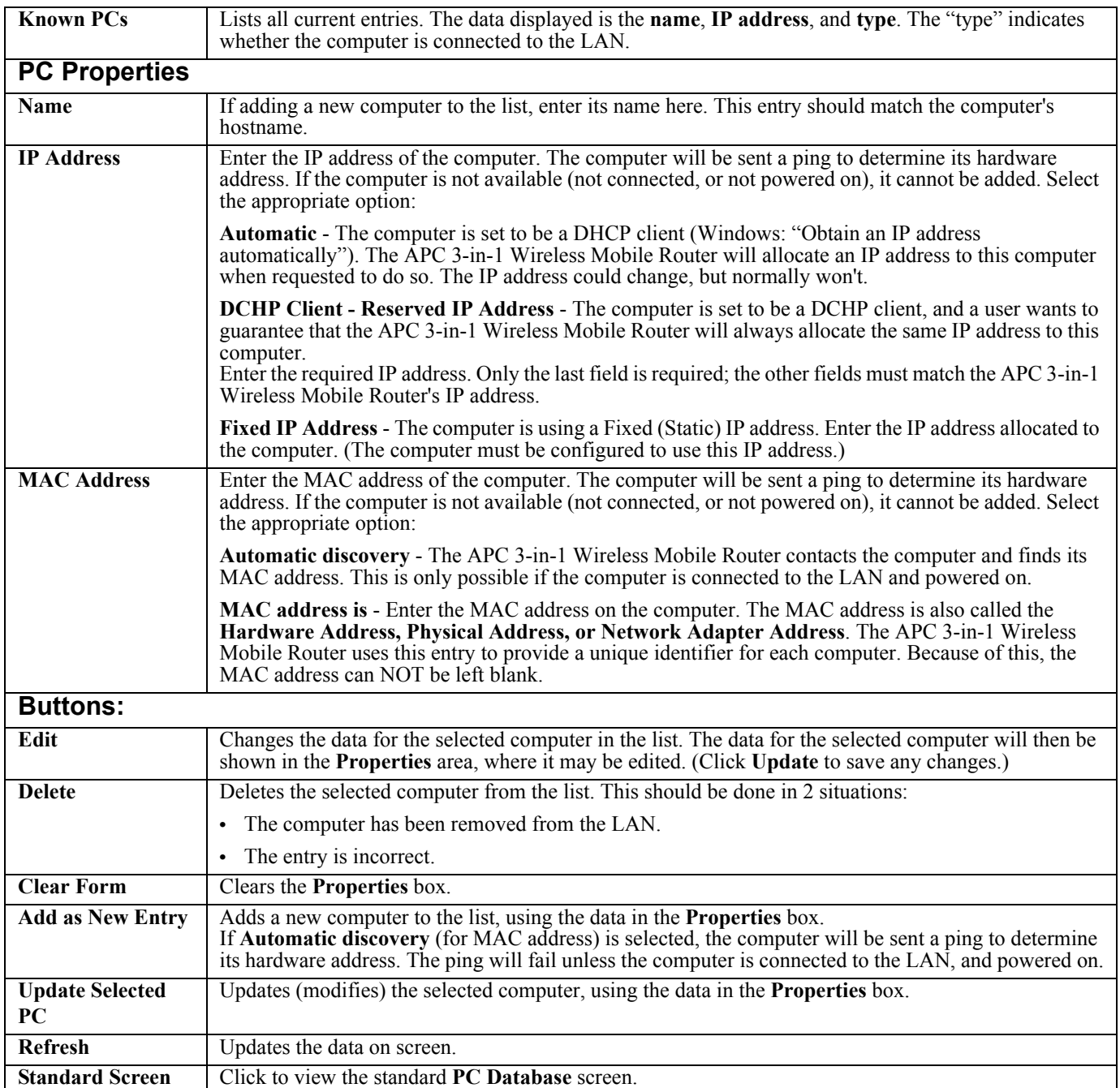

## <span id="page-53-0"></span>**The Security Screen**

Use this screen to set firewall and other security-related options.

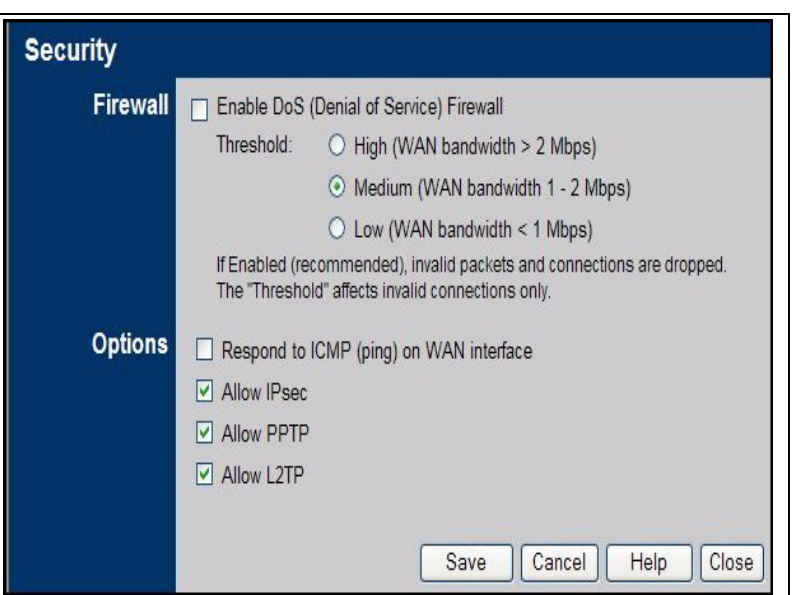

**Figure 31. The Security Screen**

<span id="page-53-1"></span>The following table describes the fields on the Security Screen.

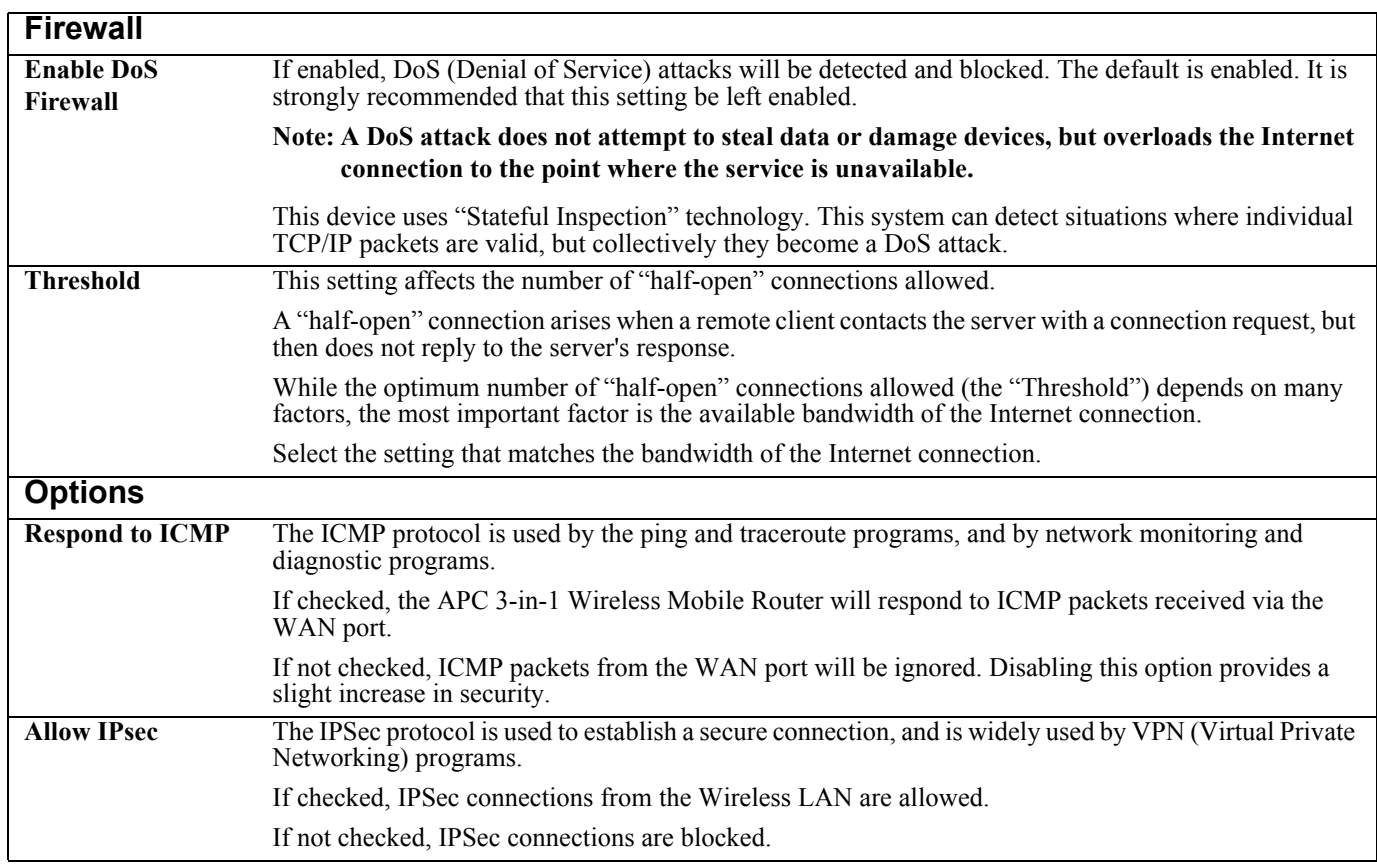

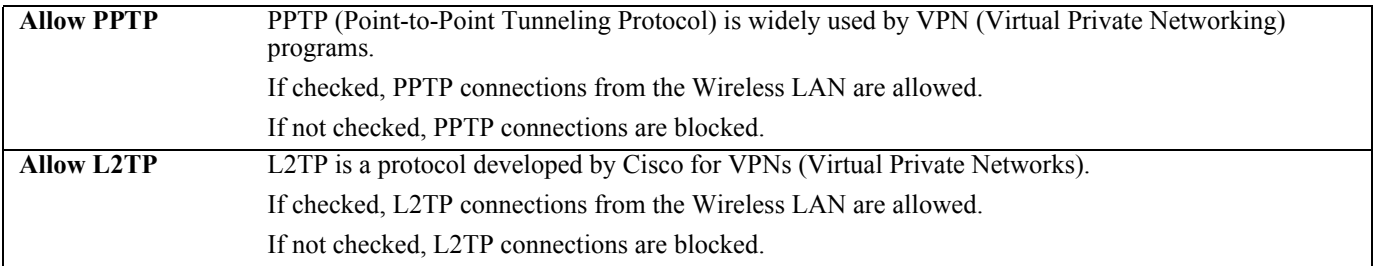

The Security Screen

# <span id="page-56-2"></span><span id="page-56-0"></span>**Chapter 6: Configuring the Router for Client Mode**

This chapter describes how to configure the APC 3-in 1 Wireless Mobile Router for Client mode.

#### **Note: It is not possible to connect to the APC 3-in-1 Wireless Mobile Router while it is in Client mode. Configuration for Client mode must be performed while in Config mode.**

The following sections describe:

- **•** [Connecting the Computer to the Router](#page-56-1)
- **•** [The Client Mode Setup Screen](#page-57-0)
- **•** [The Wireless Client Profile Screen](#page-58-0)

### <span id="page-56-1"></span>**Connecting the Computer to the Router**

- 1. Use the mode selector switch on the side on the APC 3-in-1 Wireless Mobile Router to select Config mode.
- 2. Power up and wait for the Ethernet LED to turn on. This indicates the APC 3-in-1 Wireless Mobile Router is ready.
- 3. Establish a wired or wireless connection to the APC 3-in-1 Wireless Mobile Router (a wired connection is recommended).

 Wired - connect a standard LAN cable from the computer's 10/100BaseT Ethernet port to the Ethernet port on the APC 3-in-1 Wireless Mobile Router.

Wireless - select the wireless network with the SSID APC\_Router

- 4. Start the Web browser.
- 5. In the Location or Address bar, enter the following:

config.ap

#### **Note**: **This works only in Config mode**.

- 6. If the admin password has been set (on the System screen), a prompt appears for the username and password. Enter Admin for the user name, and APC for the password. The Mode Configuration screen appears.
- 7. Click the Config button for Client Mode, to view the Client Mode Setup screen.

In Client mode, it is possible to create a profile for each regularly used wireless network.

- **•** A profile contains all settings for the wireless network, including the security settings.
- **•** Only one (1) profile can be enabled at any time.
- **•** If the wireless network defined by the currently-enabled profile is not available, then no wireless connection will be made.

## <span id="page-57-0"></span>**The Client Mode Setup Screen**

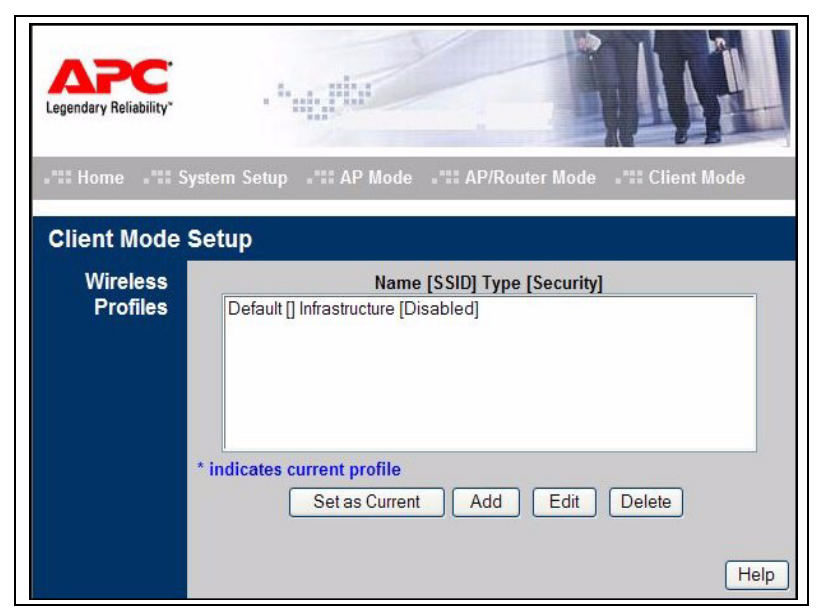

**Figure 32. The Client Mode Setup Screen**

<span id="page-57-1"></span>The following table describes the fields on the Client Mode Setup screen.

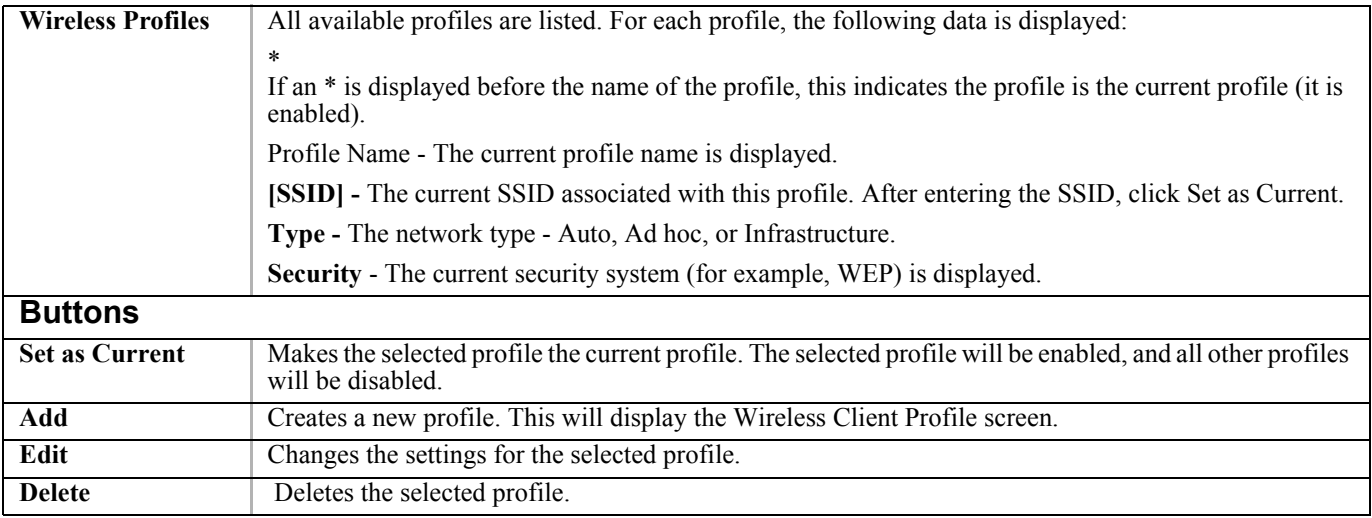

## <span id="page-58-0"></span>**The Wireless Client Profile Screen**

This screen displays when the Add or Edit button on the Client Mode Setup screen is clicked.

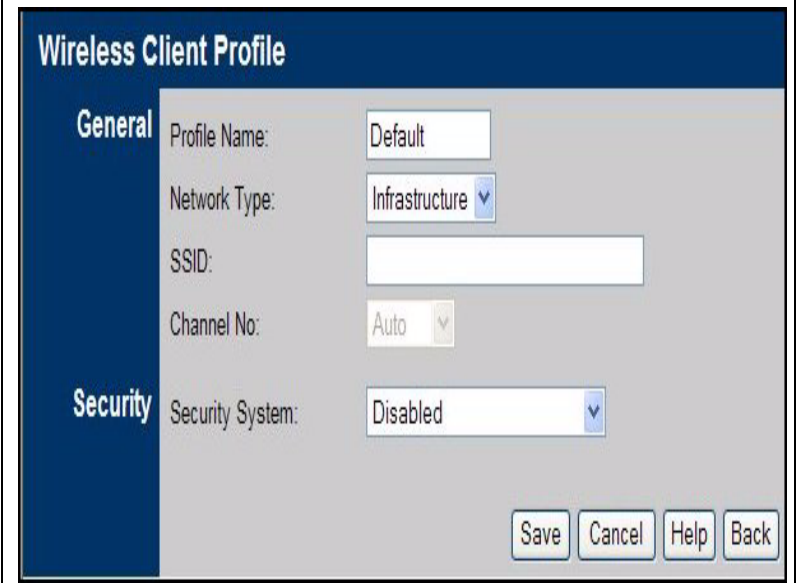

**Figure 33. The Wireless Client Profile Screen**

<span id="page-58-1"></span>The following table describes the fields on the Wireless Client Profile screen.

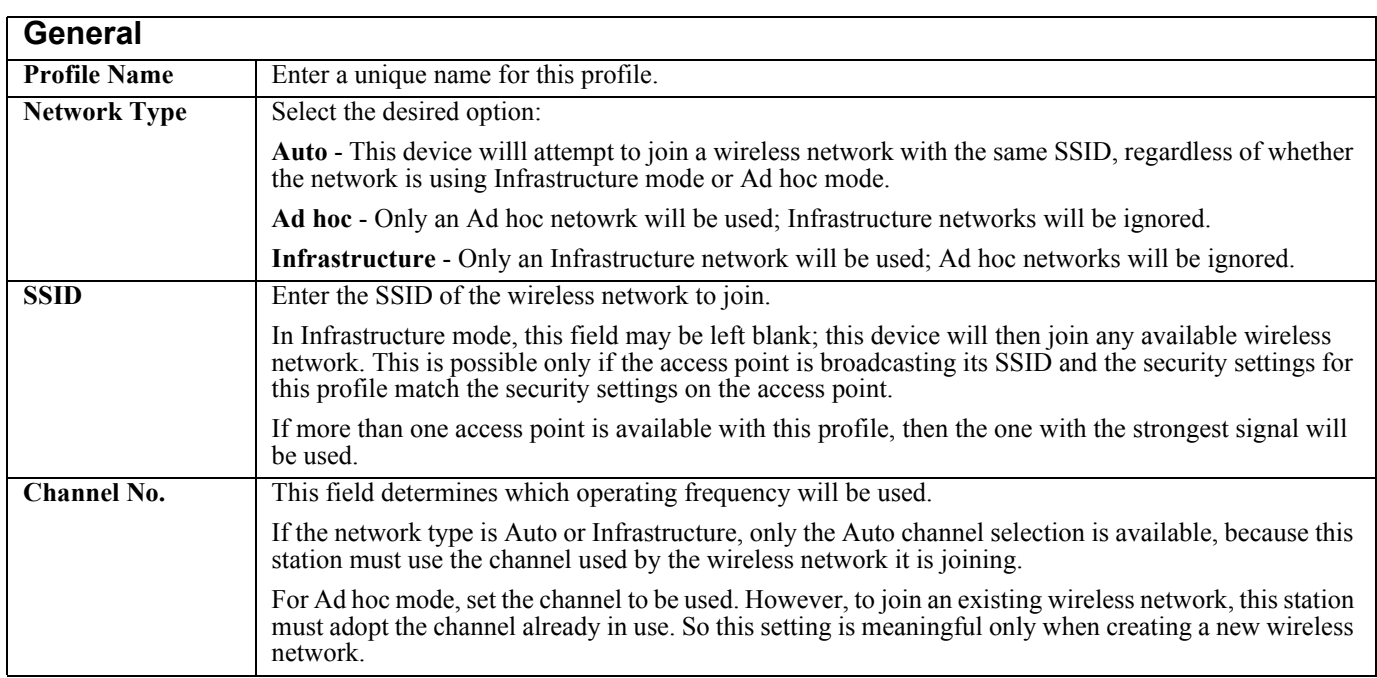

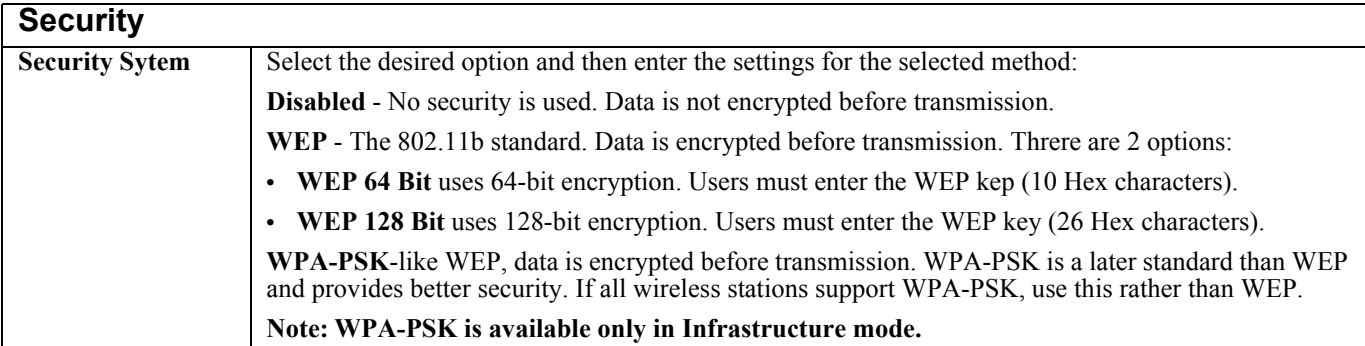

# <span id="page-60-3"></span><span id="page-60-0"></span>**Chapter 7: Operation and Usage**

This chapter provides information on what to consider when changing modes on the APC 3-in-1 Wireless Mobile Router and the status screens:

- **•** [When Changing Modes](#page-60-1)
- **•** [Using AP Mode](#page-60-2)
- **•** [Using AP/Router Mode](#page-61-0)
- **•** [Using Client Mode](#page-63-0)

The mode can be changed ONLY by using the mode selector switch on the side of the APC 3-in-1 Wireless Mobile Router. This switch has four positions:

Switch position 1 — AP mode Switch position 2 — AP/Router mode Switch position 3 — Config mode Switch position 4 — Client mode

See Chapter 1, "[Introduction](#page-8-5)," for details about each mode, and some tips on which mode to use in different environments.

**Warning: Be careful when using the APC 3-in-1 Wireless Mobile Router for an extended period of time, as the unit can become extremely hot and may cause injury if not handled properly.**

## <span id="page-60-1"></span>**When Changing Modes**

While modes can be changed at any time, note the following:

- Whenever the mode is changed, the APC 3-in-1 Wireless Mobile Router will restart. Wait for the restart to complete, which takes a few seconds. When the restart is completed, the Ethernet LED will be on.
- **•** After changing modes, any wireless connections will be lost. On the computer, select the SSID (Wireless LAN) for the new mode in order to re-establish a wireless connection to the APC 3-in-1 Wireless Mobile Router.

## <span id="page-60-2"></span>**Using AP Mode**

- 1. Use a standard LAN cable to connect the Ethernet port on the APC 3-in-1 Wireless Mobile Router to the desired LAN.
- 2. Use the mode selector switch on the side on the APC 3-in-1 Wireless Mobile Router to select AP mode.
- 3. Wait for the restart to complete, and the Ethernet LED to come on.
- 4. On the computer, select the Wireless LAN matching the SSID of the APC 3-in-1 Wireless Mobile Router in AP mode. The default SSID for AP mode is:

APC\_AP

- 5. If necessary, configure the computer's Wireless interface to match the AP mode settings of the APC 3-in-1 Wireless Mobile Router.
- 6. Connect to the LAN via the APC 3-in-1 Wireless Mobile Router, and check the status of the computer's Wireless interface to see if the computer in use has obtained an IP address. This IP address must come from a server on the LAN; the APC 3-in-1 Wireless Mobile Router itself is transparent.

#### **Note: If the Ethernet port is not connected to a functional LAN, then the computer will self-assign an IP address.**

## <span id="page-61-0"></span>**Using AP/Router Mode**

1. Use a standard LAN cable to connect the Ethernet port to the desired LAN or WAN.

**Note: To avoid potential problems, do not change the LAN/WAN connection from the APC 3-in-1 Wireless Mobile Router to the computer, or vice versa. Doing so may cause the connection to fail.**

- 2. Use the mode selector switch on the side on the APC 3-in-1 Wireless Mobile Router to select AP/Router mode.
- 3. Wait for the restart to complete and for the Ethernet LED to turn on.
- 4. On the computer, select the wireless LAN matching the SSID of the APC 3-in-1 Wireless Mobile Router in AP/Router mode. The default SSID for AP/Router mode is default Router
- 5. If necessary, configure the computer's wireless interface to match the settings of the APC 3-in-1 Wireless Mobile Router's AP/Router mode.
- 6. Check the status of the computer's wireless interface to determine if the computer in use has obtained an IP address. If it has, then the wireless connection to the APC 3-in-1 Wireless Mobile Router is working correctly.
- 7. Access the LAN or WAN. If access fails, connect to the APC 3-in-1 Wireless Mobile Router (while still in AP/Router mode) to check its status and configuration.

### **Connecting in AP/Router Mode**

- 1. Start the Web browser
- 2. In the Location or Address bar, enter HTTP:// and the current IP address for the Wireless LAN, as set on the AP/Router screen. The default value is 192.168.1.1, for example:

HTTP://192.168.1.1

3. If the password has been set (by default, it is blank), a prompt appears for the username and password. Enter admin for the user name, and enter the current password. The Mode Configuration screen appears. Click the Configure button for AP/Router Mode. The following screen appears.

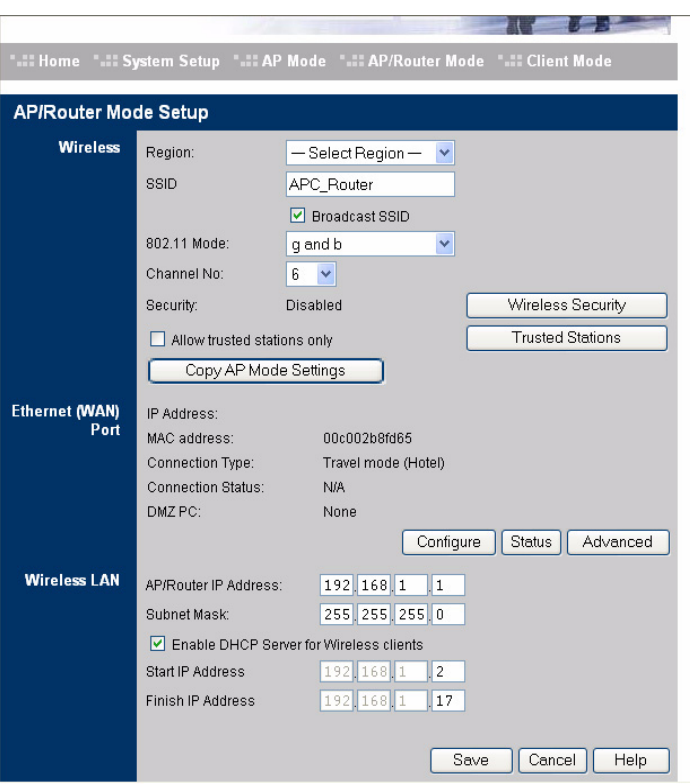

**Figure 34. The AP/Router Setup Screen (annotated)**

<span id="page-62-0"></span>4. Check the Ethernet (WAN) port status and settings.

If the APC 3-in-1 Wireless Mobile Router has not obtained a valid IP address — click the Configure button and change the settings as required. Check with the LAN administrator, if necessary, to determine the correct settings.

If the LAN/WAN is using the same IP address range as the Wireless LAN — change the wireless LAN AP/Router IP address to use a different address range.

If the connection is working, but some applications do not function correctly — it may be necessary to change some Advanced settings. See Chapter 5, "[AP/Router Mode - Advanced Features](#page-42-4)" for information about Advanced settings.

## <span id="page-63-0"></span>**Using Client Mode**

In Client mode, the Ethernet port of the APC 3-in-1 Wireless Mobile Router must be connected to the Ethernet port of the computer.

Before using Client mode, ensure that the Client mode configuration is correct. Configuration must be performed in Config mode. (Admin connections are not possible while in Client mode.) See Chapter 6, "[Configuring the Router for Client Mode"](#page-56-2) for information about Client mode setup. If the configuration is correct, follow these steps to use Client mode:

- 1. Use a standard LAN cable to connect the Ethernet port on the APC 3-in-1 Wireless Mobile Router to the computer.
- 2. Use the mode selector switch on the side of the APC 3-in-1 Wireless Mobile Router to select Client mode.
- 3. Wait for the restart to complete, and the Ethernet LED to come on.
- 4. The APC 3-in-1 Wireless Mobile Router will then connect, if possible, to the Wireless LAN specified by the current client profile.

#### **Notes: 1. It is not possible to connect to the APC 3-in-1 Wireless Mobile Router while in Client mode. Specify the desired Wireless LAN using Config mode.**

#### **2. In Client mode, the APC 3-in-1 Wireless Mobile Router is transparent; it does not have an IP address.**

3. Check the properties of the computer's Ethernet connection to see if it has obtained a valid IP address.

If using Infrastructure mode (connecting to an access point) — The IP address must be a valid IP address on the LAN to which the access point is connected.

If using Ad hoc mode — The IP address should be self-assigned ("Auto-configuration"). If other computers in the Ad hoc Wireless LAN behave the same way, everyone will have compatible IP addresses.

# <span id="page-64-1"></span><span id="page-64-0"></span>**Appendix A: Troubleshooting and Maintenance**

This appendix covers the following common problems that may be encountered while using the APC 3-in-1 Wireless Mobile Router and some possible solutions to them:

- **•** [General Problems](#page-64-2)
- **•** [Wireless Access AP or AP/Router Mode](#page-64-3)
- **•** [Router Mode](#page-65-0)

If problems still exist after performing these procedures, contact the dealer.

## <span id="page-64-2"></span>**General Problems**

#### **Problem 1: Cannot connect to the APC 3-in-1 Wireless Mobile Router to configure it.**

**Solution:** Try using the wired Ethernet connection and the APC 3-in-1 Wireless Mobile Router's IP address.

- 1. Connect a LAN cable from the APC 3-in-1 Wireless Mobile Router to the Ethernet port on the computer.
- 2. Set the APC 3-in-1 Wireless Mobile Router to Config mode.
- 3. Restart the APC 3-in-1 Wireless Mobile Router.
- 4. Restart the APC 3-in-1 Wireless Mobile Router.
- 5. Restart the computer, or perform a Release and Renew of the IP address (on the Ethernet Port).
- 6. Start the Web browser.
- 7. Enter the address as: HTTP://192.168.1.1

### <span id="page-64-3"></span>**Wireless Access — AP or AP/Router Mode**

## **Problem 1: The computer cannot locate the wireless access point.**

#### **Solution:**

- **•** Check the Broadcast SSID setting. Has it been disabled? If it has, the AP will not be listed in Available Wireless Networks. The computer must be configured manually using Infrastructure mode (not ad hoc mode).
- **•** To determine if radio interference is causing a problem, see if connection is possible when close to the APC 3-in-1 Wireless Mobile Router.

Remember that the connection range can be as little as 50 feet in poor environments.

#### **Problem 2: Can locate the APC 3-in-1 Wireless Mobile Router, but cannot establish a connection. Solution:**

- **•** The SSID on the computer and the wireless access point must be the same. Remember that the SSID is case-sensitive. So, for example "Workgroup" does NOT match "workgroup".
- **•** Both the computer and the APC 3-in-1 Wireless Mobile Router must have the same settings for Wireless Security. The default setting for the APC 3-in-1 Wireless Mobile Router is disabled, so the wireless station will also have Wireless Security disabled. If Wireless Security is enabled on the APC 3-in-1 Wireless Mobile Router, wireless stations must use the same settings as the APC 3-in-1 Wireless Mobile Router.

If the APC 3-in-1 Wireless Mobile Router is set to Allow Trusted Stations only, then each of the Wireless stations must be in the Trusted Wireless Stations list, or access will be blocked.

### **Problem 3: The wireless connections speed is very slow.**

#### **Solution:**

The wireless system will connect at the highest possible speed, depending on the distance and the environment. To obtain the highest possible connection speed, experiment with the following:

- **•** Location of the APC 3-in1 Wireless Mobile Router Try adjusting the location and orientation of the APC 3-in-1 Wireless Mobile Router.
- **•** Wireless Channel If interference is the problem, changing to another channel may show a marked improvement.
- **•** Radio Interference Other devices may be causing interference. Try switching off other devices. Any "noisy" devices should be shielded or relocated.
- **•** RF Shielding

The environment may block transmission between the wireless stations. Thus, high-access speed is possible only when close to the APC 3-in-1 Wireless Mobile Router.

## <span id="page-65-0"></span>**Router Mode**

## **Problem 1: A time-out error occurs when a URL or IP address is entered.**

#### **Solution:**

A number of things could be causing this problem. Try the following troubleshooting steps.

- **•** Check if other computers work. If they do, ensure that the computer's IP settings are correct. If using a fixed (static) IP address, check the network mask, default gateway, and DNS as well as the IP address.
- If the computers are configured correctly, but are still not working, check the APC 3-in-1 Wireless Mobile Router. Ensure that it is connected and on. Connect to it and check its settings. (If connection is not possible, check the LAN and power connections.)
- If the APC 3-in-1 Wireless Mobile Router is configured correctly, check the Internet connection to see that it is working correctly.

### **Problem 2: Some applications do not run properly when using the APC 3-in-1 Wireless Mobile Router. Solution:**

The APC 3-in-1 Wireless Mobile Router processes the data passing through it, so it is not transparent.

Use the Special Applications feature to allow the use of Internet applications which do not function correctly.

If this does solve the problem, use the DMZ function. This should work with almost every application. However, be aware of the following:

- **•** It is a security risk, since the firewall is disabled.
- Only one (1) device can use this feature.

# <span id="page-66-8"></span><span id="page-66-0"></span>**Appendix B: About Wireless LANs**

This appendix provides some background information about using wireless LANs (WLANs) and describes the following:

- **•** [Modes for Wireless LANs](#page-66-1)
- **•** [Basic Service Set \(BSS\) and Extended Service Set \(ESS\)](#page-66-4)
- **•** [Wired Equivalent Privacy \(WEP\)](#page-67-0)

### <span id="page-66-1"></span>**Modes for Wireless LANs**

Wireless LANs can work in either of two modes:

- **•** [Ad hoc Mode](#page-66-2)
- **•** [Infrastructure Mode](#page-66-3)

#### <span id="page-66-2"></span>**Ad hoc Mode**

Ad hoc mode does not require an access point or a Wired (Ethernet) LAN. Wireless stations (such as notebook PCs with Wireless cards) communicate directly with each other.

#### <span id="page-66-3"></span>**Infrastructure Mode**

In **Infrastructure mode**, one or more access points are used to connect Wireless stations (such as notebook PCs with Wireless cards) to a Wired (Ethernet) LAN. The Wireless stations can then access all LAN resources.

#### **Note: Access points can only function in Infrastructure mode, and can communicate only with Wireless stations which are set to Infrastructure mode.**

### <span id="page-66-4"></span>**Basic Service Set (BSS) and Extended Service Set (ESS)**

The following section describes the following types of wireless stations and the wireless channel:

- **•** [BSS](#page-66-5)
- **•** [ESS](#page-66-6)
- **•** [Channels](#page-66-7)

#### <span id="page-66-5"></span>**BSS**

A group of wireless stations and a single access point, all using the same ID (SSID), form a Basic Service Set (BSS).

#### **Note: Using the same SSID is essential. Devices with different SSIDs are unable to communicate with each other.**

#### <span id="page-66-6"></span>**ESS**

A group of wireless stations and multiple access points, all using the same ID (ESSID), form an Extended Service Set (ESS). Different access points within an ESS can use different channels. In fact, to reduce interference, it is recommended that adjacent access points use different channels.

As wireless stations are physically moved through the area covered by an ESS, they will automatically change to the access point which has the least interference or best performance. This capability is called Roaming. (Access points do not have or require roaming capabilities.)

#### <span id="page-66-7"></span>**Channels**

The wireless channel sets the radio frequency used for communication.

- **•** Access points use a fixed channel Users select the channel used. This allows choice of a channel that provides the least interference and best performance. In the USA and Canada, 11 channels are available. If using multiple access points, it is better if adjacent access points use different channels to reduce interference.
- **•** In Infrastructure mode Wireless stations normally scan all channels, looking for an access point. If more than one access point is available, the one with the strongest signal is used. (This can only happen within an ESS.)
- If using Ad hoc mode (no access point) All wireless stations should be set to use the same channel. However, most wireless stations

will still scan all channels to see if there is an existing ad hoc group they can join.

## <span id="page-67-0"></span>**Wired Equivalent Privacy (WEP)**

WEP (Wired Equivalent Privacy) is a standard for encrypting data before it is transmitted. This function is desirable because it is impossible to secure any data that is transmitted by wireless stations. However, if the data is encrypted, then it is meaningless unless the receiver can decrypt it. If WEP is used, the wireless stations and the access point must have the same settings for each of the following:

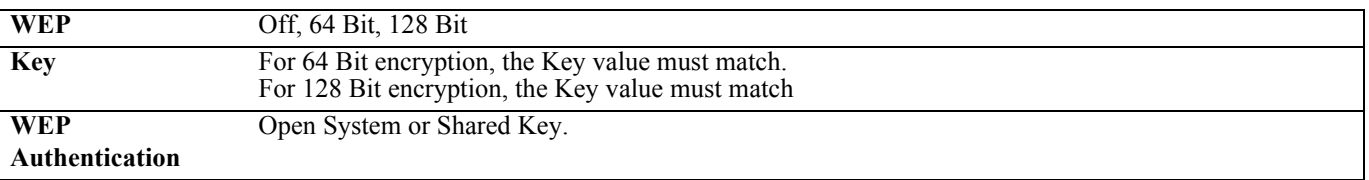

To allow wireless stations to use the access point, the wireless stations and the access point must use the same settings, as follows:

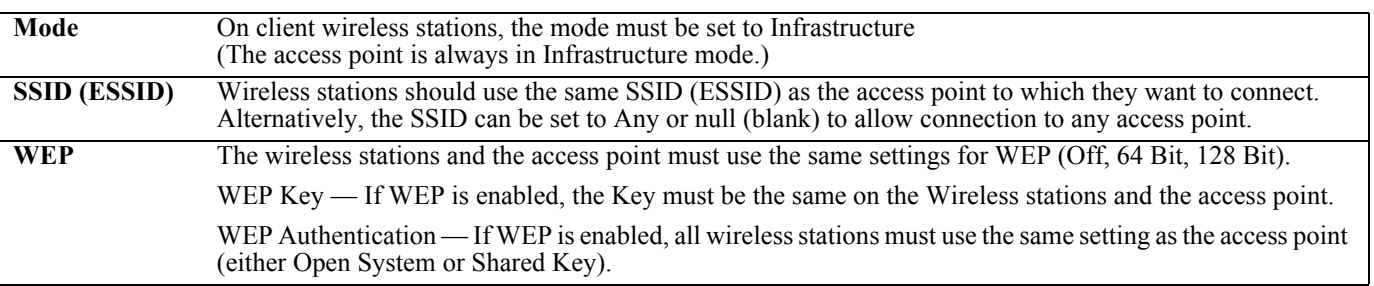

# <span id="page-68-6"></span><span id="page-68-0"></span>**Appendix C: Specifications**

This appendix provides the following information:

- **•** [Multi-Function APC 3-in-1 Wireless Mobile Router Specifications](#page-68-1)
- **•** [Wireless Interface Specifications](#page-68-2)
- **•** [Regulatory Approvals](#page-68-3)
- **•** [Warranty](#page-69-0)
- **•** [Technical Support](#page-69-1)

### <span id="page-68-1"></span>**Multi-Function APC 3-in-1 Wireless Mobile Router Specifications**

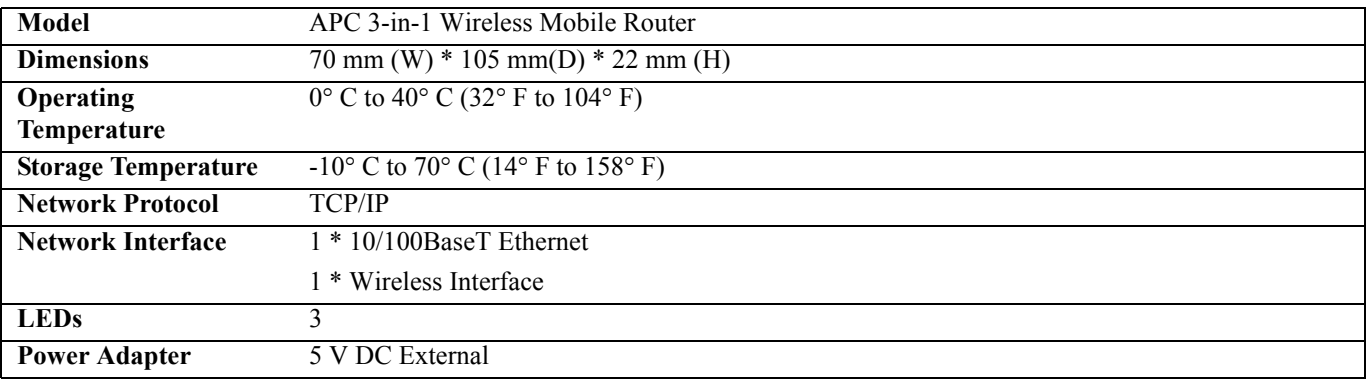

### <span id="page-68-2"></span>**Wireless Interface Specifications**

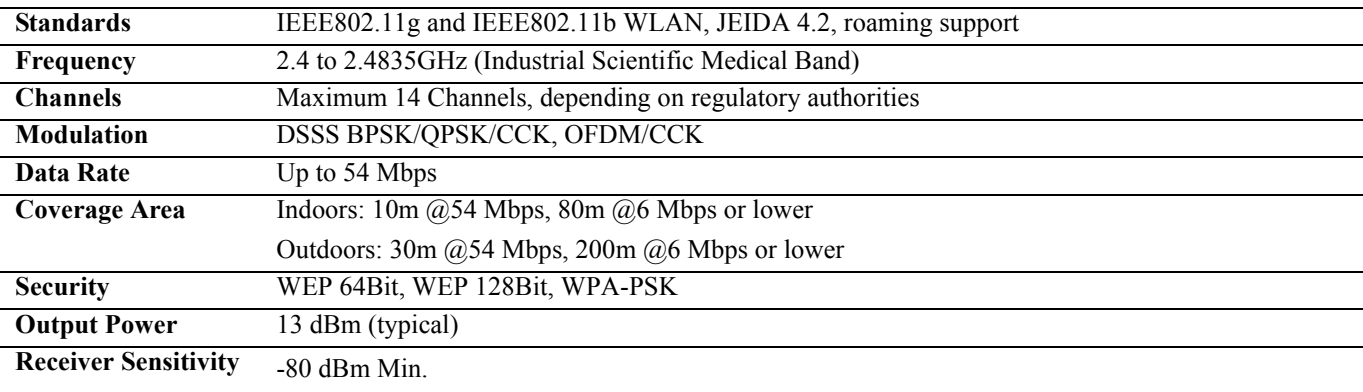

## <span id="page-68-3"></span>**Regulatory Approvals**

#### <span id="page-68-4"></span>**CE Standards**

This product complies with the 73/23/EEC directives, including the following safety and EMC standards:

- **•** EN300328-2
- **•** EN301489-1/-17
- **•** EN60950

#### <span id="page-68-5"></span>**CE Marking Warning**

This is a Class B product. In a domestic environment this product may cause radio interference in which case the user may be required to take adequate measures.

## <span id="page-69-0"></span>**Warranty**

The standard warranty is two (2) years from the date of purchase. APC's standard procedure is to replace the original unit with a factory reconditioned unit. APC will ship the replacement unit once the defective unit has been received by the repair department, or cross-ship upon the receipt of a valid credit card number. The customer pays for shipping the unit to APC. APC pays ground freight transportation costs to ship the replacement unit to the customer.

To register this product for purposes of the warranty, please go to **warranty.apc.com**.

## <span id="page-69-1"></span>**Technical Support**

For technical support:

- **•** Go to the APC Web site at **www.apc.com/support**.
- **•** In the U.S. call toll-free, 1-866-WIFI-APC (1-866-943-4272).

Free Manuals Download Website [http://myh66.com](http://myh66.com/) [http://usermanuals.us](http://usermanuals.us/) [http://www.somanuals.com](http://www.somanuals.com/) [http://www.4manuals.cc](http://www.4manuals.cc/) [http://www.manual-lib.com](http://www.manual-lib.com/) [http://www.404manual.com](http://www.404manual.com/) [http://www.luxmanual.com](http://www.luxmanual.com/) [http://aubethermostatmanual.com](http://aubethermostatmanual.com/) Golf course search by state [http://golfingnear.com](http://www.golfingnear.com/)

Email search by domain

[http://emailbydomain.com](http://emailbydomain.com/) Auto manuals search

[http://auto.somanuals.com](http://auto.somanuals.com/) TV manuals search

[http://tv.somanuals.com](http://tv.somanuals.com/)